# GPH - 650R<br>User Guide User Guide<br>User Guide<br>User Guide

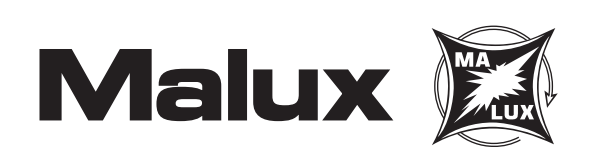

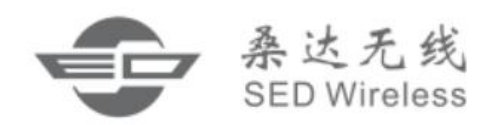

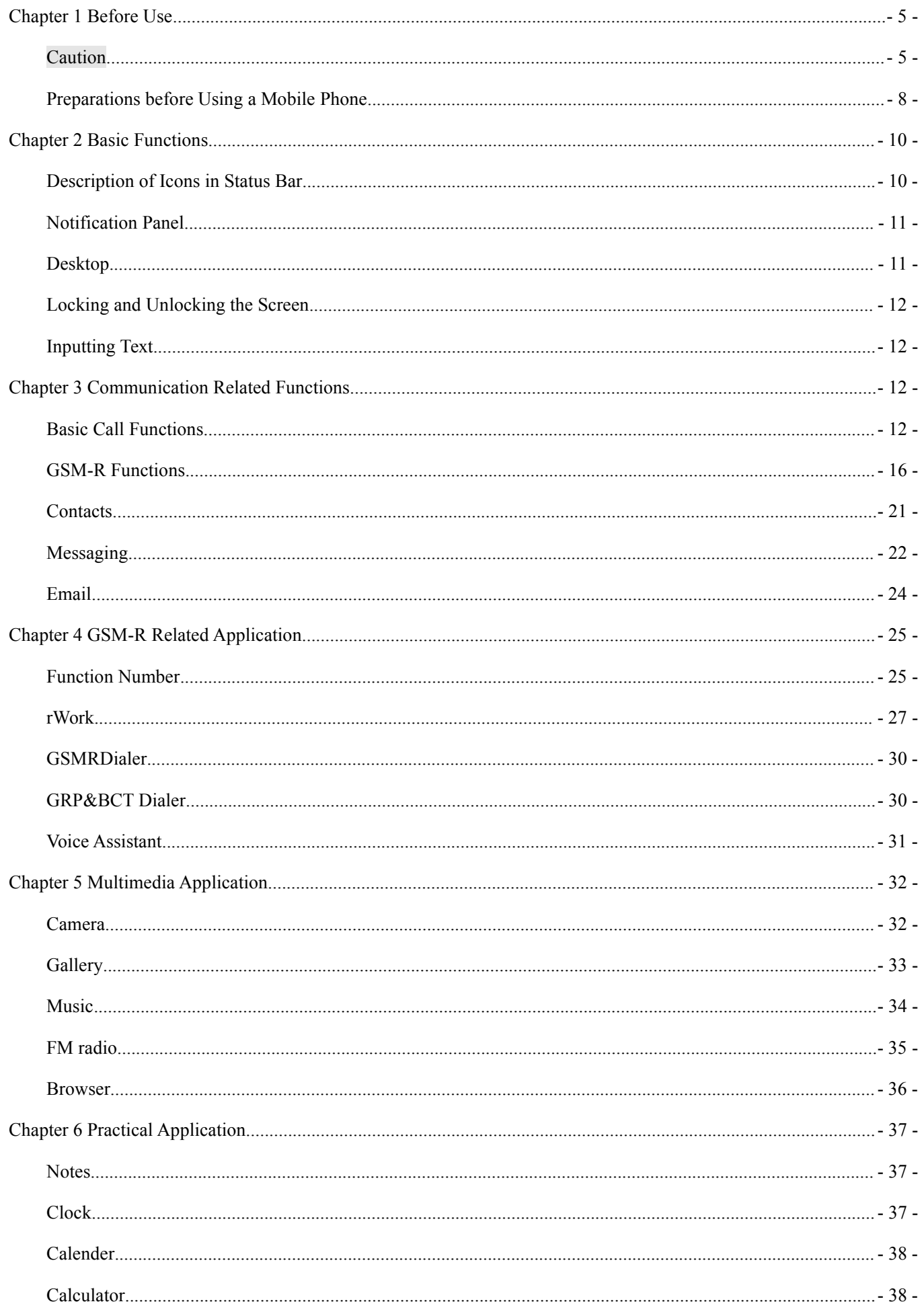

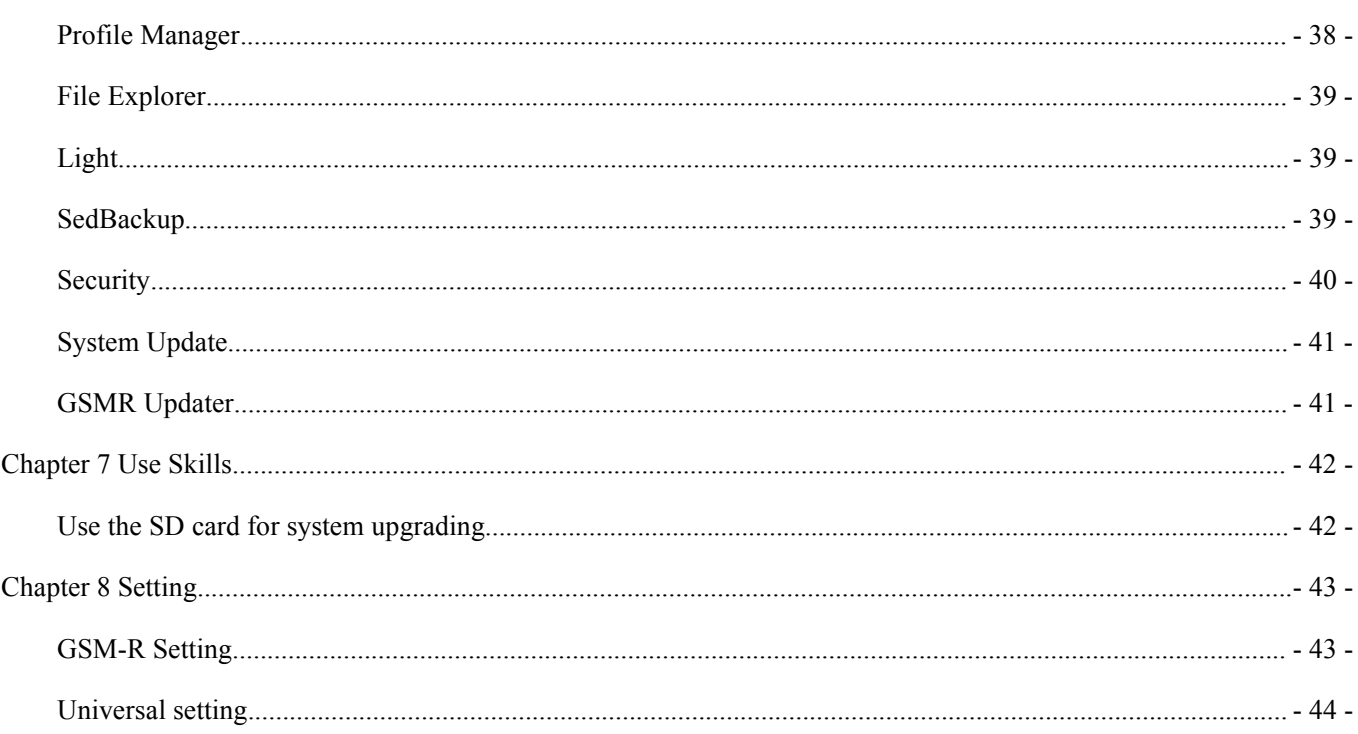

## SED GPH-650R<br>
Statement<br>
Convright © 2015 **Statement**

SED GPH-650R<br>
Statement<br>
Copyright © 2015<br>
Shenzhen SED Wireless Communication Technolog<br>
All rights reserved. SED GPH-650R<br>
Statement<br>
Copyright © 2015<br>
Shenzhen SED Wireless Communication Technology Co., Ltd.<br>
All rights reserved. SED GPH-650R<br>
Statement<br>
Copyright © 2015<br>
Shenzhen SED Wireless Communication Techno<br>
All rights reserved.<br>
No part of this document may be reproduced or c

No part of this document may be reproduced or copied in any form or transmitted by any means by any units or this document may be reproduced or copied in any form or transmitted by any means by any units or individuals wit Statement<br>
Copyright © 2015<br>
Shenzhen SED Wireless Communication Technology Co., Ltd.<br>
All rights reserved.<br>
No part of this document may be reproduced or copied in any form or transmitted by any<br>
individuals without prior

This manual is dedicated to SED GPH-650R. All descriptions of mobile phone features and functionality are for SED<br>This manual is dedicated to SED GPH-650R. All descriptions of mobile phone features and functionality are fo All rights reserved.<br>
No part of this document may be reproduced or copied in any form or transmitted by any means by any units or<br>
individuals without prior written consent of SED Wireless.<br>
This manual is dedicated to SE This manual is document may be reproduced or copied in any form or transmitted by any means by any units or individuals without prior written consent of SED Wireless.<br>This manual is dedicated to SED GPH-650R. All descripti No part of this document may be reproduced or copied in any form or transmitted by an individuals without prior written consent of SED Wireless.<br>This manual is dedicated to SED GPH-650R. All descriptions of mobile phone fe This manual is dedicated to SED GPH-650R. All descriptions of mobile phone features and functionality are for SED GPH-650R. Contents of this manual may update irregularly due to product version upgrade or other reasons. Un This manual is dedicated to SED GPH-650R. All descriptions of m<br>GPH-650R. Contents of this manual may update irregularly due to<br>otherwise specified, this manual is used only as a user guide, and al<br>manual do not constitute GPH-650R. Contents of this manual may update irregularly due to product version upgrade or other reasons. Unless<br>otherwise specified, this manual is used only as a user guide, and all statements, information and suggestion

otherwise specified, this manual is used only as a user guide, and all statements, information and suggestions in this manual do not constitute any express or implied warranties.<br>The wireless device described in this manua manual do not constitute any express or implie<br>The wireless device described in this manual is<br>network, consult the service provider.<br>Your mobile phone is a low-powered wireless<br>When you use your mobile phone for commun<br>of

## SED GPH-650R<br>
Chapter 1 Before Use<br>
User Guide **Chapter 1 Before Use**<br> **Caution**<br> **Caution**

### **Caution**

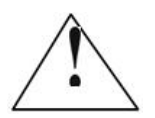

<span id="page-4-0"></span>User Guide<br> **1 Before Use**<br>
Please read the following notes carefully to avoid danger or breaking the law.<br>
As there is a gefy also beyond the graph of a skild. De not allow a skild to also with the makila phase

### **Children:**

<span id="page-4-1"></span>Chapter 1 Before Use<br>
Caution<br>
Please read the following notes carefully to avoid danger or breaking the law.<br>
Place the mobile phone in a safe place beyond the reach of a child. Do not allow a child to play with the mobil **Caution**<br>Please read the following notes carefully to avoid danger or breaking the law.<br>Children:<br>Place the mobile phone in a safe place beyond the reach of a child. Do not allow a child to play with the mobile phone<br>or a **Caution**<br>
Please read the following notes carefully to avoid danger or breaking the law.<br>
Children:<br>
Place the mobile phone in a safe place beyond the reach of a child. Do not allow a child to play with the mobile phone<br> Please read the following notes carefully to avo<br>
Children:<br>
Place the mobile phone in a safe place beyond the reach of a cl<br>
or accessories. Improper operations by a child may damage the<br>
other persons. In addition, detac Please read the following notes carefully<br> **Children:**<br>
Place the mobile phone in a safe place beyond the reach<br>
or accessories. Improper operations by a child may dan<br>
other persons. In addition, detachable parts of the m **Children:**<br>Place the mobile phone in a safe place beyond the reach of a child. Do not allow a child to play with the mobile phone<br>or accessories. Improper operations by a child may damage the mobile phone or accessories, Place the mobile phone in a safe place beyond the reach of a child. Do not allow a child to play with the mobile phone<br>or accessories. Improper operations by a child may damage the mobile phone or accessories, and may harm or accessories. Improper operations by a child<br>other persons. In addition, detachable parts of<br>by a child and could be dangerous.<br>**Environmental Protection:**<br>Do not discard the mobile phone or electronic<br>waste. Please obey

other persons. In addition, detachable parts of the mobile phone, such as the SIM card and battery, might be swallowed<br>by a child and could be dangerous.<br>Environmental Protection:<br>Do not discard the mobile phone or electro **Environmental Protection:**<br>
Do not discard the mobile phone or electronic accessories such as the charger, headset or battery along with household<br>
waste. Please obey the local laws and follow local related departments to **Environmental Protection:**<br>Do not discard the mobile phone or electronic accessories such as the charger, headset or battery along with household<br>waste. Please obey the local laws and follow local related departments to r Do not discard the mobile phone or electronic accessories such as the charger, head<br>waste. Please obey the local laws and follow local related departments to recycle th<br>**Traffic Safety:**<br>Strictly obey laws and regulations waste. Please obey the local laws and follow local related departments to recycle them.<br> **Traffic Safety:**<br>
Strictly obey laws and regulations on the use of mobile phones in the areas where you drive. If the local laws and Traffic Safety:<br>Strictly obey laws and regulations on the use of mobile phones in the areas where you drive. If the local laws and<br>regulations allow you to use the mobile phone when driving, please follow the following not Strictly obey laws and regulations on the use of<br>regulations allow you to use the mobile phone v<br>and pay attention to road traffic situations; use t<br>the roadside before redialing or answering a cal<br>Do not place the mobile regulations allow you to use the mobile phone when driving, please follow the following notes: concentrate on driving<br>and pay attention to road traffic situations; use the hands-free mode; if driving conditions are poor, p

the roadside before redialing or answering a cannot be redialing or answering a cannot be redialized.<br>
Do not place the mobile phone above the airbary within the airbag deployment area, the mobile injury to occupants.<br>
Che **Turn off** your mobile phone in any location where posted notices instruct you to do so.<br>
Turn off your mobile phone in any location where presented by the powerful external forces and cause<br>
injury to occupants.<br>
Check wi Within the airbag deployment area, the mobile phone might be impacted by t<br>
Turn of the social Scheen and Turn of the carter of the carter of the car's electronic device<br>
energy.<br> **Turn off your mobile phone in any locatio** 

energy.

 $\frac{1}{2}$  off<br> $\frac{1}{2}$  - 5 -Please obey any related restriction regulations or rules. Using the mobile phone on the aircraft may cause interference to **Plublic Places:**<br> **Public Places:**<br> **Public Places:**<br> **Public Places:**<br> **Public Places:**<br> **Public** The fluid of the aircraft and even many location where posted notices are shielded from mobile phone RF wave<br> **Public Places:**<br> **Turn off** your mobile phone in any location where posted notices instruct you to do so.<br> **Tur Public Places:**<br> **Turn off** your mobile phone in any location where posted notices instruct you to do so.<br> **Turn Off Your Mobile Phone on an Aircraft:**<br>
Please obey any related restriction regulations or rules. Using the **Turn off** your mobile phone in any location where posted notices instruct you to do so.<br> **Turn Off Your Mobile Phone on an Aircraft:**<br>
Please obey any related restriction regulations or rules. Using the mobile phone on th Turn off your mobile phone in any location where posted notices instruct you to do so.<br>Turn Off Your Mobile Phone on an Aircraft:<br>Please obey any related restriction regulations or rules. Using the mobile phone on the airc

# SED GPH-650R<br>
User Guide<br> **Turn Off Your Mobile Phone Near Hazardous Articles:**<br> **Turn off** your mobile phone when you are in a gas station or near places with fuel and flammable

**Turn Off Your Mobile Phone Near Hazardous Articles:**<br> **Turn Off Your Mobile Phone Near Hazardous Articles:**<br> **Turn off your mobile phone when you are in a gas station or near places with fuel and f<br>
<b>Turn Off Your Mobile** 

**Turn Off Your Mobile Phone Near Hazardous Articles:**<br>**Turn off your mobile phone when you are in a gas station or near places with fuel and flammable chemicals.**<br>**Turn Off Your Mobile Phone in Hospitals:**<br>Please obey any **Turn Off Your Mobile Phone Near Hazardous Articles:**<br> **Turn off Your Mobile Phone Near Hazardous Articles:**<br> **Turn off Your Mobile Phone in Hospitals:**<br>
Please obey any related restriction regulations or rules. Turn off y **Please obey any related restriction regulations of rules.** Turn off your mobile phone when you are in a gas station or near places with fuel and flammable chemicals.<br>**Turn off** Your Mobile Phone in Hospitals:<br>Please obey ED GPH-650R<br>
User Guide<br>
Turn Off Your Mobile Phone Near Hazardous Articles:<br>
Turn off your mobile phone when you are in a gas station or near places with<br>
Turn Off Your Mobile Phone in Hospitals:<br>
Please obey any related

### **Pacemaker:**

Turn Off Your Mobile Phone Near Hazardous Articles:<br>Turn off your mobile phone when you are in a gas station or near places with fuel and flammable chemicals.<br>Turn Off Your Mobile Phone in Hospitals:<br>Please obey any relate Turn off your mobile phone when you are in a gas station or near places with fuel and flammable chemicals.<br>Turn Off Your Mobile Phone in Hospitals:<br>Please obey any related restriction regulations or rules. Turn off your mo Turn Off Your Mobile Phone in Hospitals:<br>Please obey any related restriction regulations or rules. Turn off your mobile phone when you are near medical facilities<br>where posted notice instruct you to do so.<br>Pacemaker:<br>The m Please obey any related restriction regulations or rules. Turn off your mobile p<br>where posted notice instruct you to do so.<br>**Pacemaker:**<br>The mobile phone interferes with an implanted cardiac pacemaker. Please follo<br>a mobil where posted notice instruct you to do so.<br>**Pacemaker:**<br>The mobile phone interferes with an implanted a<br>a mobile phone nearby: Keep at least 15 cm awas<br>the mobile phone in the breast pocket; answer a<br>noticed interference, **Pacemaker:**<br>The mobile phone interferes with an implanted cardiac pacemaker. Please follow the following instructions when using<br>a mobile phone nearby: Keep at least 15 cm away from the pacemaker when the mobile phone is The mobile phone interferes with an implanted cardiac pacemaker. Please follo<br>a mobile phone nearby: Keep at least 15 cm away from the pacemaker when th<br>the mobile phone in the breast pocket; answer a call using the ear fu the mobile phone in the breast pocket; answer a call using the ear further away from the pacemake<br>noticed interference, turn off the mobile phone.<br>Hearing Aid:<br>If you are a hearing aid user, check with your doctor and hear

If you are a hearing aid user, check with your doctor and hearing aid manufacturer on whether the hearing aid device is<br>sensitive to the interference by a mobile phone.<br>Interference:<br>All mobile phones may be interfered, wh

### **Interference:**

noticed interference, turn off the mobile phone.<br> **Hearing Aid:**<br>
If you are a hearing aid user, check with your doctor and<br>
sensitive to the interference by a mobile phone.<br> **Interference:**<br>
All mobile phones may be inter If you are a hearing aid user, check with your doctor and hearing aid manufact<br>sensitive to the interference by a mobile phone.<br>Interference:<br>All mobile phones may be interfered, which affects the call performance.<br>Accesso

**Note:** Do not remove the battery from your mobile phone during charging, and do not connect the mobile phone to the charger when no battery is installed in the mobile phone. Otherwise, severe damage could be caused to the mobile phone.

Accessories and Battery:<br>Use specified accessories and battery only. Improper use of the battery might cause danger. Please use the charger<br>specified by our company to charge the battery.<br>Note: Do not remove the battery fr Use specified accessories and battery only. Improper use of the battery might cause danger. Please use the charger<br>specified by our company to charge the battery.<br>**Note:** Do not remove the battery from your mobile phone du **Note:** Do not remove the battery from your mobile phone during charging, and do not connect the mobile phone to the charger when no battery is installed in the mobile phone. Otherwise, severe damage could be caused to the **Rote:** Do not remove the battery from your mobile phone during charging, and do not connect the mobile phone to the charger when no battery is installed in the mobile phone. Otherwise, severe damage could be caused to the **BATTERIES ACCORDING TO THE INSTRUCTIONS**<br>The working temperature is first an electrode exposed may occur, and property loss or bodily injury may be caused. To prevent accidental electrode exposed may occur, and property Do not cause a short circuit in a battery. If a metal object contacts an electrode exposed outside a battery, a short-circuit<br>may occur, and property loss or bodily injury may be caused. To prevent accidental electric lea Do not cause a short circuit in a battery. If a metal object contacts an electrode exposed outside a battery, a short-circuit<br>may occur, and property loss or bodily injury may be caused. To prevent accidental electric lea may occur, and property loss or bodily injury may b<br>battery properly. Pay special attention to a battery p<br>**RISK OF EXPLOSION IF BATTERY IS RE**<br>**BATTERIES ACCORDING TO THE INSTRU**<br>The working temperature of this device is

nd its<br> $- 6 -$ 

battery properly. Pay special attention to a battery placed in your pocket, wallet or other bags with metal objects inside.<br> **RISK OF EXPLOSION IF BATTERY IS REPLACED BY AN INCORRECT TYPE. DISPOSE OF USED**<br> **BATTERIES ACCO ANSW OF EXPLOSION IF BATTERY IS REPLACED BY AN INCORRECT TYPE. DISPOSE OF USED**<br>**BATTERIES ACCORDING TO THE INSTRUCTIONS**<br>The working temperature of this device is from 0°C to 35°C. And the depositing temperature of the d permission.

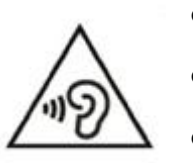

- SED GPH-650R<br>
To prevent possible hearing damage, do not listen at high volume levles for the starting understand user manual before use User Guide<br>
■ To prevent possible hearing damage, do not listen at high volume levles for long periods.<br>
■ Fully understand user manual before use.<br>
■ Ensure your player at low volume levels or power off before you leavin User Guide<br>
■ To prevent possible hearing damage, do not listen at high volume levles for<br>
■ Fully understand user manual before use.<br>
■ Ensure your player at low volume levels or power off before you leaving.
	-
	-

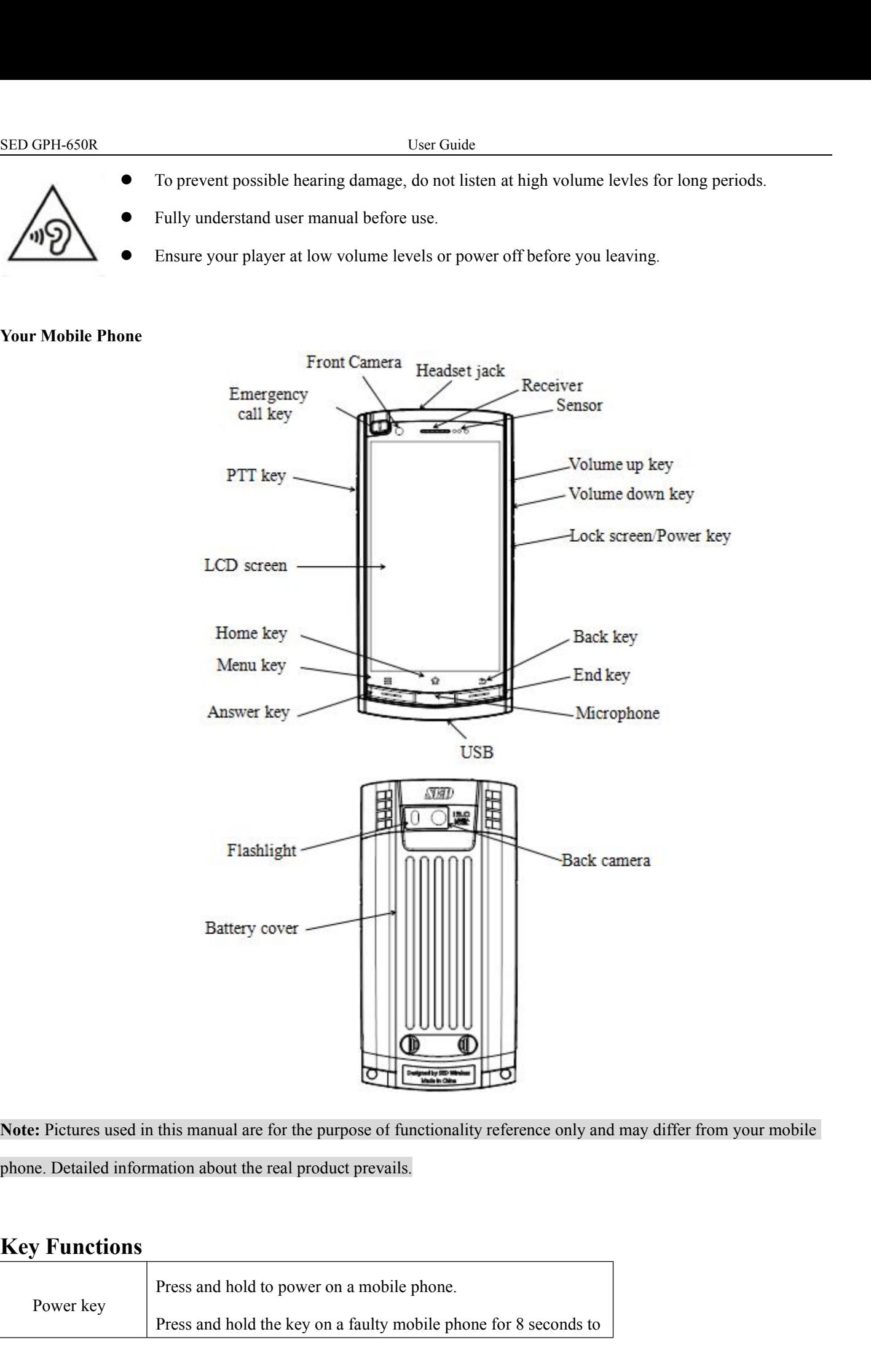

- 7 - **Note:** Pictures used in this manual are for the purpose of functionality reference only and may differ from your mobile phone. Detailed information about the real product prevails. this manual are for the purpose of functionality reference only and may differ from your mobile phone for a faulty mobile phone.<br>Press and hold to power on a mobile phone.<br>Press and hold the key on a faulty mobile phone f

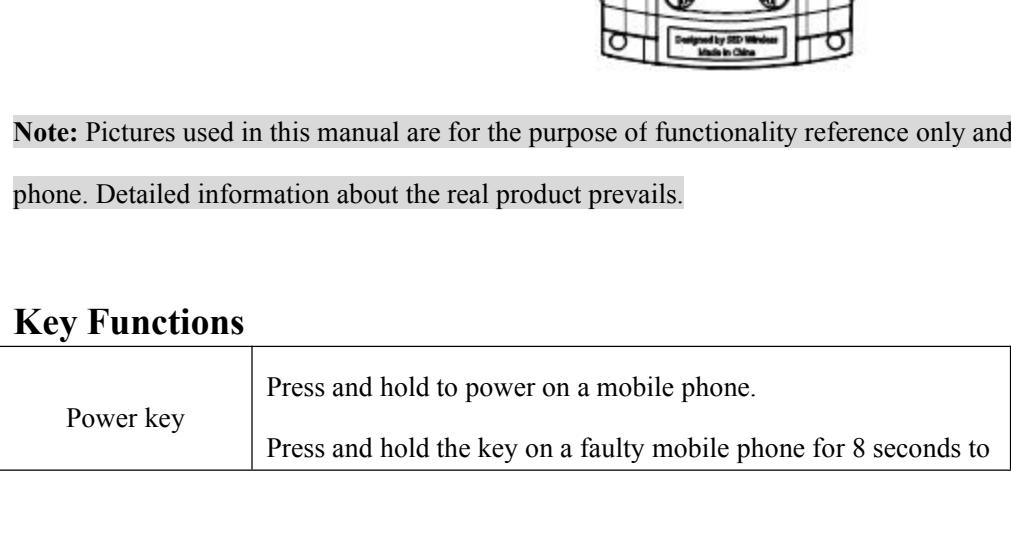

<span id="page-7-0"></span>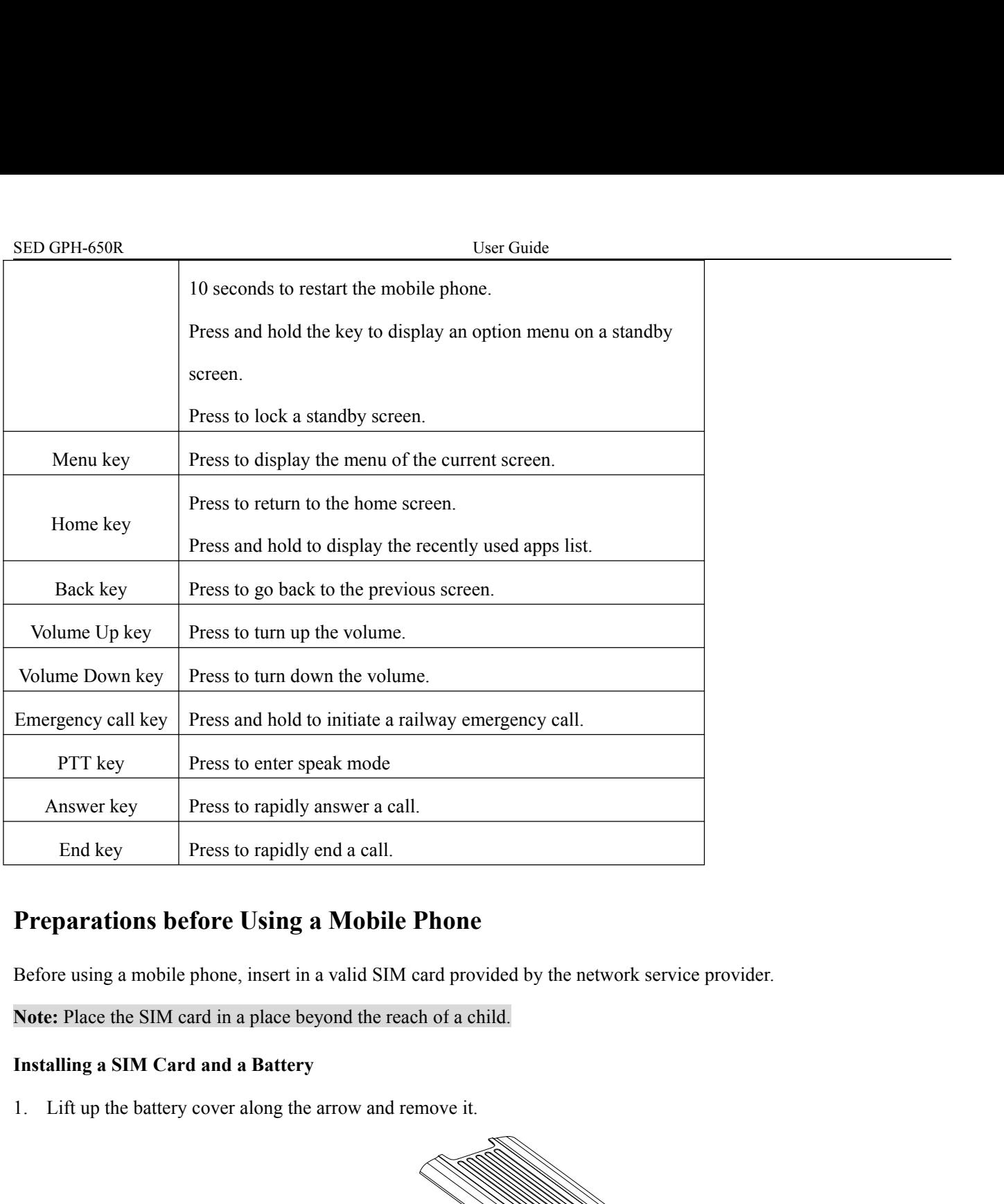

**Note:** Place the SIM card in a place beyond the reach of a child.

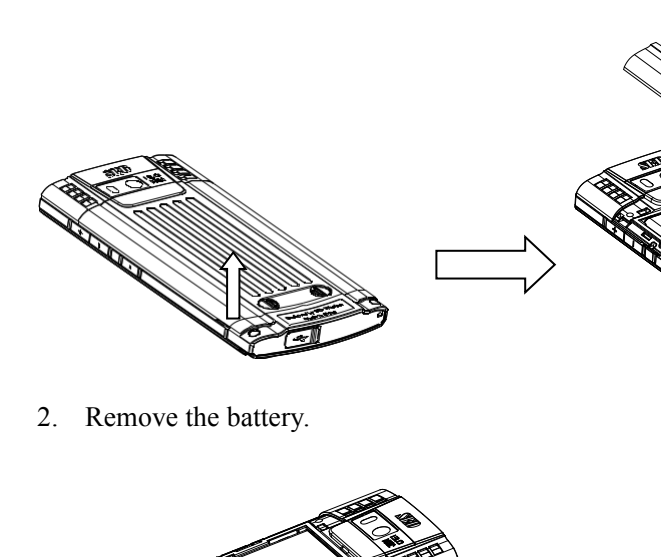

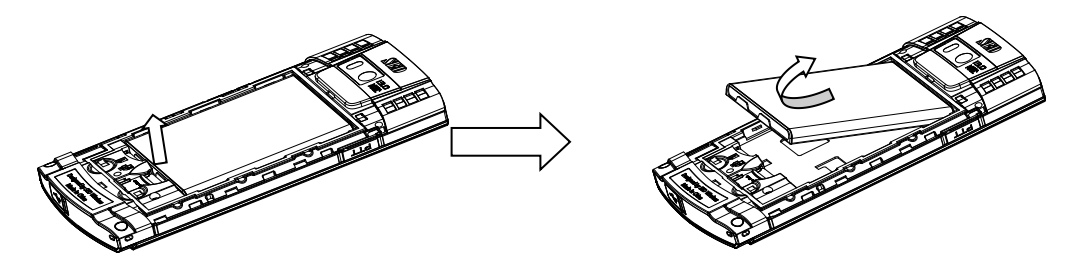

## SED GPH-650R<br>
SED GPH-650R<br>
Ser Guide<br>
Note: Before removing the battery, please turn off the mobile phone and disconnect it from other<br>
Service that the cuts of the SIM card are consistent with the cutting direction of th Note: Before removing the battery, please turn off the mobile phone and disconnect it from other devices.

3. Ensure that the cuts of the SIM card are consistent with the cutting direction of the SIM card slot. Place the SIM card in slot with the metal chip facing downwards. COM User Guide<br>
SED GPH-650R<br>
Note: Before removing the battery, please turn off the mobile phone and disc<br>
3. Ensure that the cuts of the SIM card are consistent with the cutting direct<br>
card in slot with the metal chip f

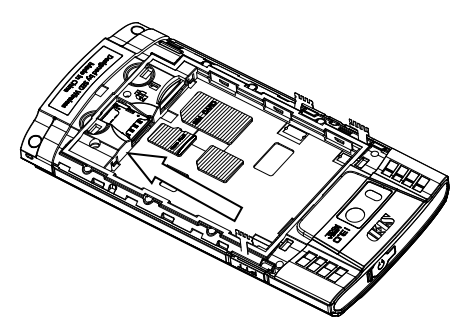

Note: A SIM card and its contacts are prone to damage caused by scratches or bending. Therefore, take care when using, inserting or removing a SIM card.

Note: A SIM card and its contacts are prone to damage caused by scratches or bending. Therefore, take care when using, inserting or removing a SIM card.<br>
4. Align the end of the battery that is close to the phone head with That the metal contacts are prone to damage caused by seratches or bending. Therefore, take care when using, inserting or removing a SIM card.<br>
4. Align the end of the battery that is close to the phone head with the batte **Solution:** A SIM card and its contacts are prone to damage caused by s<br>inserting or removing a SIM card.<br>4. Align the end of the battery that is close to the phone head with<br>that the metal contact of the battery faces aga **Note:** A SIM card and its contacts are prone to damage caused by scratches or bending. Therefore, take care when using, inserting or removing a SIM card.<br>
4. Align the end of the battery that is close to the phone head wi **Note:** A SIM card and its contacts are prone to damage caused by scratches or inserting or removing a SIM card.<br>
4. Align the end of the battery that is close to the phone head with the battery that the metal contact of t

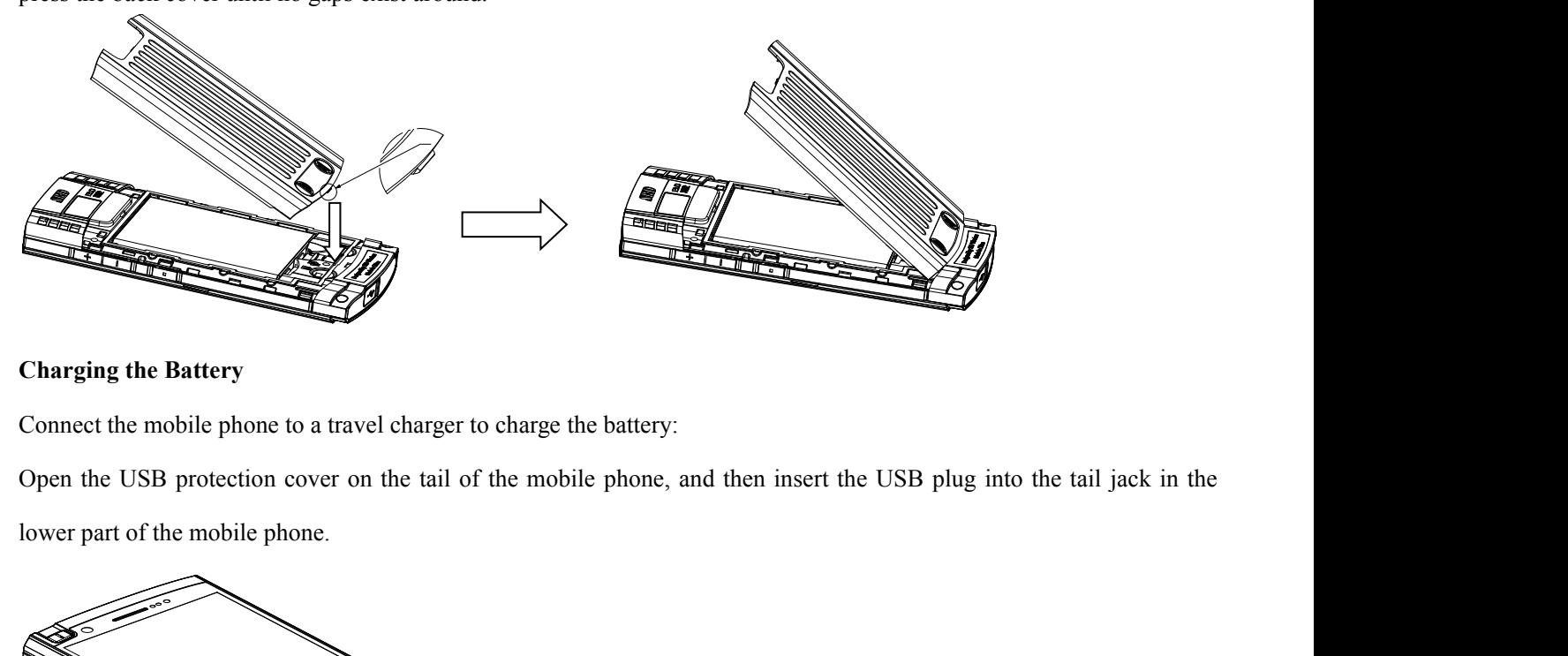

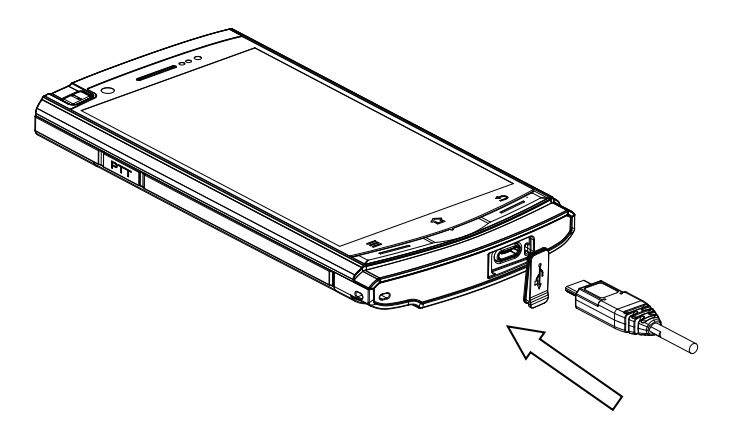

# SED GPH-650R User Guide

EED GPH-650R<br>
User Guide<br> **Chapter 2 Basic Functions**<br>
Description of Icons in Status Bar<br>
The icon displayed on top of the screen indicates information about status of the mobil **Description of Icons in Status Bar**<br> **Description of Icons in Status Bar**<br>
The icon displayed on top of the screen indicates information about status of the mobile phone<br>
most common icons:

<span id="page-9-1"></span><span id="page-9-0"></span>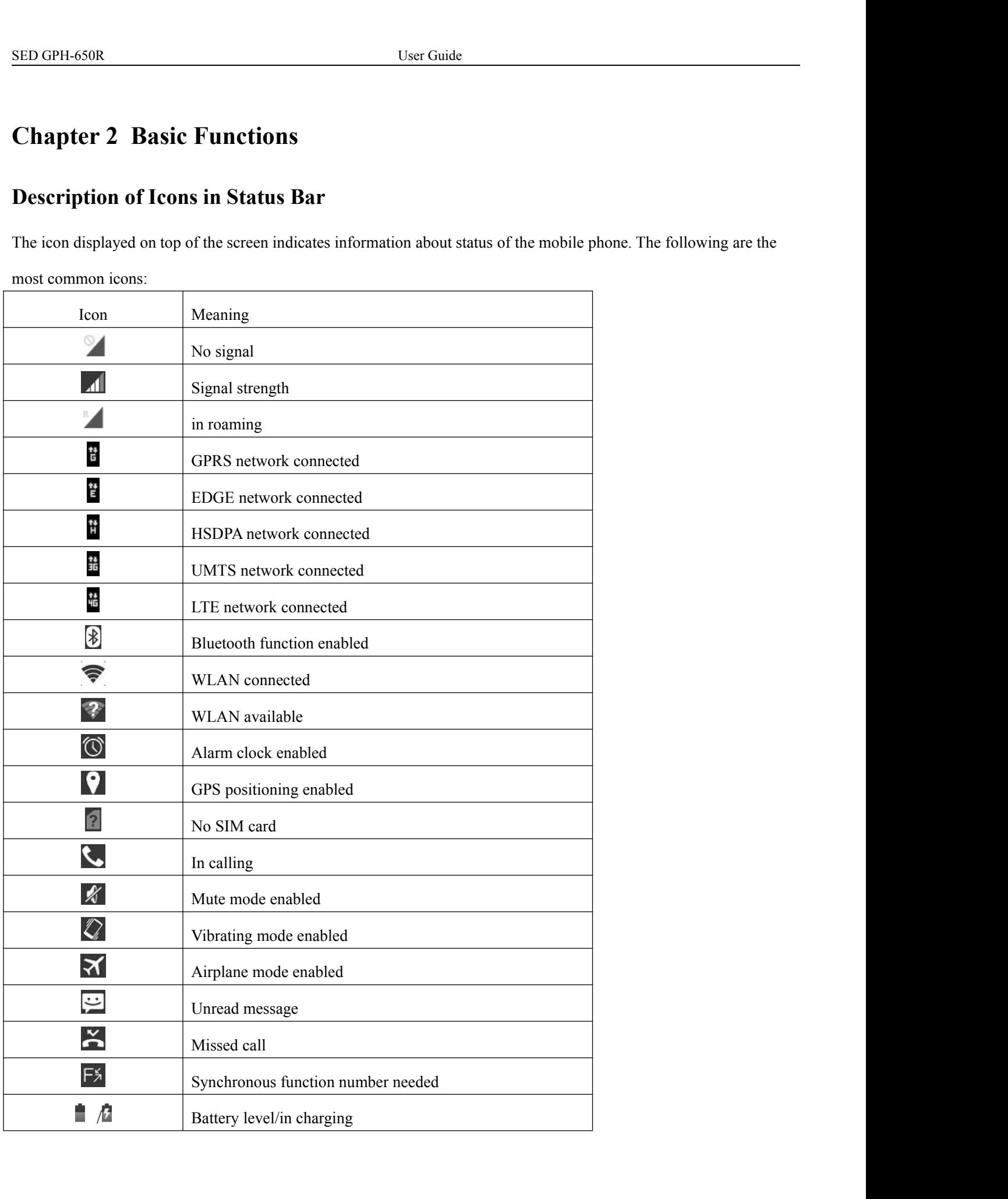

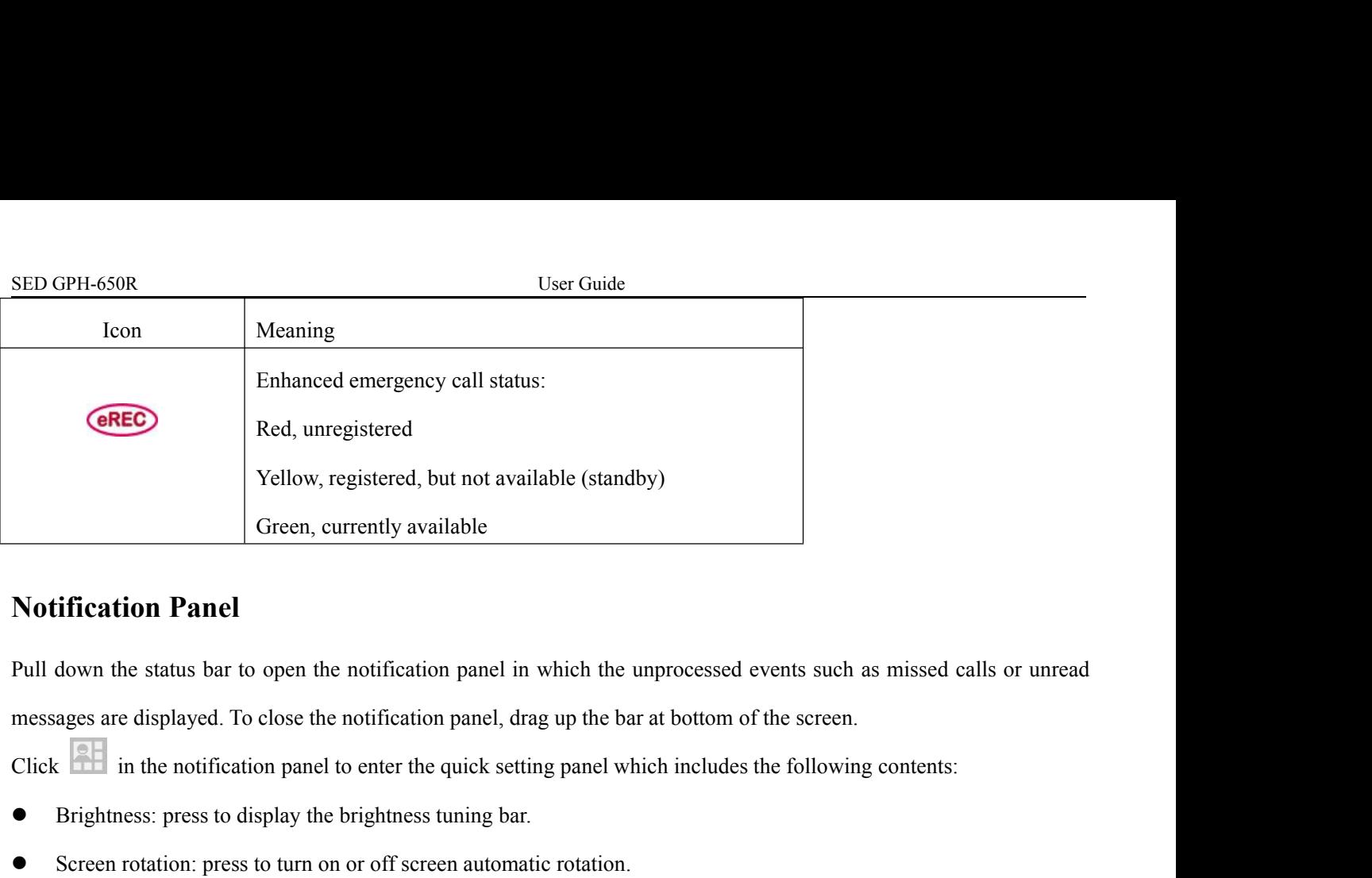

<span id="page-10-0"></span>States and the states of the brightness.<br> **States and the brightness:** press to open the notification panel in which the unprocessed events such messages are displayed. To close the notification panel, drag up the bar at b Screen rotation: The status of the notification panel in which the unprocessed events such as m<br>
The sasages are displayed. To close the notification panel, drag up the bar at bottom of the screen.<br>
Click  $\overline{341}$  in the **Notification Panel**<br>
Pull down the status bar to open the notification panel in which the unprocessed events such as missed calls or unread<br>
messages are displayed. To close the notification panel, drag up the bar at bot Notice data: press to enable or disable the mobile data function; press and bottom of the screen.<br>
Mobile same displayed. To close the notification panel, drag up the bar at bottom of the screen.<br>
Click **EF** in the notific Solid The notification panel, drag up the bar at bottom of the s<br>
Click **ET** in the notification panel to enter the quick setting panel which includes the fo<br>
Brightness: press to display the brightness tuning bar.<br>
Solici

Click **EFF** in the notification panel to enter the quick setting panel which includes the following <br>
■ Brightness: press to display the brightness tuning bar.<br>
■ Screen rotation: press to turn on or off Screen automatic

- 
- 
- 
- 
- 
- 
- 
- Bluetooth: press to enable or disable the bluetooth function; press and hold to enter the blue tooth setting page. • Screen rotation: press to turn on or off screen automatic rotation.<br>
• WLAN: press to turn on or off WLAN; press and hold to enter the WLAN setting page.<br>
• Mobile data: press to enable or disable the mobile data functi ■ Mobile data: press to enable or disable the mobile data function; press and hold to enter the Battery level: press to enter the battery usage page.<br>
■ Airplane mode: press to enable or disable the airplane mode.<br>
■ Blue ■ Battery level: press to enter the battery usage page.<br>
■ Airplane mode: press to enable or disable the airplane mode.<br>
■ Bluetooth: press to enable or disable the bluetooth function; press and hold to enter-<br>
Positionin • Airplane mode: press to enable or disable the airplane mode.<br>
• Bluetooth: press to enable or disable the bluetooth function; press and hold to ent<br>
• Positioning: press to enable or disable the positioning function; pre
- 
- WLAN: press to turn on or off WLAN; press and he<br>
 Mobile data: press to enable or disable the mobile d<br>
 Battery level: press to enter the battery usage page.<br>
 Airplane mode: press to enable or disable the airpla<br>
- 
- 

### **Desktop**

• **PrintScreen:** screenshot.<br>
● **PrintScreen:** screenshot.<br>
● **Power saving mode:** enable or disable the wor<br>
● **Power saving mode:** switch over the power is<br> **Adding a widget**<br> **Posktop**<br> **Adding a widget**<br>
Press and hol • Finalistical, setestialide.<br>• Nork alone mode: enable or disable the work alone mode.<br>• Alarm clock: enter the alarm clock setting page.<br>**Desktop**<br>Adding a widget<br>Press and hold or click the Menu key ■ on the screen to Select a widget a wide in the list, press and hold it to drag it to a blank position on the desktop.<br>
Select a widget in the list, press and hold it to drag it to a blank position on the desktop.<br>
Note: Enough space is ne ■ **Note:** Enough space: smear otock setting page.<br>
<br> **Note:** Enough space is needed on the desktop to place widgets. If space is not enough, widgets adding will fail.<br> **Note:** Enough space is needed on the desktop to plac

 $\frac{1}{2}$  - 11 -**Adding a widget**<br>
Press and hold or click the **Menu key**  $\equiv$  on the screen to enter the Select a widget in the list, press and hold it to drag it to a blank pos<br> **Note:** Enough space is needed on the desktop to place wi **Desktop**<br> **On the screen to enter the overview view. Click** to enter the widget list.<br>
Select a widget in the list, press and hold it to drag it to a blank position on the desktop.<br> **Note:** Enough space is needed on the Adding a widget<br>Press and hold or click the Menu key  $\equiv$  on the scr<br>Select a widget in the list, press and hold it to drag it to<br>Note: Enough space is needed on the desktop to place<br>Adjusting a widget or icon position<br>On

 $\begin{array}{c|c}\n\text{SED GPH-650R} & \text{User Guide} \\
\hline\n\text{Deleting a widget or icon} & \text{None} \\
\text{On the desktop press and hold the widget or icon to be deleted until }\times\n\end{array}$ **SED GPH-650R**<br> **Deleting a widget or icon**<br>
On the desktop, press and hold the widget or icon to be deleting the widget or icon on to the  $\frac{1}{100}$  Remove

**On the desktop, press and hold the widget or icon to be deleted until**  $\frac{1}{1}$  $\times$  **Remove appears on top of the screen, and then drag the widget or icon on to the**  $\frac{1}{1}$  $\times$  **Remove**  $\frac{1}{1}$  $\times$  **Remove appears on** User Guide<br> **Deleting a widget or icon**<br>
On the desktop, press and hold the widget or icon to be deleted until  $\frac{1}{2}$  Remover appears on top of the screen, and then<br>
drag the widget or icon on to the  $\frac{1}{2}$  Remove .<br> apps. SED GPH-650R<br> **Creating a widget or icon**<br>
On the desktop, press and hold the widget or icon<br>
drag the widget or icon on to the  $\times$  Remove<br>
Notes: System apps cannot be deleted, and thus<br>
apps.<br>
Creating a folder<br>
Save a

<span id="page-11-1"></span><span id="page-11-0"></span>SED GPH-650R<br>
Deleting a widget or icon<br>
On the desktop, press and hold the widget or icon to be deleted until  $\times$  Remove<br>
appears on to drag the widget or icon on to the  $\times$  Remove<br>
Notes: System apps cannot be deleted Deleting a widget or icon<br>
On the desktop, press and hold the widget or icon to be deleted until  $\times$  Bernow appears on top of the screen, and then<br>
drag the widget or icon on to the  $\times$  Bernow  $\times$ <br> **Notes:** System apps On the desktop, press and hold the widget or icon to l<br>drag the widget or icon on to the  $\times$  Remove Notes: System apps cannot be deleted, and thus  $\times$  Remove<br>apps.<br>Creating a folder<br>Save and archive application icons by Deteting a widel or icon<br>
On the desktop, press and hold the widget or icon to be deleted until  $\frac{1}{1} \times \frac{1}{1}$  Removel appears of<br>
ang the widget or icon on to the  $\frac{1}{1} \times \frac{1}{1}$  Removel will not appear when you p The Save and archive application icons by their types for easy searching.<br>
Save and archive application icons by their types for easy searching.<br>
On the desktop, drag an icon on to another icon and integrate these two ico Save and archive application icons by their types for<br>
On the desktop, drag an icon on to another icon and<br>
can rename the folder.<br> **Locking and Unlocking the Screen**<br>
Locking the screen can avoid error operation on an uni On the desktop, drag an icon on to another icon and integrate these two icons into a new folder. Open the folder, and you<br>
evan rename the folder.<br> **Locking and Unlocking the Screen**<br> **Locking the sereen**<br> **Cocking the se** 

- 
- period. **Locking and Unlocking the Screen**<br>
Locking the screen can avoid error operation on an unused mobile phone.<br> **Locking the screen**<br>
● Manual locking: press the Power Key.<br>
● Automatic locking: the mobile phone will be lock Cooking the screen can avoid error operation on an un<br> **Locking the screen**<br>
■ Manual locking: press the **Power Key**.<br>
■ Manual locking: the mobile phone will be lock<br>
period.<br>
The sleep period can be set in Setting > Dis ■ Manual locking: press the **Power Key**.<br>
■ Manual locking: the mobile phone will be locked automatically when not used for a period reaching the set sleep<br>
period.<br>
The sleep period can be set in Setting > Display > Slee Locking the screen can avoid error operation on an unused mobile<br> **Locking the screen**<br>
• Manual locking: press the **Power Key.**<br>
• Automatic locking: the mobile phone will be locked automati<br>
period.<br>
The sleep period ca Automatic locking: the mobile phone will be locked automate<br>period.<br>The sleep period can be set in Setting > Display > Sleep.<br>**Unlocking the screen**<br>Press the **Power Key** to wake up the screen. Press and hold<br>**Inputting Te**

The sleep period can be set in Setting > Display > Sleep.<br>
Unlocking the screen<br>
Press the Power Key to wake up the screen. Press and hold<br> **Inputting Text**<br>
Switching over the input method<br>
1. Open <sup>{3}</sup> for setting the 2. Click the **Language & input** option, and check the input method to be used.<br>2. Click the **Language & input** option, and check the input method to be used.<br>2. Click the **Language & input** option, and check the input met The Press the **Power Key** to wake up the screen. Press and hold and drag it to any direction to complement and the series and hold and drag it to any direction to complement **Inputting Text**<br>
Switching over the input metho The sleep period can be set in Setting > Display > Sleep.<br> **Chocking the sereen**<br>
Press the Power Key to wake up the screen. Press and hold **C** and drag it to any direction to complete unlocking.<br> **Chapter 19. Communicatio** 

- 
- 
- 

### **Inputting Text**<br>
Switching over the input method<br>
1. Open <sup>169</sup> for setting the input method.<br>
2. Click the Language & input option, and check the input method to be us<br> **Chapter 3 Communication Related Func**<br> **Basic Call** 2. Click the **Language & input** option, and check<br>3. Click the **Default** option, and check the inpresent of the **Chapter 3 Communication Refluition Chapter 3 Communication Refluition**<br>**Dialing a call Functions**<br>**Dialing a** S. Click the **Default** option, and check the input method to be u<br> **Chapter 3 Communication Related Fun**<br> **Basic Call Functions**<br>
Dialing a call<br>
Steps of call dialing are as follows:<br>
1. When the screen is unlocked, clic **1. When the screen is unlocked, click the mobile phone to enter the Dial Application**.<br>
1. When the screen is unlocked, click the mobile phone to enter the **Dial Application**.<br>
2. When the screen is unlocked, click the mo

- SED GPH-650R<br>2. On the dial pad, press number keys to input the called number, and select **SIM 1 PTP Call** of<br>calling 2. On the dial pad, press number keys to input the called number, and select **SIM 1 PTP Call** or **SIM 2 PTP Call** for calling.<br>2. If calling fails, prompt information: "Call fails." is displayed. calling.
- 

3. If calling fails, prompt information: "Call fails." is displayed.<br>
3. If calling fails, prompt information: "Call fails." is displayed.<br>
4. The dialed telephone numbers are saved in the communication records automatical EED GPH-650R<br>
2. On the dial pad, press number keys to input the called number, and select **SIM 1 PTP Call or SIM 2 PTP Call for**<br>
3. If calling fails, prompt information: "Call fails." is displayed.<br>
4. The dialed telepho User Guide<br>2. On the dial pad, press number keys to input the called number, and select **SIM 1 PTP Call** or **SIM 2 PTP Call** for<br>3. If calling fails, prompt information: "Call fails." is displayed.<br>4. The dialed telephone

SED GPH-650R<br>
2. On the dial pad, press number keys to input the called<br>
calling.<br>
3. If calling fails, prompt information: "Call fails." is dis-<br>
4. The dialed telephone numbers are saved in the comm<br>
the mobile phone is Inputed the country code, area code, and the telephone number (having no space), and select **SIM 1 PTP Call** or **SIM 2 PTP Call** for calling.<br>
3. If calling fails, prompt information: "Call fails." is displayed.<br>
4. The di calling.<br> **PTP Calling fails, prompt information:** "Call fails." is displayed.<br> **PECALLY FORMAL FORMAL FORMAL FORMAL FORMAL FORMAL FORMAL FORMAL THE COUNTRY CONDUCT THE COUNTRY CONDITENT CALL OF SIMP 2<br>
<b>PTP Call** for call 3. If calling fails, prompt information: "Call fails." is displaye<br>4. The dialed telephone numbers are saved in the communicat<br>the mobile phone is standby or press **Answer Key** to display an<br>**International toll call**<br>Input 4. The dialed telephone numbers are saved in the communication records automatically. Select **Dial Application** when<br>the mobile phone is standby or press **Answer Key** to display and view the recent called number list.<br>**Int** the mobile phone is standby or press **Answer Key** to display and view the r<br> **International toll call**<br>
Input the country code, area code, and the telephone number (having no spa<br> **PTP Call** for calling. If you need dial +

International toll call<br>
Input the country code, area code, and the telephone number (having no space), and select SIM 1 PTP Call or SIM 2<br> **PTP Call for calling.** If you need dial + when inputting the country code, press Input the country code, area code, and the telephone number (having no space), and select **SIM 1 PTP Call or SIM 2**<br>**PTP Call for calling**. If you need dial + when inputting the country code, press and hold the **0 Key.**<br>**D PTP Call** for calling. If you need dial + when inputting the country code, press and hold the **0 Key.**<br> **Dialing a call using the directory**<br>
Choose the telephone number to dial in the directory, and select **SIM 1 PTP Cal Dialing a call using the directory**<br>Choose the telephone number to dial in the directory<br>Redialing the most recently dialed number<br>In standby mode, press the Answer Key twice to dia<br>Answer Key to enter the dialed telephon Choose the telephone number to dial in the directory, and select **SIM 1 PTP Call or SIM 2 PTP Call** for calling.<br>**Redialing the most recently dialed number**<br>In standby mode, press the **Answer Key** twice to dial the most re Redialing the most recently dialed number<br>In standby mode, press the Answer Key twice to dial the most recently dialed number. In standby mode, press the<br>Answer Key to enter the dialed telephone number list. Select a recor In standby mode, press the **Answer Key** twice to dial the most recently dialed n<br>**Answer Key** to enter the dialed telephone number list. Select a record in this lis<br>copy the telephone number to the dial pad. Select **SIM 1** 

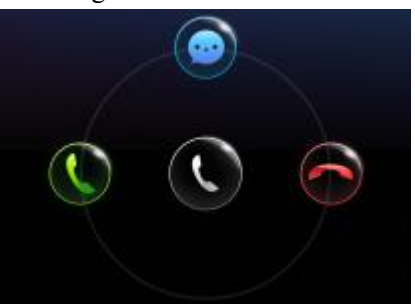

**Note:** The call with high priority, such as the emergency call will be answered automatically.

If there is a new incoming call when you use the mobile phone or operate the menu, your current operation is interrupted. **Example 3**<br>**Ending a call with high priority, such as the emergency of the set of the interrupted.<br>
<b>Ending a call**<br> **Ending a call**<br> **Ending a call**<br> **Ending a call**<br> **Ending a call**<br> **Ending a call**<br> **Ending a call**<br> **E Note:** The call with high priority, such as the emergency call will be answered automatically.<br>If there is a new incoming call when you use the mobile phone or operate the menu, your current operation is<br>interrupted.<br>Then Note: The call with high priority, such as the emergency call will be answered automatically.<br>If there is a new incoming call when you use the mobile phone or operate the menu, your current ope<br>interrupted.<br>Ending a call<br>T

SED GPH-650R<br>
SED GPH-650R<br>
User Guide<br>
When there is an incoming call you can slide right or press the End key to refuse answering the **SED GPH-650R**<br> **Refusing a call**<br>
When there is an incoming call, you can **slide righ**<br>
can **slide up** to refuse answering the call and reply When there is an incoming call, you can **slide right** or press the **End key** to refuse answering the call directly; or you can **slide up** to refuse answering the call and reply back a short message rapidly.<br>Note: This need can **slide up** to refuse answering the call and reply back a short message rapidly.

**Note:** This needs the network supporting the short message service.

**THE SED GPH-650R**<br> **Refusing a call**<br> **Tuning the value of vertice answering the call and reply**<br> **Note:** This needs the network supporting the short<br> **Tuning the volume**<br>
On the standby screen, the timing screen in talki ON THE STAND USER CHARGED USER CHARGED USER CHARGED ART ACT AND WELD THE STAND WHEN there is an incoming call, you can slide right or press the End key to refuse answering the call directly; or you can slide up to refuse a **Example 18**<br> **Refusing a call**<br>
When there is an incoming call, you can slide right or press the **End key** to refuse answering the call directly; or you<br>
can slide up to refuse answering the call and reply back a short me When there is an incoming call, you can **slide right** or press the **End key** to refuse answering the call directly; or you can slide up to refuse answering the call and reply back a short message rapidly.<br>Note: This needs the volume. This needs the network supporting the short message rapidly.<br> **Note:** This needs the network supporting the short message service.<br> **Tuning the volume**<br>
On the standby screen, the timing screen in talking statu Tuning the volume<br>On the standby screen, the timing screen in talking status, or the inputtii<br>the volume by pressing the two Volume buttons on right side of the mol<br>the volume, or press the Volumn Down key to reduce the vo On the standby screen, the timing screen in talking status, or the inputting number screen during talking, you can tune<br>the volume by pressing the two **Volume** buttons on right side of the mobile phone. Press the **Volumn U** the volume by pressing the two **Volume** buttons on right side of the mobile phone. Press the **Volumn Up key** to enlarge the volume, or press the **Volumn Down key** to reduce the volume until mute. You can also drag the volu

**Note:** During talking, you cannot press the **Volumn Down key** to reduce the volume until mute.

the volume, or press the **Volumn Down key** to reduce the volume until mute. Youthe volume. Dragging the volume bar right to enlarge the volume, and left to redu<br>**Note:** During talking, you cannot press the **Volumn Down key** hands-free mode. The speaker will sound. Click the **Ha**<br>press the **Answer Key** to enter hands-free mode.<br>**Note:** During talking, the **Answer Key** can also be use<br>Group calls with high priority are answered automatica<br>After

**Note:** During talking, the **Answer Key** can also be used as the **Hands-free key.**

Group calls with high priority are answered automatically with the hands-free mode enabled.

After entering the hands-free mode, the mobile phone speaker may sound very loud. Please do not use the mobile phone

In the timing talking, the **Answer Key** can also be used as the **Hands-free key.**<br> **Note:** During talking, the **Answer Key** can also be used as the **Hands-free key.**<br> **Group calls with high priority are answered automatica** Note: During talking, the Answer Key can also be used as the **Hands-free key.**<br>Group calls with high priority are answered automatically with the hands-free mode enabled.<br>After entering the hands-free mode, the mobile phon After entering the hands-free mode, the mobile phone speaker<br>near your ears in the hands-free mode.<br>**Muting during talking**<br>In the timing screen during talking, you can click the **Mute Bu**<br>hear your voice. Click the **Mute** 

**Note:** Muting is not allowed for the group call and broadcast service.

near your ears in the hands-free mode.<br> **Muting during talking**<br>
In the timing screen during talking, you can click the **Mute Button** to enter the mute mode, and then the peer cannot<br>
hear your voice. Click the **Mute Butto** Muting during talking<br>In the timing screen during talking, you can click the Mute Button to enter the mute mode, and then the peer cannot<br>hear your voice. Click the Mute Button to exit the mute mode.<br>Note: Muting is not al In the timing screen during talking, you can click the **Mute Button** thear your voice. Click the **Mute Button** to exit the mute mode.<br> **Note:** Muting is not allowed for the group call and broadcast service<br> **Call recording** Call recording during talking<br>
During talking, click More to expand the menu. Click Record, on t<br>
prompt appears on the screen right to the talking time prompt. Recording folder after the call ends.<br>
Note: The user can ent During talking, click **More** to expand the menu. Click **Record**, on the menu, and then a red dot and the recording time<br>prompt appears on the screen right to the talking time prompt. Recording of this call will be saved as prompt appears on the screen right to the talking tim<br>recording folder after the call ends.<br>Note: The user can enter the talking menu again any<br>recording function.<br>Call memorandum during talking<br>During a PTP call talking,

**Note:** The user can enter the talking menu again any time before the callends, and click **Record** again to close the call recording function.

call<br> $back$ <br> $- 14 -$ 

SED GPH-650R<br>
SED GPH-650R<br>
User Guide<br>
During the PTP call talking click Add to display the dial pad, and dial the number of the current SED GPH-650R<br> **Adding calls during talking**<br>
During the PTP call talking, click **Add** to display the dial pack<br> **Note:** To use this function, you may need to apply for registe User Guide<br> **Adding calls during talking**<br>
During the PTP call talking, click **Add** to display the dial pad, and dial the number of the currently active card.<br> **Note:** To use this function, you may need to apply for regist **Note:** To use this function, you may need to apply for registering the call holding service from the service provider. SED GPH-650R<br> **Adding calls during talking**<br>
During the PTP call talking, click **Add** to display the dial pa<br> **Note:** To use this function, you may need to apply for regist<br> **Call holding during talking**<br>
During a PTP call

User Guide<br> **Adding calls during talking**<br>
During the PTP call talking, click **Add** to display the dial pad, and dial the number of the currently active card.<br> **Note:** To use this function, you may need to apply for regist SED GPH-650R<br>
Adding calls during talking<br>
During the PTP call talking, click Add to display the<br>
Note: To use this function, you may need to apply fo<br>
Call holding during talking<br>
During a PTP call talking, click Hold to Adding calls during talking<br>
During the PTP call talking, click Add to display the dial pad, a<br>
Note: To use this function, you may need to apply for registerin<br>
Call holding during talking<br>
During a PTP call talking, clic Ouring the PTP call talking, click **Add** to display the dial pad, and dial the number of the currently active card.<br> **Note:** To use this function, you may need to apply for registering the call holding service from the se Note: To use this function, you may need to apply for registering the call holding service from the servical<br>
Call holding during talking, click Hold to hold the call in talking. At this time, you can add one call. Clic<br>
r Call holding during talking<br>
During a PTP call talking, click Hold to hold the call in talking. At this time, you can add one call. Click Hold again to<br>
return talking status.<br>
Calling the emergency number<br>
■ On the scree During a PTP call talking, click **Hold** to hold the call in talking. A<br>
return talking status.<br> **Calling the emergency number**<br>
● On the screen locking screen: click **Emergency Call** at botto<br>
dialer, input the emergency

Treaturn talking status.<br> **Calling the emergency number**<br>
■ On the screen locking screen: click **Emergency Ca**<br> **dialer, input the emergency number, and click the call b**<br>
■ In standby mode: open the **Dialer application t** Calling the emergency number<br>
● On the screen locking screen: click Emergency Call at bottom of the screen locking screen to enter the emergency<br>
dialer, input the emergency number, and click the call button for calling.<br> • On the screen locking screen: click **Emergency Call** at bottom of the screen locking screen to enter the emergency<br>
dialer, input the emergency number, and click the call button for calling.<br>
• In standby mode: open the of red arrows indicate the number, and click the call button for calling.<br>
• In standby mode: open the **Dialer** application to enter the dial pad. Input the emergency number, select **SIM 1 PTP**<br> **Call or SIM 2 PTP Call for** In standby mode: open the **Dialer application** to enter the dial pad. Input the emergency number, select **SIM 1 PTP**<br>Call or **SIM 2 PTP Call for calling.**<br>Viewing missed calls<br>If you did not answer the incoming call in tim Viewing missed calls<br>If you did not answer the incoming call in time, the unanswered call number will be saved into the call list. You can<br>enter the Dial application to view missed calls in the dial list. The missed call i If you did not answer the incoming call in time, the unanswered call number will be saved into the call list. You can<br>enter the **Dial** application to view missed calls in the dial list. The missed call is marked by a red a enter the **Dial** application to view missed ca<br>of red arrows indicate the number of missed<br>missed call number. Prompt and number of<br>**Details of talking**<br>In the dial list, click a record to display call<br>time when the call i

of red arrows indicate the number of missed calls. When needed, you can directly press the **Dial** button to redial the missed call number. Prompt and number of the missed calls are also displayed on the screen locking scre missed call number. Prompt and number of the missed calls are also displayed on the screen locking screen.<br> **Details of talking**<br>
In the dial list, click a record to display call detailed information, including total numbe Details of talking<br>In the dial list, click a record to display call detailed information, including to<br>time when the call is missed for recent three times. If needed, you can add the<br>Call settings<br>Call settings includes so In the dial list, click a record to display call detailed informatime when the call is missed for recent three times. If needed<br>**Call settings**<br>**Call settings**<br>**Call settings**<br>**Call settings** includes some call related set time when the call is missed for recent three times. If needed, you can add the missed call into the Contacts or redial it.<br>Call settings<br>Call settings includes some call related settings such as incoming call ringtones of **Call settings**<br>**Call settings** includes some call related settings such as incoming call ringtones of SIM 1 and SIM 2, voice mail setting<br>incoming call forwarding, and call barring, Additional settings include the Call ID

 $\frac{1}{2}$  or  $\frac{1}{5}$  -  $\frac{15}{5}$ incoming call forwarding, and call barring, Additional settings include the Call ID and incoming call waiting. You can<br>prepare the settings according to actual requirements.<br>To use this function, you may need to apply for **Processing multiple calls**<br> **To** use this function, you may need to apply for enabling this service from the service provider, and then enter the<br> **Addtional settings** screen from the **Call settings** menu, and check to s **Processing multiple calls**<br>To use this function, you may need to apply for enabling this service from the service<br>**Addional settings** screen from the **Call settings** menu, and check to select **call waiti**<br>During talking

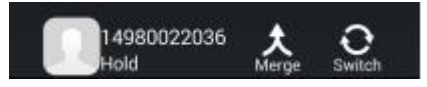

SED GPH-650R<br>When a second call is incoming during a call talking, if you answer the second call, the first call<br>or you can press the **Menu key** to enter the menu: User Guide<br>When a second call is incoming during a call talking, if you answer the second call, the first call will be held by default<br>or you can press the **Menu key** to enter the menu:<br>● **Hang up and answer:** You can han **SED GPH-650R**<br>
User Guide<br>
When a second call is incoming during a call talking, if you answer the second cal<br>
or you can press the **Menu key** to enter the menu:<br> **● Hold and answer:** You can hang up the call in talking **Hang up and answer:** You can hang up the call in talking and answer the second call, the first call will be held by default<br> **Hang up and answer:** You can hang up the call in talking and answer the second call.<br>
■ **Hold** 

- <span id="page-15-0"></span>
- 

User Guide<br> **Hold and answer:** You can hang up the call in talking and answer the second call, the first call will be held by default<br> **Hold and answer:** You can hang up the call in talking and answer the second call.<br>
■ User Guide<br>
When a second call is incoming during a call talking, if you answer the second call, the first call will be held by default<br>
or you can press the **Menu key** to enter the menu:<br>
■ **Hang up and answer:** You can User Guide<br>
User Guide<br>
When a second call is incoming during a call talking, if you answer the seco<br>
or you can press the **Menu key** to enter the menu:<br>
■ **Hang up and answer:** You can hold the call in talking and answer When a second call is incoming during a call<br>or you can press the **Menu key** to enter the m<br>**• Hang up and answer:** You can hang up<br>**• Hold and answer:** You can hold the call<br>When multiple calls are incoming, if you rece<br>f • **Hang up and answer:** You can hang up the call in talking and answer the second call.<br>
• **Hold and answer:** You can hold the call in talking and answer the second call.<br>
• **Hold and answer:** You can hold the call in tal • **Hang up and answer:** You can hang up the call in talking and an<br>
• **Hold and answer:** You can hold the call in talking and answer th<br>
When multiple calls are incoming, if you receives multiple calls during<br>
from the pr <ul>\n<li> <b>4</b> <b>4</b> <b>4</b> <b>4</b> <b>4</b> <b>4</b> <b>4</b> <b>4</b> <b>4</b> <b>4</b> <b>4</b> <b>4</b> <b>4</b> <b>4</b> <b>4</b> <b>4</b> <b>4</b> <b>4</b> <b>4</b> <b>4</b> <b>4</b> <b>4</b> <b>4</b> <b>4</b> <b>4</b> <b>4</b> <b>4</b> <b>4</b> <b>4</b> <b>4</b> <b>4</b **Filter (Slot 1/slot 2):** to select the card slot of the record to answer the prompt list displayed on the screen.<br> **Figure 1/slot 2)**: **Continues in the Collect of the Menu key to display the following menu:**<br>
■ **All cal Solution:**<br> **Delete calcid Findings Controller Controller Controller Controller Controller Controller Controller Controller Controller Controller Controller Controller Controller Controller Controller Controller Controll** from the prompt list displayed on the screen.<br> **Other operations**<br>
In the **Dialer List**, click the **Menu key** to display the following<br>
• **All call:** to display all call records<br>
• **Missed call:** only to display missed cal

- 
- 
- **Call Settings**<br>
Controller Controller Screen Screen Screen Screen Screen Screen Screen Screen Screen Screen Screen Screen Screen Screen Screen Screen Screen Screen Screen Screen Screen Screen Screen Screen Screen Screen
- 
- 

GSM-R functions are private functions developed on this type of mobile phone to be used by railway related users.<br>
The real settings: to delete call records<br>
Call settings: to enter the call setting screen<br>
CSM-R Functions Filter (slot 1/slot 2): to select the card slot of the record to display<br> **Complete calls:** to delete call records<br>
Call settings: to enter the call setting screen<br>
GSM-R Functions<br>
GSM-R functions are private functions de Call settings: to enter the call setting screen<br> **M-R Functions**<br>
I-R functions are private functions developed on this type of mobile p<br>
I-R functions are private functions developed on this type of mobile p<br>
I-R function

Description:

**SET ALL:** A functions<br>
I-R functions are private functions developed on this type of mobile phone to be used by railway related users.<br>
I-R functions need support by the GSM-R network and private SIM cards.<br>
I-R functions **The user needs to press the PTT Key to preempt the "speak right" when the "speak right" is idle, and speak after the "speak right". The answering user can press the <b>PTT Key** to preempt the "speak right" and loose the **PT** FR functions are private functions developed on this type of mobile phone to be used by railway related users.<br>
FR functions need support by the GSM-R network and private SIM cards.<br>
PTP call: point-to-point voice call.<br>
F

FR functions need support by the GSM-R network and private SIM cards.<br>
Fiption:<br>
PTP call: point-to-point voice call.<br>
Group call: a group call in which multiple users can answer a call, but only one<br>
The user needs to pre Fiption:<br>
Broadcast: similar to-point voice call.<br>
Group call: a group call in which multiple users can answer a call, but only one user can speak at the same time.<br>
The user needs to press the **PTT Key** to preempt the "sp TP call: point-to-point voice call.<br>
Group call: a group call in which multiple users can answer a call, but only one user can speak at the same<br>
The user needs to press the **PTT Key** to preempt the "speak right" and loose

nction<br>tton<br>- 16 -Group call: a group call in which multiple users can a<br>The user needs to press the **PTT Key** to preempt the '<br>right". The answering user can press the **PTT Key** to<br>speak after the "speak right" preemption succeeds.<br>Broadca The user needs to press the **PTT Key** to preempt the "speak right" and loose the **PTT Key** to release the "speak right". The answering user can press the **PTT Key** to preempt the "speak right" when the "speak right" is idl night". The answering user can press the **PTT Key** to preempt the "speak right" when the "speak right" is idle, and<br>speak after the "speak right" preemption succeeds.<br>Broadcast: similar to the group call, but only the broa speak after the "speak right" preemption succeeds.<br>Broadcast: similar to the group call, but only the broadcast originator can speak and need not press the PTT Key;<br>other users can only answer the call but cannot preempt t Broadcast: similar to the group call, but only the broadcast originator<br>other users can only answer the call but cannot preempt the "speak right<br>Originating a PTP call<br>In the standby status, open the Dial application to en

SED GPH-650R<br>
User Guide<br>
Originating a group call<br>
In the standby status, open the Dial application to enter the Dial nad, Input the group call numbe **SED GPH-650R**<br> **Originating a group call**<br>
In the standby status, open the **Dial** application to enter the **I**<br>
button to originate the group call; You can also view the **Dia** User Guide<br> **Originating a group call**<br>
In the standby status, open the **Dial** application to enter the **Dial pad**. Input the group call number and select the VGCS<br>
button to originate the group call; You can also view the User Guide<br> **Originating a group call**<br>
In the standby status, open the **Dial** application to enter the **Dial pad**. Input the group call number and select the VGCS<br>
button to originate the group call; You can also view the User Guide<br> **Originating a group call**<br>
In the standby status, open the **Dial** application to enter the **Dial pad**. Input the group call number and select the VGCS<br>
button to originate the group call; You can also view the SED GPH-650R<br> **Originating a group call**<br>
In the standby status, open the **Dial** application to enter<br>
button to originate the group call; You can also view t<br> **Originating a broadcast**<br>
In the standby status, open the **Di** User Guide<br> **In the standby status, open the Dial application to enter the Dial pad**. Input the group call number and select the **VGCS**<br>
button to originate the group call; You can also view the **Dial List**, directly click

**Combinding a group call**<br>The the standby status, open the **Dial** application to enter the **Dial pad**. Input the group call number and select the VGCS<br>button to originate the group call; You can also view the **Dial List**, In the standby status, open the **Dial** application to enter the **Dial pad**. Input the group call number and select the VGCS<br>button to originate the group call; You can also view the **Dial List**, directly click the **Dial** b Originating a broadcast<br>In the standby status, open the Dial application to enter<br>button to originate the broadcast. You can also view the<br>record, or enter Call details of this record to select the S<br>Note: If you input an

**Note:** If you input an incorrect or an inactivated group call/broadcast number, a promptindicating the group call or broadcast failure is displayed on lower part of the screen and you cannot originate this group call or broadcast. metrical details of this record to select the SIM 1 button to originate the broad<br> **Note:** If you input an incorrect or an inactivated group call/broadcast number, a prompt in<br>
broadcast failure is displayed on lower part

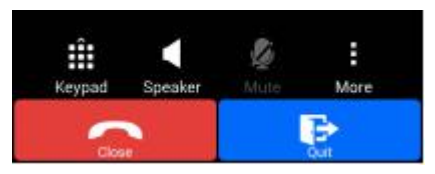

Note: If you input an incorrect or an inactivated group call/broadcast number, a prompt indicating the group call or<br>broadcast failure is displayed on lower part of the screen and you cannot originate this group call or br broadcast failure is displayed on lower part of<br> **Ending a group call**<br>
The group call originator can end the group of<br>
You can click the **Close** button at bottom of the prompt.

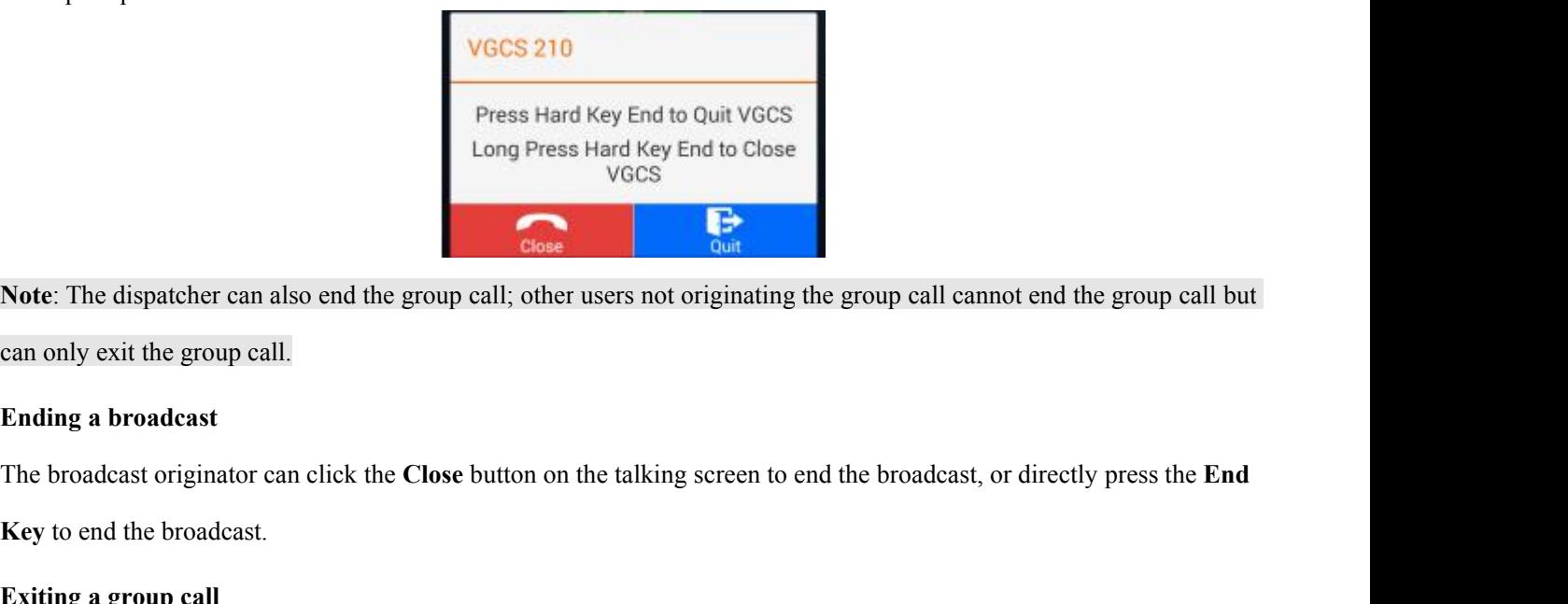

**Note**: The dispatcher can also end the group call; other users not originating the group call cannot end the group call but Long Press<br>
Note: The dispatcher can also end the group call; othe<br>
can only exit the group call.<br> **Ending a broadcast**<br>
The broadcast originator can click the Close button or<br>
Key to end the broadcast.<br>
Exiting a group ca **Exiting a group call start of the group call**<br>**Ending a broadcast**<br>**Ending a broadcast**<br>**Exiting a group call**<br>**Exiting a group call**<br>**Exiting a group call**<br>**Exiting a group call**<br>**Exiting a group call**<br>**Exiting a group c** 

can only exit the group call.

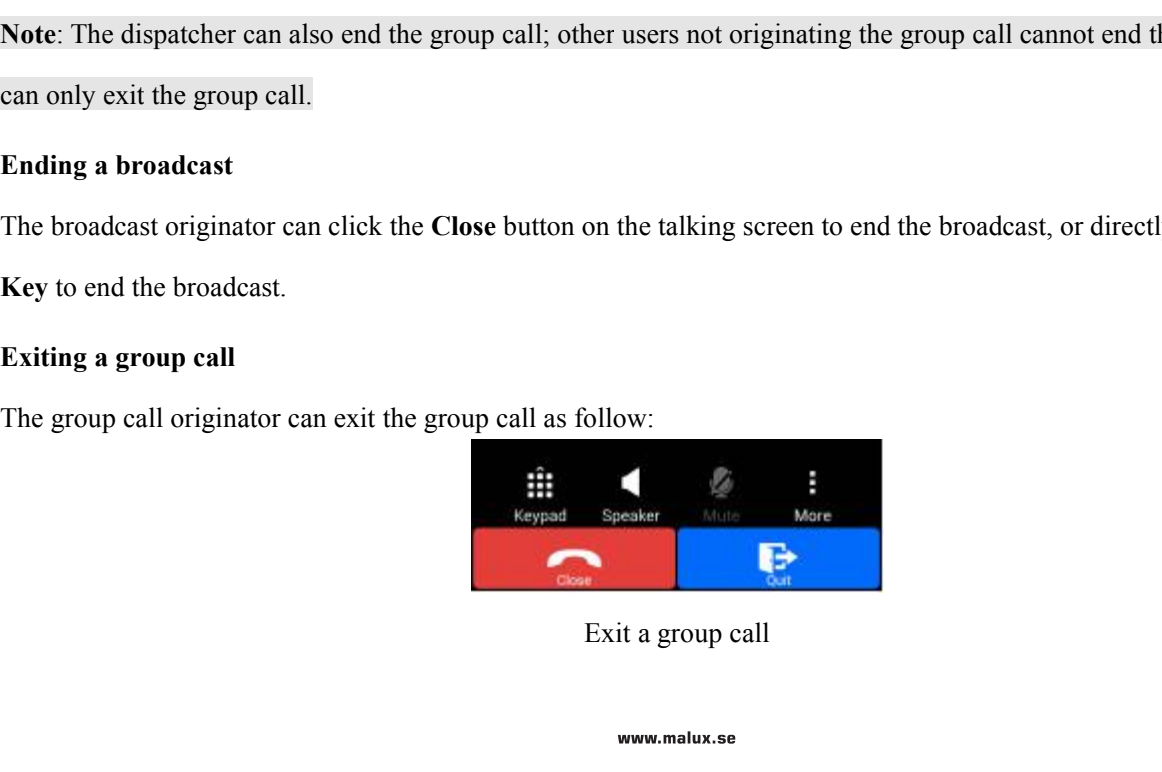

SED GPH-650R<br>
User Guide<br>
During a group call, click the Exit button on the talking screen to end the group call, or press the<br>
Fivit key in the popped up prompt boy or press again the End Key to exit the group call User Guide<br>
During a group call, click the **Exit** button on the talking screen to end the group call, or press the **End Key** and click the<br> **Exit** key in the popped up prompt box, or press again the **End Key** to exit the g **EXET OF PH-650R**<br> **Exit** key in the popped up prompt box, or press again the **End Key** to exit the group call, or press the **End Key** and click the<br> **Exit** key in the popped up prompt box, or press again the **End Key** to User Guide<br>
User Guide<br>
During a group call, click the Exit button on the talking screen to end the group call, or press the **End Key** and click the<br>
Exit key in the popped up prompt box, or press again the **End Key** to ex Use<br>
During a group call, click the **Exit** button on the talking screen<br> **Exit** key in the popped up prompt box, or press again the **End**<br>
The user did not originating the group call can click the red Cl<br>
call.<br> **Note:** A During a group call, click the Exit button on the talking screen to end the group call, or press the **End Key** and click the **Exit** key in the popped up prompt box, or press again the **End Key** to exit the group call.<br>The

call.

Exit key in the popped up prompt box, or press<br>The user did not originating the group call can<br>call.<br>Note: A user cannot exit an emergency call.<br>Exiting a broadcast<br>The broadcast receiver click the red Close butt<br>exit the The user did not originating the group call can click the<br>
call.<br> **Note:** A user cannot exit an emergency call.<br> **Exiting a broadcast**<br>
The broadcast receiver click the red Close button in the<br>
exit the broadcast.<br> **Joinin** Call.<br>
Call.<br> **Exiting a broadcast**<br>
The broadcast receiver click the red Close button in the talking screen during talking or directive<br>
state the broadcast.<br> **Joining a group call/broadcast**<br>
You can join a group call/b Note: A user cannot exit an emergency call.<br>
The broadcast receiver click the red Close button in the talking screen during talking or directly press the End Key to<br>
exit the broadcast.<br> **Joining a group call/broadcast**<br> Exiting a broadcast<br>
The broadcast receiver click the red Close button in the talking screen during talking or directly press the End Key to<br>
exit the broadcast.<br>
Joining a group call/broadcast in the following ways:<br>
■ Y The broadcast receiver click the red Close button in the talking screen during talking or directly press the **End Key** to exit the broadcast.<br> **Joining a group call/broadcast**<br>
You can join a group call/broadcast in the f **IDENT ACT SUBARATE SUBARATE SUBARATES CONTABATES CONTABATE SUBARATE SUBARATE SUBARATE SUBARATE SUBARATE SUBARATE SUBARATE SUBARATE SUBARATE SUBARATE SUBARATE SUBARATE SUBARATE SUBARATE SUBARATE SUBARATE SUBARATE SUBARATE** 

- 
- 

**Call 3** Joining a group call/broadcast<br>
You can join a group call/broadcast in the following ways:<br>
• You can select to join the group call/broadcast when receiving ringing of the group call/broadcast;<br>
• When knowing th

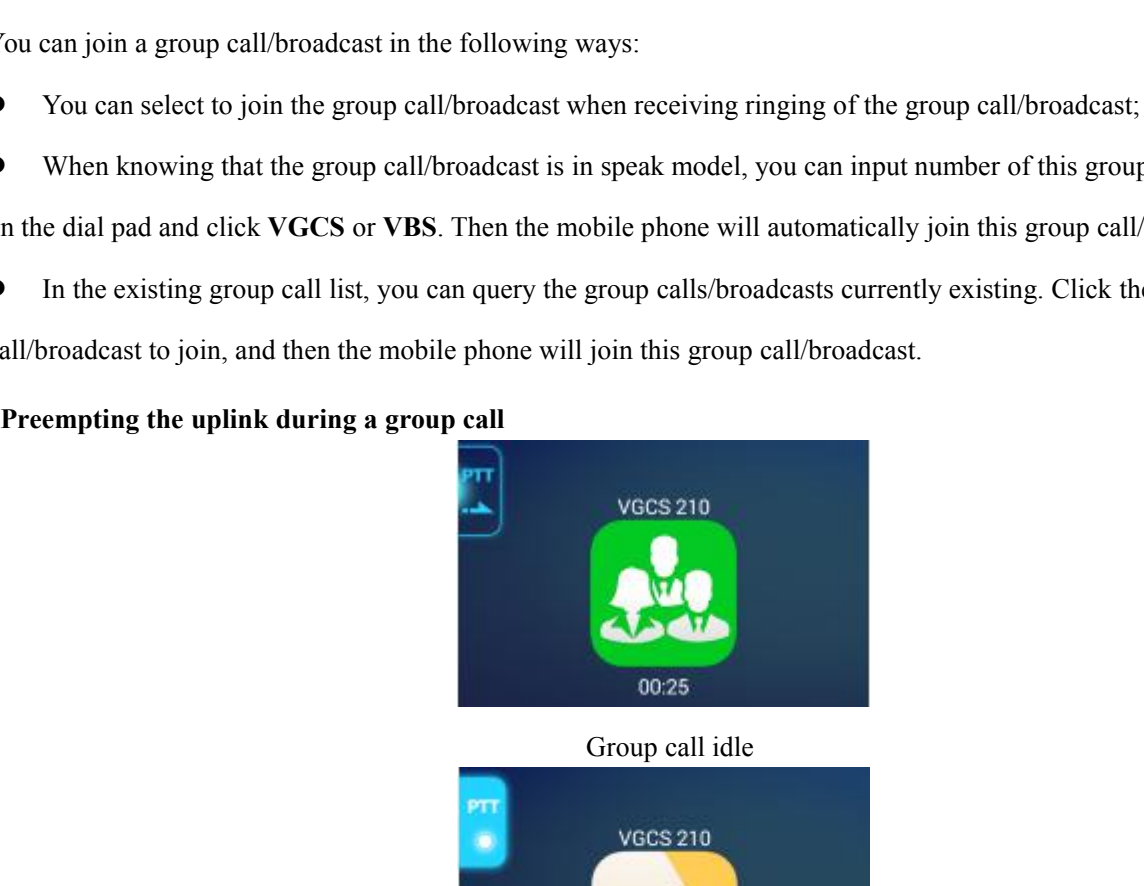

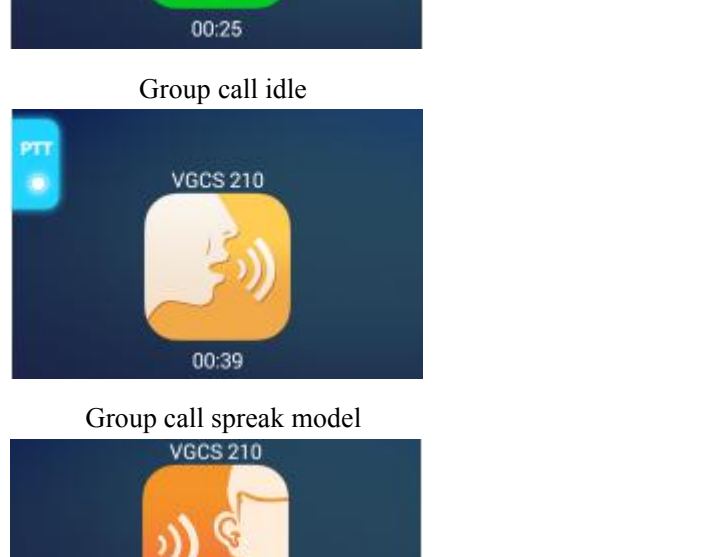

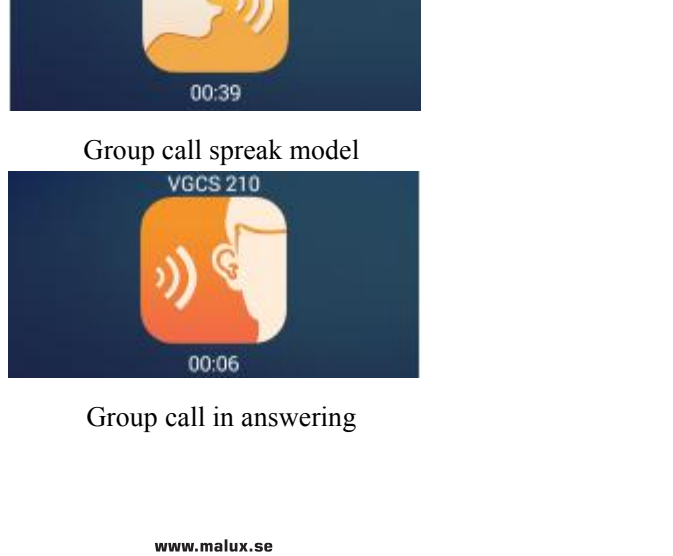

SED GPH-650R<br>When a group call is in process and the "speak right" is idle, the idle image is displayed on the ta<br>PTT Key not highlighted. At this time, you can press the PTT Key to preempt the "speak right" User Guide<br>When a group call is in process and the "speak right" is idle, the idle image is displayed on the talking screen with the<br>**PTT Key** not highlighted. At this time, you can press the **PTT Key** to preempt the "spea **PTT Key** not highlighted. At this time, you can press the **PTT Key** to preempt the "speak right". If the preemption succeeds, a prompt of speak available is displayed on the mobile phone screen, and then you can speak in User Guide<br>
When a group call is in process and the "speak right" is idle, the idle image is displayed on the talking screen with the<br> **PTT Key** not highlighted. At this time, you can press the **PTT Key** to preempt the "sp User Guide<br>
When a group call is in process and the "speak right" is idle, the idle image is displayed on the talk<br> **PTT Key** not highlighted. At this time, you can press the **PTT Key** to preempt the "speak right". I<br>
succ User Guide<br>
When a group call is in process and the "speak right" is idle, the idle image is displayed on the talking screen with the<br> **PTT Key** not highlighted. At this time, you can press the **PTT Key** to preempt the "sp User Guide<br>
User Guide<br>
When a group call is in process and the "speak right" is idle, the idle is<br> **PTT Key** not highlighted. At this time, you can press the **PTT Key** to<br>
succeeds, a prompt of speak available is displaye **PTT Key** not highlighted. At this time, you can press the **PTT Key** to preempt the succeeds, a prompt of speak available is displayed on the mobile phone screen, and If loosening the **PTT Key**, you will return to the answ succeeds, a prompt of speak available is displayed on the mobile phone screen, and then you can speak in the group call.<br>If loosening the **PTT Key**, you will return to the answering status.<br>If no prompt indicating that you

If loosening the PTT Key, you will return to the answering status.<br>If no prompt indicating that you can speak is displayed on the screen of the mobile phone, you are in answering status<br>and only can answer the group call.<br> If no prompt indicating that you can speak is displayed on the screen of the mobile phone, you are in answering status<br>
and only can answer the group call.<br> **Note:** You cannot preempt the uplink when a broadcast is in proc

**Note: You cannot preempt the uplink when a broadcast is in process.**<br> **Receiving a PTP call during a group call/broadcast**<br> **When a PTP call is received when a group call/broadcast is in process, the mobile phone display** If you are the originator of the broadcast, the mobile phone ends this broadcast.

call.

If you are the receiver of the broadcast, the mobile phone exits this broadcast the mobile phone displays a prompt of a new paging message. At this time, you can **slide left** on the screen or press the **Answer Key** to answ **■**<br> **•** If you are speaking in the group call, the "speak right" is released first and then the mobile phone exits this group call.<br>
■ If you are answering in the group call, the mobile phone exits this group call.<br>
■ If ■ **EXECT EXECT THE ENTITE IS THE ENTITE IS THE ENTITLE IS THE IS THE USE OF THE USE OF THE SERVIDE THE SERVIDE OF THE USE OF THE SERVIDE THE SERVIDE THE SERVIDE THE SERVIDE THE SERVIDE THE SERVIDE THE SERVIDE THE SERVIDE** • If you are answering in the group call, the mobile phone exits this group call.<br>• If you are the originator of the broadcast, the mobile phone ends this broadcast.<br>• If you are the receiver of the broadcast, the mobile • If you are answering in the group call, the mobile phone exits this gro<br>
• If you are the originator of the broadcast, the mobile phone ends this  $\bullet$ <br>
• If you are the receiver of the broadcast, the mobile phone exits

**Note**: If the time you waits for the new PTP call message times out, this PTP call talking is regarded as ended. If the priority of the incoming PTP call priority is higher, the mobile phone automatically exits the current group call, or ends the current broadcast and returns back to the standby screen to wait to answering this PTP call. At this time, you can select to answer or refuse this PTP call. If the priority of the group call/broadcast in process reaches a certain level, you cannot answer the PTP call. automatically to the previous group call/broadcast.<br> **Note:** If the time you waits for the new PTP call message times out, this PTP call talking is<br>
priority of the incoming PTP call priority is higher, the mobile phone au Note: If the time you waits for the new PTP call message times out, this PTP call talking is regarded as ended. If the priority of the incoming PTP call priority is higher, the mobile phone automatically exits the current priority of the incoming PTP call priority is higher, the mobile phone automatically exits the current group call, or ends<br>the current broadcast and returns back to the standby screen to wait to answering this PTP call. At

this<br>  $\cdot$  new<br>
group<br>  $- 19 - 19$ new eurrent broadcast and returns back to the standby screen to wait to answering this PTP call. At this time, you can<br>select to answer or refuse this PTP call. If the priority of the group call/broadcast in process reache select to answer or refuse this PTP call. If the<br>cannot answer the PTP call.<br>Receiving a group call/broadcast during a<br>When ringing of another group call/broadcas<br>slide on the screen to answer or refuse the group<br>new group If experimize a group call/broadcast during a group call/broadcast<br>
If exerciving a group call/broadcast is received when a group call/broadcast is in process, you can select to<br>
Side on the screen to answer or refuse the

call;

- SED GPH-650R<br>
SED GPH-650R<br>
SED GPH-650R<br>
SED GPH-650R<br>
SED GPH-650R<br>
If you are a receiver of the previous broadcast, the mobile phone exist the previous broadcast
- 
- If you are answering the previous group call, the mobile phone exist the previous call;<br>
 If you are a receiver of the previous broadcast, the mobile phone exist the previous broadcast;<br>
 If you are the originator of th User Guide<br>
If you are answering the previous group call, the mobile phone exist the previous call;<br>
If you are a receiver of the previous broadcast, the mobile phone exist the previous broadcast;<br>
If you are the originato User Guide<br>
■ If you are answering the previous group call, the mobile phone exist the previous call;<br>
■ If you are a receiver of the previous broadcast, the mobile phone exist the previous broadcast;<br>
■ If you are the or

**RED GPH-650R**<br> **Reference 11 Fyou are answering the previous group call, the mobile phone exist the previous can<br>
<b>CEP IF you are a receiver of the previous broadcast, the mobile phone exist the previous I<br>
<b>CEP IF you ar** User Guide<br>
■ If you are answering the previous group call, the mobile phone exist the previous broadcast;<br>
■ If you are a receiver of the previous broadcast, the mobile phone exist the previous broadcast;<br>
■ If you are t **slumbs 1988**<br> **Slumbs 1988 i** Tyou are answering the previous group call, the mobile phone exist the previous broadcast;<br> **e** If you are a receiver of the previous broadcast, the mobile phone exist the previous broadcas If you are answering the previous group call, the mobile phone exist the previous call;<br>
If you are a receiver of the previous broadcast, the mobile phone exist the previous broadcast;<br>
If you are the originator of the pre ■ If you are a receiver of the previous broadcast, the mobile phone exist the previous are the originator of the previous broadcast, the mobile phone ends the **Receiving a group call/broadcast during a PTP call** When ring

If you are the originator of the previous broadcast, the mobile phone ends the previous broadcast.<br> **Receiving a group call/broadcast during a PTP call**<br>
When ringing of a new group call/broadcast is received when a PTP ca When ringing of a new group call/broadcast is received when a PTP call is in process, you can press the **End Key** or<br> **Side** to refuse this new group call/broadcast, or press the **Answer Key** or **Slide** to answer this new **slide** to refuse this new group call/broadcast, or press th<br>Before answering this new group call/broadcast, the mo<br>**Receiving another PTP call during a PTP call**<br>Please refer to **Basic Talking Functions - Processing n**<br>**R** 

Before answering this new group call/broadcast, the mobile phone ends the previou<br> **Receiving another PTP call during a PTP call**<br>
Please refer to **Basic Talking Functions - Processing multiple talking**.<br> **Receiving multip** Receiving another PTP call during a PTP call<br>Please refer to Basic Talking Functions - Processing multiple talking.<br>Receiving multiple calls during a call<br>If you receive multiple calls simultaneously during a call, you can Please refer to **Basic Talking Functions - Processing multiple talking**.<br> **Receiving multiple calls during a call**<br>
If you receive multiple calls simultaneously during a call, you can select to answ<br>
displayed on the scree Receiving multiple calls during a call<br>If you receive multiple calls simultaneously during a call, you can select to answer one of them from the prompt list<br>displayed on the screen.<br>Automatically answering a call with high If you receive multiple calls simultaneously during a call, you can select to answer one of them from the prompt list<br>displayed on the screen.<br>Automatically answering a call with high priority<br>If your mobile phone is in id If your mobile phone is in idle status and receives a call with<br>mobile phone automatically answers this call.<br>If you receive, during talking in a call, another call with a pr<br>reaching the automatic answer priority, your mo

**Note**: Before automatically answering another call with a high priority during talking in a call, the mobile phone handles If you receive, during talking in a call, another call with a priority higher than the priority of the current call and<br>reaching the automatic answer priority, your mobile phone automatically answers this call.<br>**Note:** Bef If you receive, during talking in a call, another cal<br>reaching the automatic answer priority, your mobi<br>**Note:** Before automatically answering another call<br>the previous call according to the type of your pre<br>**Railway emerg Activating and deactivating operations**<br> **Activating and deactivating operations**<br> **Activating and deactivating operations**<br> **Activating and deactivating operations**<br> **Activating and deactivating operations**<br> **Activating** 

the previous call according to the type of your previous call and whether you are the originator of this call.

**Note**: The **Emergency call** button is used as a unique way to originate a railway emergency call.

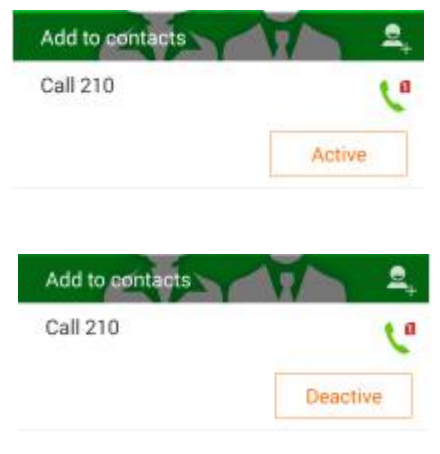

SED GPH-650R<br>
User Guide<br>
On the talking details screen of the group call and broadcast, you can perform the activating and

User Guide<br>On the talking details screen of the group call and broadcast, you can perform the activating and deactivating operations.<br>For the group call or broadcast in activated status, you can deactivate is; otherwise, y User Guide<br>
On the talking details screen of the group call and broadcast, you can perform the activating and deactivating operations.<br>
For the group call or broadcast in activated status, you can deactivate is; otherwise,

broadcast.

<span id="page-20-0"></span>**Note**: Only the mobile phone with the SIM card having the activating and deactivating authority can be activated or deactivated. For the group call or broadcast in activated status, you can deactivate is; otherwise, you can activate the group call or broadcast.<br> **Note:** Only the mobile phone with the SIM card having the activating and deactivating a broadcast.<br> **Note:** Only the mobile phone with the SIM card has<br>
deactivated.<br> **Contacts**<br>
Use this application to manage the contacts include<br>
Creating a contact<br>
Click  $\begin{bmatrix} 1 \\ 0 \end{bmatrix}$  and select the account to be use Note: Only the mobile phone with the SIM card having the activating and deactivating authority can be activated<br>deactivated.<br>Contacts<br>Use this application to manage the contacts including their telephone numbers, e-mail b deactivated.<br> **Contacts**<br>
Use this application to manage the contacts inclu<br>
Creating a contact<br>
Click  $\begin{bmatrix} 1 \\ 0 \end{bmatrix}$  and select the account to be used and<br>
Editing a contact<br>
Select the contact to be edited and enter

### **Contacts**

Click  $\begin{bmatrix} 1 & 0 \\ 0 & 0 \end{bmatrix}$  and select the account to be used and in<br> **Editing a contact**<br>
Select the contact to be edited and enter the screen of<br> **Deleting a contact**<br>
On the contact details screen, click the **Menu** 

Creating a contact<br>Click  $\Gamma_e$  and select the account to be used and input information of the contact.<br>Editing a contact<br>Select the contact to be edited and enter the screen of contact details. Click the **Menu key**  $\equiv$ , Editing a contact<br>
Select the contact to be edited and enter the screen of contact detail<br>
Deleting a contact<br>
On the contact details screen, click the Menu key  $\equiv$ , and click<br>
the screen of all contacts and click Delete Select the contact to be edited and enter the screen of contact details. Cli<br>
Deleting a contact<br>
On the contact details screen, click the **Menu key**  $\equiv$  , and click Delet<br>
the screen of all contacts and click Delete in

**Contacts**<br>
Select this application to manage the contacts including their telephone numbers, e-mail boxes and others.<br>
Creating a contact<br>
Select the screen of contact details. Click the Menu key  $\blacksquare$ , and click **Edit** Use this application to manage the contacts including their telephone numbers, e-mail boxes and others.<br>
Creating a contact<br>
Click  $\begin{bmatrix} \mathbf{c} \\ \mathbf{c} \end{bmatrix}$  and select the account to be used and input information of the Deleting a contact<br>
Use the contact details screen, click the Menu key  $\blacksquare$ , and click Delete; or press and hold the contact to be deleted on<br>
the screen of all contacts and click Delete in the popped up menu.<br>
Searchin On the contact details screen, click the **Menu** I<br>the screen of all contacts and click **Delete** in th<br>**Searching a contact**<br>Use the following searching methods:<br>● Sliding the contact list up or down;<br>● Using the indexes l

- 
- Searching a contact<br>
Clicking the contact and click Delete in the popped up menu.<br>
Clicking the contact list up or down;<br>
Clicking the contact list and dragging your finger to slide quickly along these indexes to view the Searching a contact<br>
Use the following searching methods:<br>
Silding the contact list up or down;<br>
Using the indexes left to the contact list and dragging your finger to slide quickly along these in<br>
contact list;<br>
Clicking Use the following searching methods:<br>
• Sliding the contact list up or down;<br>
• Using the indexes left to the contact list and draggeontact list;<br>
• Clicking the  $\bigotimes$  searching button on left corner<br>
Select and press an

- 
- 
- 
- Sliding the contact list up or down;<br>
 Using the indexes left to the contact list and drage<br>
contact list;<br>
 Clicking the  $\bigcirc$  searching button on left corne<br>
Select and press and hold a contact to carry out the fo<br> • Using the indexes left to the contact list and dragge<br>
contact list;<br>
• Clicking the Q searching button on left corner of<br>
Select and press and hold a contact to carry out the follor<br>
• Deleting a contact;<br>
• Combining c
- 

Copying the **Q** searching button on left corner of the contact list, and inputting the searching<br>
Select and press and hold a contact to carry out the following operations:<br>
■ Deleting a contact;<br>
■ Sharing a contact;<br>
■ <ul>\n<li> \n Clicking the <b>Q</b> searching button on left corner of the contact list, ar<br/>\n Select and press and hold a contact to carry out the following operations:\n </li>\n<li> \n Deleting a contact;\n </li>\n<li> \n Sharing a contact;\n </li>\n<li> \n Combining contacts;\n </li>\n<li> \n Copyright a contract, the domain screen.\n </li>\n<li> \n Click a contact to enter the contact details screen and then you can carry our<br/>\n Adding this contact to the contact favorable; Click a contact a contact to enter the contact to enter the following operations:<br>
■
Sharing a contact;<br>
■
Combining contacts;<br>
■
Copying the telephone number of a contact to the dial pad;<br>
■
Creating a shortcut on the ma • Deleting a contact;<br>
• Combining contacts;<br>
• Combining contacts;<br>
• Copying the telephone number of a contact to the dial pad;<br>
• Creating a shortcut on the main screen.<br>
Click a contact to enter the contact details scr • Sharing a contact;<br>
• Combining contacts;<br>
• Copying the telephone number of a contact to the dial pad;<br>
• Creating a shortcut on the main screen.<br>
Click a contact to enter the contact details screen and then you can can ■ Combining contacts;<br>
■ Copying the telephone number of a contact to the dial pad;<br>
■ Creating a shortcut on the main screen.<br>
Click a contact to enter the contact details screen and then you can carry out t<br>
■ Adding th

- 
- 
- 

<span id="page-21-0"></span>

SED GPH-650R<br>
Sending short messages to this contact.<br>
Note: The operation of changing the head of a contact can only change heads of the contacts save SED GPH-650R<br>
Sending short messages to this contact.<br>
Note: The operation of changing the head of a contact can only change heaphone. **Note**: The operation of changing the head of a contact can only change heads of the contacts saved in your mobile CLICK FIRE OF SEED GPH-650R<br>
■ Sending short messages to this contact.<br> **Note:** The operation of changing the head of a contact can only change heads of the contacts saved in your mobile<br> **Exporting and exporting a contac** Note: The operation of changing the head of a contact can only change heads of the contacts saved in your mobile<br>phone.<br> **Importing a contact**<br>
Click **Import/Export** to select to **import contacts from the SIM card** or **mem** 

phone.

**Importing and exporting a contact Importing a contact** Importing and exporting a contact<br>
Click Import/Export to select to import contacts from the SIM card or memory device of the mobile phone.<br>
Exporting a contact<br>
Click Import/Export to select to export to the SIM card or Importing a contact<br>
Click Import/Export to select to import contacts from the SIM card or memory device of the I<br>
Exporting a contact<br>
Click Import/Export to select to export to the SIM card or memory device of the mobil

**Import/Export** to select to **import contacts from the SI**<br> **search: Import/Export** to select to **export to the SIM card** or **m**<br> **ng a contact to favorites folder**<br>
to the contact details screen and click  $\frac{1}{2}$  to Fing a contact<br>
Import/Export to select to export to the SIM card<br>
ng a contact to favorites folder<br>
to the contact details screen and click  $\frac{1}{2}$  to add a<br>
e screen of adding a contact to the favorite folder, yc<br>
sea Click Import/Export to select to export to the SIM card or memory device of the mobile<br>
Adding a contact to favorites folder<br>
Enter to the contact details screen and click<br>
On the screen of adding a contact to the favorit Adding a contact to favorites folder<br>
Enter to the contact details screen and click  $\frac{1}{\sqrt{2}}$  to add<br>
On the screen of adding a contact to the favorite folder<br>
search: searching a contact;<br>
add: adding a contact.<br>
Clic Enter to the contact details screen and click  $\frac{1}{26}$  to add a contact<br>
On the screen of adding a contact to the favorite folder, you can:<br>
Q search: searching a contact;<br>
did: adding a contact.<br>
Click the **Menu key**

On the screen of adding a contact to the favorite folder, you ca<br>  $Q$  search: searching a contact;<br>  $Q_e$  add: adding a contact.<br>
Click the **Menu key**  $\equiv$  to carry out the following operation<br>
Deleting a contact;<br>
Importi

- 
- 
- 
- 

**Note:** This deleting a contact:<br>
■ **Note:** The contact deleting a contact deleting operation:<br>
■ **Note:** This deleting operation will delete the contact but not remove it from the favorites folder. To remove a contact fr Click the Menu key  $\equiv$  to carry out the following operation:<br>
• Deleting a contact;<br>
• Synchronizing the account;<br>
• Querying the storage status.<br>
Note: This deleting operation will delet the contact but not remove it fr

**Q** search: searching a contact;<br> **C** add: adding a contact.<br>
Click the **Menu key**  $\equiv$  to carry out the following operation:<br>
• Deleting a contact;<br>
• Importing/exporting a contact;<br>
• Synchronizing the account;<br>
• Query <ul>\n<li>• Deleting a contact;</li>\n<li>• Inporting/exporting a contact;</li>\n<li>• Synchronization of a coordinate</li>\n<li>• Querying the account;</li>\n<li>• Querying the storage status.</li>\n</ul>\n<p>Note: This deleting operation will delete the contact of from the favorites folder, click to enter the contact d</p>\n<p>• Management of the following of the image.</p>\n<ul>\n<li>• Create: click 24 to create a new group;</li>\n</ul> <ul>\n<li> Importing/exporting a contact;</li>\n<li>Synchronized the account;</li>\n<li>Querying the storage status.</li>\n<li>Note: This deleting operation will delete the contact but not remove it from the favorite from the favorite folder, click to enter the contact details screen, and click</li>\n<li>Again to</li>\n<li>Managering a group</li>\n<li>Click Group, and you can perform the following operation:</li>\n<li>Create: click 2+ to create a new group;</li>\n<li>Edit: click Group to edit the group name or add a group member.</li>\n</ul> • Cuerying the account;<br>
• Querying the storage status.<br> **Note:** This deleting operation will delete the contact but not remove it from the<br>
from the favorites folder, click to enter the contact details screen, and click • Ouerying the storage status.<br> **Note:** This deleting operation will delete the contact but not remove it from the favorites folder. To 1<br>
from the favorites folder, click to enter the contact details screen, and click  $\$ Note: This deleting operation will delete the contact but not remove it from the favorites folder. To ren<br>from the favorites folder, click to enter the contact details screen, and click  $\frac{1}{\sqrt{2}}$  again to remove the s<br> **A** from the favorites folder, click to enter the contact details scre<br> **A Annaging a group**<br>
Click **Group**, and you can perform the following operation:<br>
Create: click  $\frac{1}{\sqrt{4}}$  to create a new group;<br> **Click Group** 

- 
- 
- 

Managing a group<br>
Click Group, and you can perform the following operation:<br>
Click Group, and you can be a new group;<br>
Edit: click Group to edit the group name or add a group member.<br>
Delete: click Menu, and click Delete

### **Messaging**

For<br>  $\begin{array}{c} \text{Part} \\ -22 \end{array}$ ■ Edit: click Group to edit the group name or add a group member.<br>
■ Delete: click Menu, and click Delete group, and then click OK.<br> **Adding a contact to a group**<br>
Select Group, and then click Add members, select the cont <ul>\n<li> Delete: click Menu, and click Delete group, and then click OK.</li>\n<li>Adding a contact to a group</li>\n<li>Select Group, and then click Add members, select the contact to be added, and then click OK.</li>\n<li><b>Messageing</b></li>\n<li>The message service is a network service. The network you are using may not support the short message service. For details, consult the network operator. Contents of the short message are not limited to text. You can also add abundant <b>www.malva.se</b></li>\n<ul>\n<li><math display="inline">22 - 22</math></li>\n</ul>\n</li>\n</ul>

SED GPH-650R<br>expressions and pictures and audio and video attachments to rich your short message. SED GPH-650R<br>
Expressions and pictures and audio and video attachments to rich your short message.<br>
Viewing a short message<br>
1. Click on the screen to list the short message list;

**SED GPH-650R**<br>expressions and pictures and audio and video attachmen<br>Viewing a short message<br>1. Click **Comparison** on the screen to list the short message 1<br>2. Slide the screen to view received messages. Click 1. Click Contracts and and is and and video attachments to rich your short message.<br>
1. Click Contracts and and video attachments to rich your short message.<br>
1. Click Contracts on the screen to list the short message list 2. Slide the screen to view received messages. Click the short message received messages. Click to display the search box at top of the screen to rapidly search a short message. SED GPH-650R<br>expressions and pictures and audio and video attachn<br>Viewing a short message.<br>1. Click  $\bullet$  on the screen to list the short message.<br>2. Slide the screen to view received messages. Clice<br>search a short message

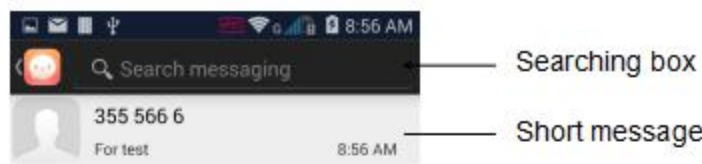

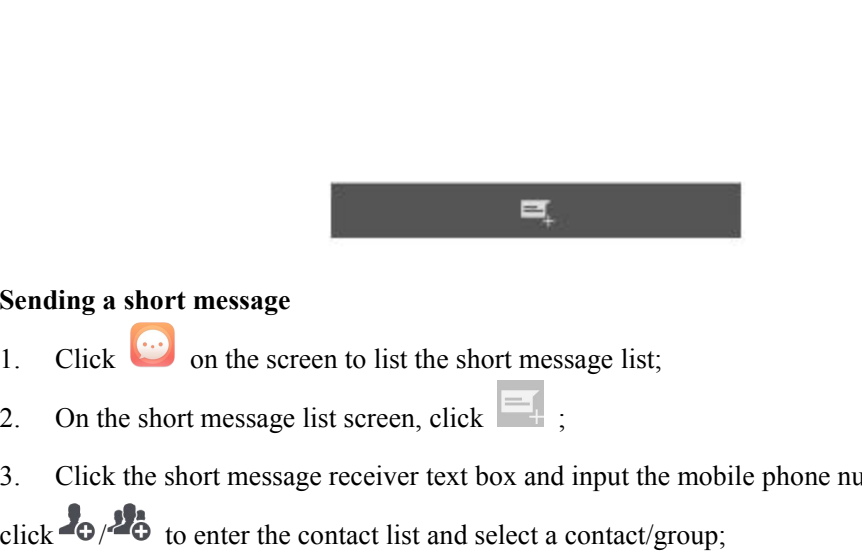

- Sending a short message<br>
1. Click  $\bullet$  on the screen to list the short message 1<br>
2. On the short message list screen, click  $\bullet$
- 
- Sending a short message<br>
1. Click  $\cdots$  on the screen to list the short message list;<br>
2. On the short message list screen, click  $\cdots$ ;<br>
3. Click the short message receiver text box and input the mobile phone number or co

- 3. Click the short message list screen, click  $\begin{bmatrix} 1 & 0 \\ 0 & 0 \end{bmatrix}$  on the streen to list the short message list;<br>2. On the short message list screen, click  $\begin{bmatrix} 1 & 0 \\ 0 & 1 \end{bmatrix}$ ;<br>3. Click the short message receiv
- Sending a short message<br>
1. Click <sup>(23)</sup> on the screen to list the short message list;<br>
2. On the short message list screen, click  $\overline{\bullet}$ ;<br>
3. Click the short message receiver text box and input the mobile phone number Sending a short message<br>
1. Click  $\bullet$  on the screen to list the short message list;<br>
2. On the short message ist screen, click  $\bullet$  ;<br>
3. Click the short message receiver text box and input the mobile phone number or con The short message ist series to list the short message list;<br>
On the short message list sereen, click  $\frac{d}{dt}$ ;<br>
Click the short message receiver text box and input the mobile phone number or contact name. You can also<br> Example 1 the screen to list the short message list;<br>
t message list screen, click<br>
t message receiver text box and input the mobile phone number or contact name.<br>
there the contact list and select a contact/group;<br>
t mess 2. On the short message list screen, click  $\begin{bmatrix} 1 & 0 \\ 0 & 1 \end{bmatrix}$  and a short message list screen, click  $\begin{bmatrix} 1 & 0 \\ 0 & 1 \end{bmatrix}$  and input click  $\begin{bmatrix} 1 & 0 \\ 0 & 1 \end{bmatrix}$  to enter the contact list and select a contac 2. Click the short message ist setted, the scheme is a contact proup;<br>
4. Click the short message text box and input contents; if you need to add pictures or audio/<br>
4. Click the short message text box and input contents; 2. Click the short message list screen, press and hold a short message to enter the selecting mode;<br>
2. On the short message text box and input contents; if you need to add pictures or audio/video attachments, click<br>
1. C 3. Click the short message to be deleted, and then click and then click the short message to be deleted, and then click to send the short message using SIM 1 or click to send the short message using SIM card 2.<br>
2. Click t

- 
- 
- 

### <span id="page-23-0"></span>**Email**

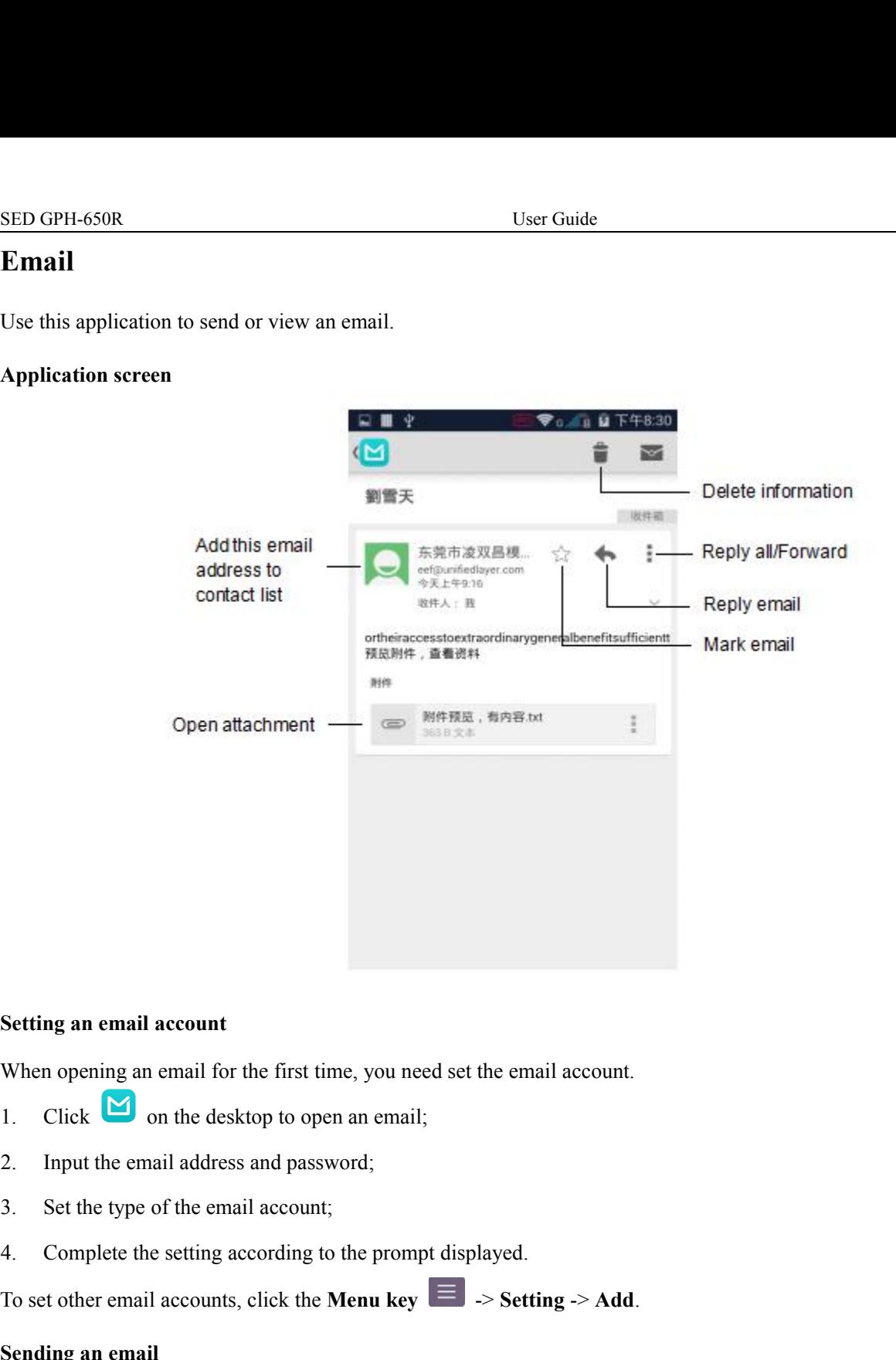

- 
- 
- 
- 

- Setting an email account<br>
When opening an email for the first time, you need set the email account.<br>
1. Click  $\blacksquare$  on the desktop to open an email;<br>
2. Input the email address and password;<br>
3. Set the type of the emai 1. Click  $\Box$  on the desktop to open an email;<br>
2. Input the email address and password;<br>
3. Set the type of the email account;<br>
4. Complete the setting according to the prompt displayed.<br>
To set other email accounts, cli
- 

email<br>click<br>- 24 -2. Input the email address and password;<br>
3. Set the type of the email account;<br>
4. Complete the setting according to the prompt displayed.<br>
To set other email accounts, click the **Menu key**  $\equiv$   $\Rightarrow$  **Setting**  $\Rightarrow$  **Add** 4. Complete the setting according to the prompt displayed.<br>
To set other email accounts, click the **Menu key**  $\equiv$   $\Rightarrow$  **Setting**  $\Rightarrow$  **Add.**<br> **Sending an email**<br>
1. Select the email account to use, and then click  $\rightarrow$  at addresses. **Sending an email**<br>
1. Select the email account to use, and then click<br>
2. Input the email receiver, subject and contents, and<br>
Click the Menu key  $\equiv$  to add audio/video attachme<br>
addresses.<br> **Reading email information**<br> Select the email account to use, and then click  $\blacksquare_+$  at the top right corner on the screen;<br>
2. Input the email receiver, subject and contents, and then click  $\blacksquare$ .<br>
Click  $\blacksquare_+$  to add an email receiver from the 2. Input the email receiver, subject and contents<br>Click  $\overline{Q_1}$  to add an email receiver from the contents<br>Click the **Menu key**  $\equiv$  to add audio/video atta<br>addresses.<br>**Reading email information**<br>Select the email accou

# <span id="page-24-1"></span><span id="page-24-0"></span>SED GPH-650R<br>Chapter 4 GSM-R Related Application

EED GPH-650R<br> **Chapter 4 GSM-R Related Application**<br> **Function Number**<br>
If your SIM card has the authority of function number, you can use the function number application to re SED GPH-650R<br> **Chapter 4 GSM-R Related Application**<br> **Function Number**<br>
If your SIM card has the authority of function number, you can us<br>
unregistering, querying, forced deregistration and switching over User Guide<br> **Chapter 4 GSM-R Related Application**<br> **Function Number**<br>
If your SIM card has the authority of function number, you can use the function number application to registering,<br>
unregistering, querying, forced dere User Guide<br> **Chapter 4 GSM-R Related Application**<br> **Function Number**<br>
If your SIM card has the authority of function number, you can use the function number application to registering,<br>
unregistering, querying, forced dere **Chapter 4 GSM-R Related Application**<br> **Chapter 4 GSM-R Related Application**<br> **Function Number**<br> **If** your SIM card has the authority of function number, you can use the function number application to registering,<br>
unregis **Chapter 4 GSM-R Related Application**<br> **Eunction Number**<br>
If your SIM card has the authority of function number, you can use the function number applic<br>
unregistering, querying, forced deregistration and switching over a f **Function Number**<br>If your SIM card has the authority of function nu<br>nurregistering, querying, forced deregistration an<br>character strings on the dial listing and press the<br>unregistering, querying, or forced deregister a fi<br> **Function Number**<br>If your SIM card has the authority of function number, you can use the function number application to registering,<br>unregistering, querying, forced deregistration and switching over a function number. You If your SIM card has the authority of function<br>unregistering, querying, forced deregistration<br>character strings on the dial listing and press<br>unregistering, querying, or forced deregister<br>**Register screen**<br>On this screen,

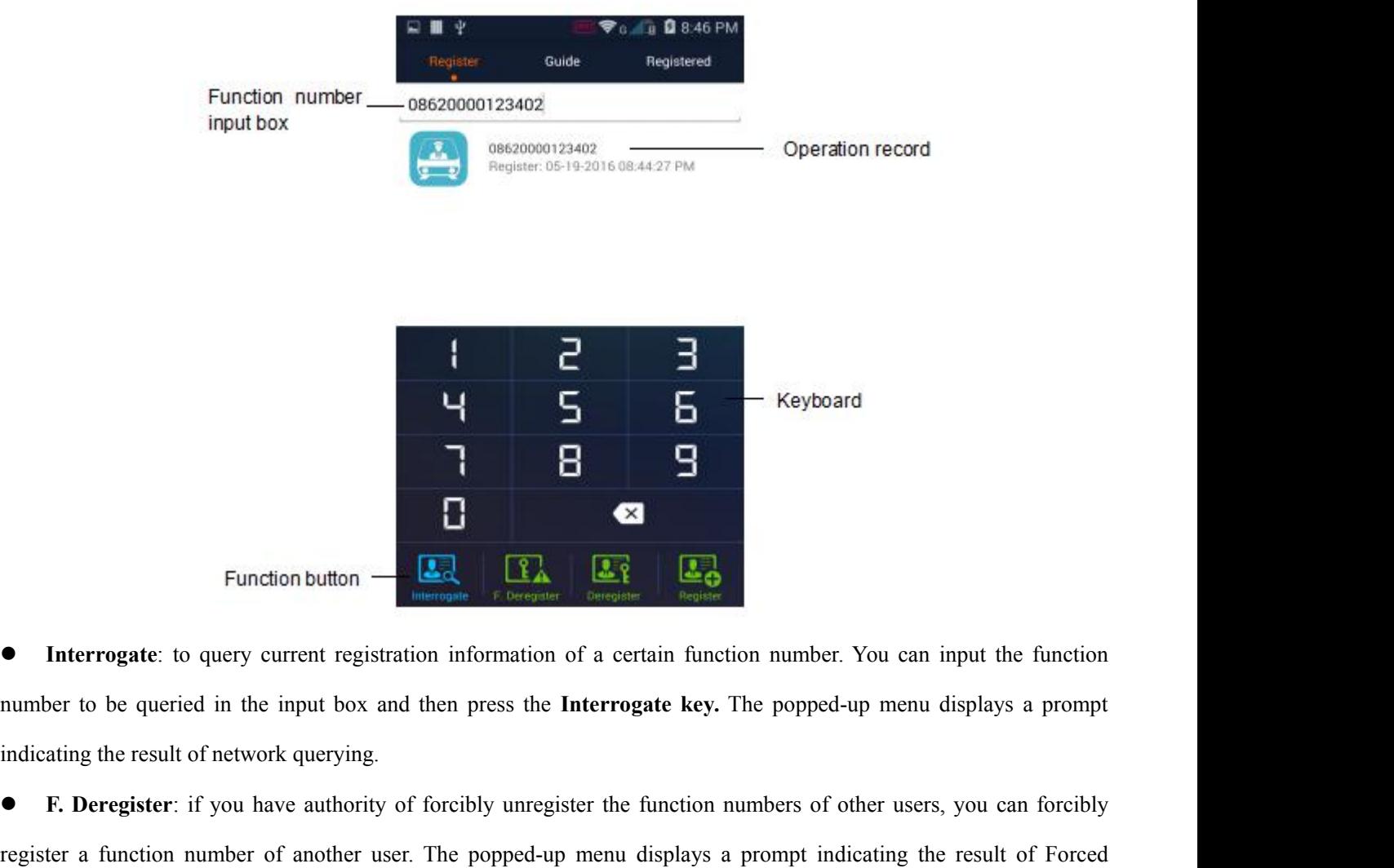

Forced<br>
l in the<br>
esult.<br>
ered in<br>
- 25 - **F. Deregister**: if you have authority of forcibly unregister the function numbers of other users, you can forcibly Function button **Let and Constant Constant Constant Constant Constant Constant Constant Constant Constant Constant Constant Constant Constant Constant Constant Constant Constant Constant Constant Constant Constant Constan** deregistering. ■ **Interrogate**: to query current registration information of a certain function number. You can input the function number to be queried in the input box and then press the **Interrogate key.** The popped-up menu displays a In under to be queried in the input box and then press the **Interrogate key.** The popped-up menu displays a prompt<br> **E.** Deregister: if you have authority of forcibly unregister the function numbers of other users, you ca **F. Deregister:** if you have authority of forcibly unregister the function numbers of other users, you can forcibly<br>register a function number of another user. The popped-up menu displays a prompt indicating the result of

SED GPH-650R<br>the input box and then press the **Register** key. The mobile phone sends a registration applicate<br>nonped up box displays the registration result The input box and then press the **Register** key. The mobile phone sends a registration application to the network. The popped up box displays the registration result. ● Operation record list: You can select needed functio SED GPH-650R<br>
User Guide<br>
the input box and then press the **Register** key. The mobile phone sends a re<br>
popped up box displays the registration result.<br>
Operation record list: You can select needed function number in the o

User Guide<br>
Operation and then press the Register key. The mobile phone sends a registration application to the network. The<br>
popped up box displays the registration result.<br>
● Operation record list: You can select needed **Note**: The result of register, deregister, Interrogate, forced deregister a function number relates with whether the network settings and the number input are legal.

**Note**: Forced deregister a function number may influence normal use by other users. Be careful on this operation.

the input box and then press the **Register** ke<br>popped up box displays the registration result<br>• Operation record list: You can select nee<br>**Note**: The result of register, deregister, Interro<br>settings and the number input ar opped up box displays the registration result.<br>
• Operation record list: You can select needed function number in the operation record list for quick operation.<br>
Note: The result of register, deregister, Interrogate, force ● Operation record list: You can select needed function number in the operation record list for quick operation.<br> **Note**: The result of register, deregister, Interrogate, forced deregister a function number relates with w Note: The result of register, deregister, Interrogate, forced deregister a function number relates with whether the network<br>settings and the number input are legal.<br>Note: Forced deregister a function number may influence n **Note:** Forced deregister a function number may influence normal use by other users. Be careful on this operation.<br> **Guide screen**<br>
This screen provides registration guide for the train function number, engine function num Note: Forced deregister a function number may influence normal use by other users. Be careful on this operation.<br>
Guide screen<br>
This screen provides registration guide for the train function number, engine function number

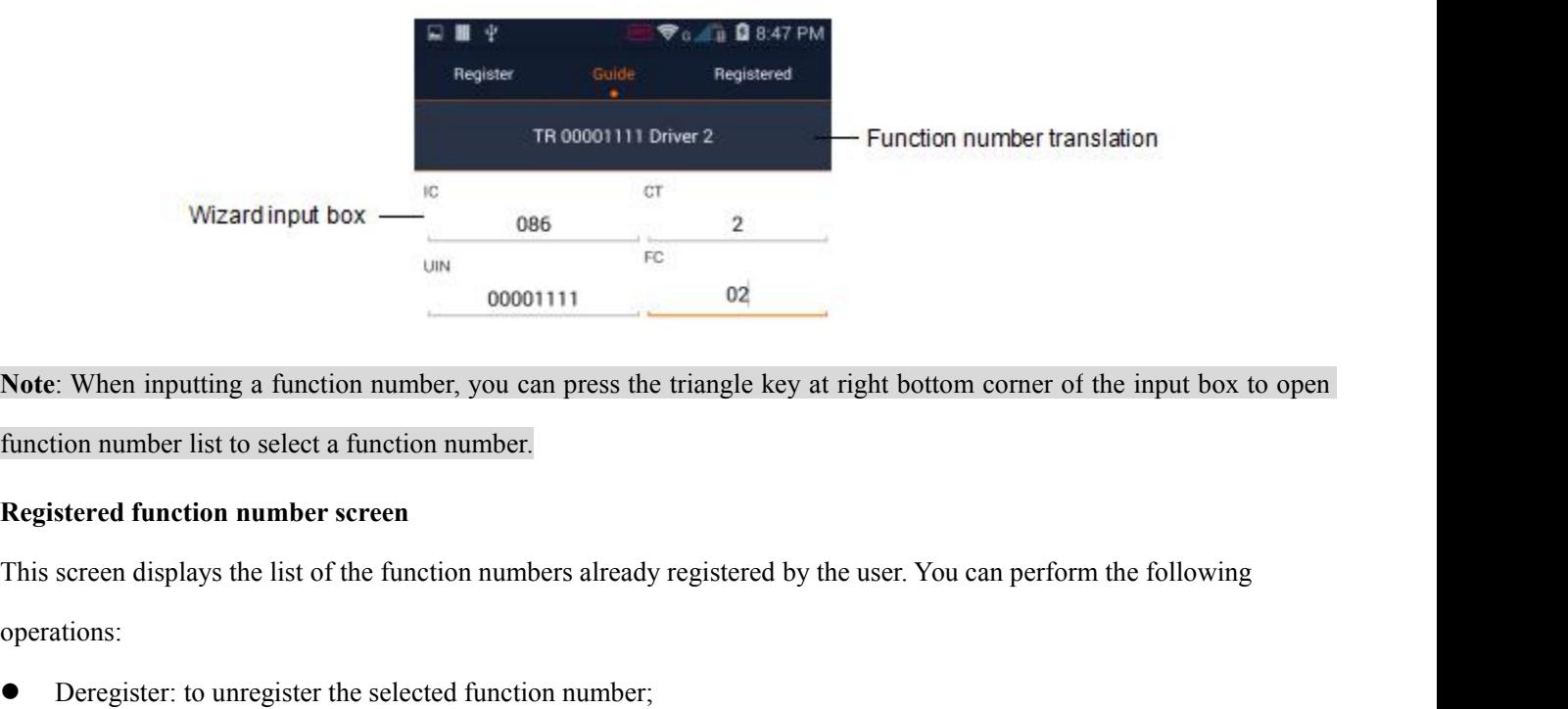

**Note**: When inputting a function number, you can press the triangle key at right bottom corner of the input box to open function number list to select a function number.

operations: 00001111<br> **Note:** When inputting a function number, you can press the triangle key at right bottom<br>
function number list to select a function number.<br> **Registered function number screen**<br>
This screen displays the list of Intertional income in the selection number, you can press the triangle key at right bottof<br>
intertion number list to select a function number.<br> **Registered function number screen**<br>
This screen displays the list of the fun **Expirence is the select a function number:**<br> **Switch over a function numbers are advectived** by the user. You can perform the following<br>
operations:<br>
● Deregister: to unregister the selected function number;<br>
● Interroga Registered function number screen<br>
This screen displays the list of the function numbers already registered by the user. You can perform the following<br>
operations:<br>
● Deregister: to unregister the selected function number

- 
- 
- 

- 
- on. At<br>
It is<br>
 26 -This screen displays the list of the function numbers already registered by the user. You can perform the following<br>
operations:<br>
• Deregister: to unregister the selected function number;<br>
• Interrogate: to query the selec Synchronize function numbers:<br>
Synchronize function number:<br>
Synchronize function number: if multiple function numbers are registered, you can select one of them to be<br>
displayed. The current function number is displayed i The computer a network message, the status bar of the mobile phone displayed at the network message, the current function number is displayed in the first line in the registered, you can select one of them to be displayed. ■ Interrogate: to query the selected function number;<br>
■ Switch over a function number: if multiple function numbers are registered, you can select one of them to be<br>
displayed. The current function number is displayed in ■ Switch over a function number: if multiple function numbers are regionalized. The current function number is displayed in the first line in the Deregister All: you can use this menu to unregister all registered function

<span id="page-26-0"></span>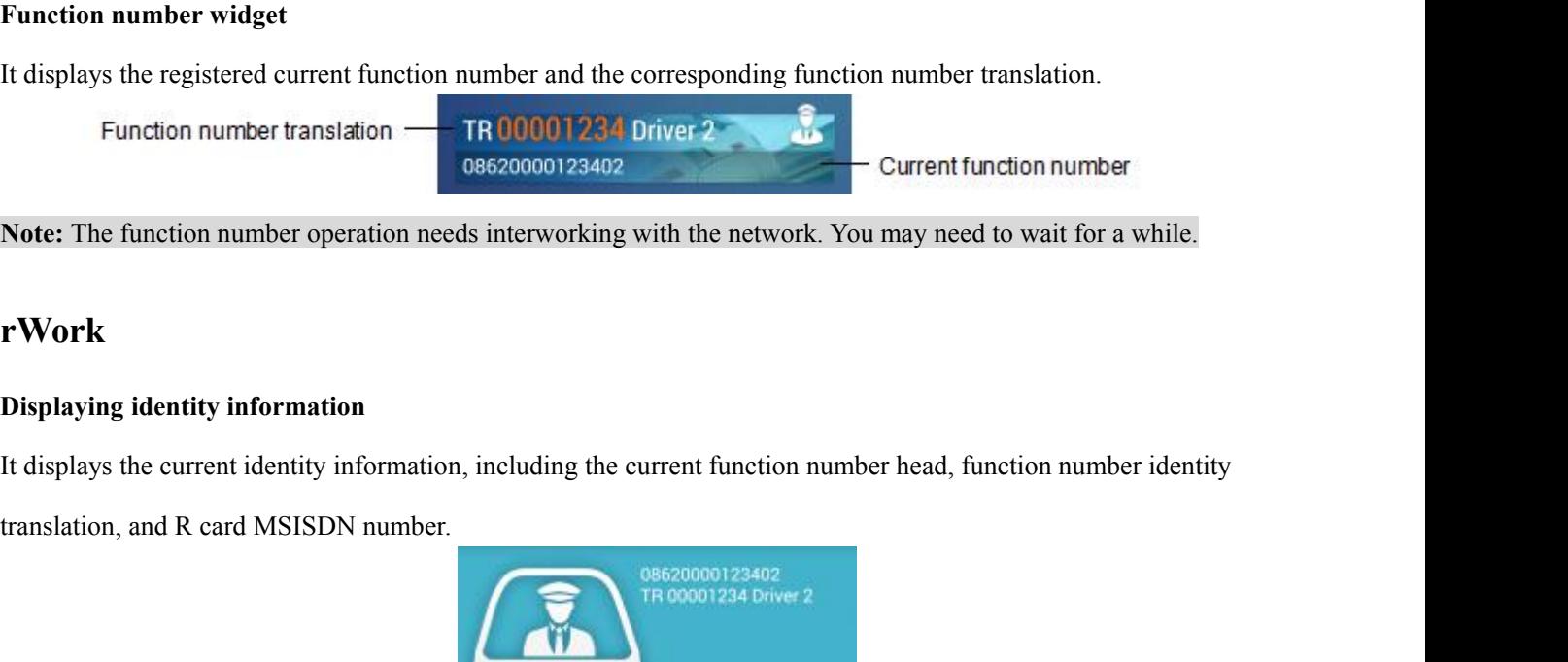

**Note:** The function number operation needs interworking with the network. You may need to wait for a while.

### **rWork**

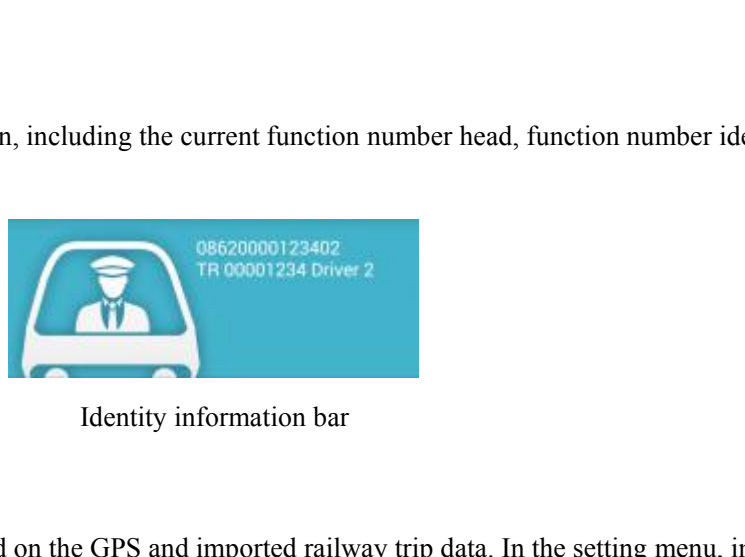

Displaying identity information<br>It displays the current identity information, including the<br>translation, and R card MSISDN number.<br>It continues and R card MSISDN number.<br>It displays the current train location based on the It displays the current identity information, including the current function number head, function number identity<br>
translation, and R card MSISDN number.<br> **Example 18 and imported railway trip data.** In the setting menu, Iranslation, and R card MSISDN number.<br>
The code of the current of the current train location based on the GPS and imported rail<br>
select the currently used railway trip.

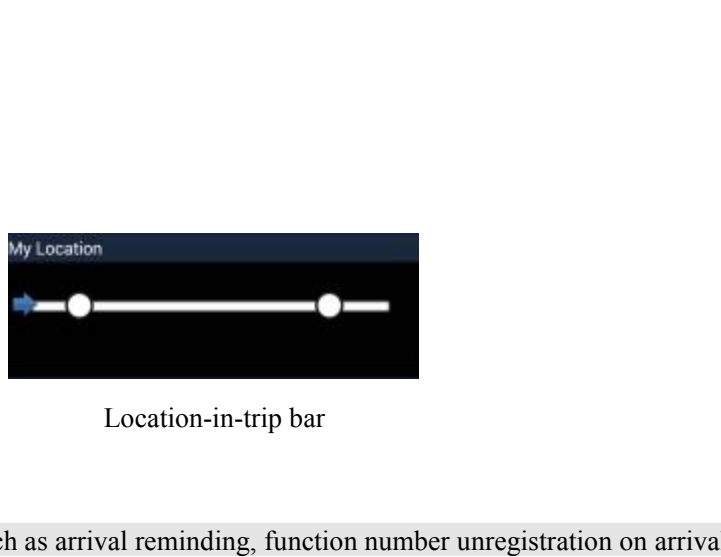

**Note**: With this function, applications such as arrival reminding, function number unregistration on arrival and arrival

off duty can be added based on the location information.

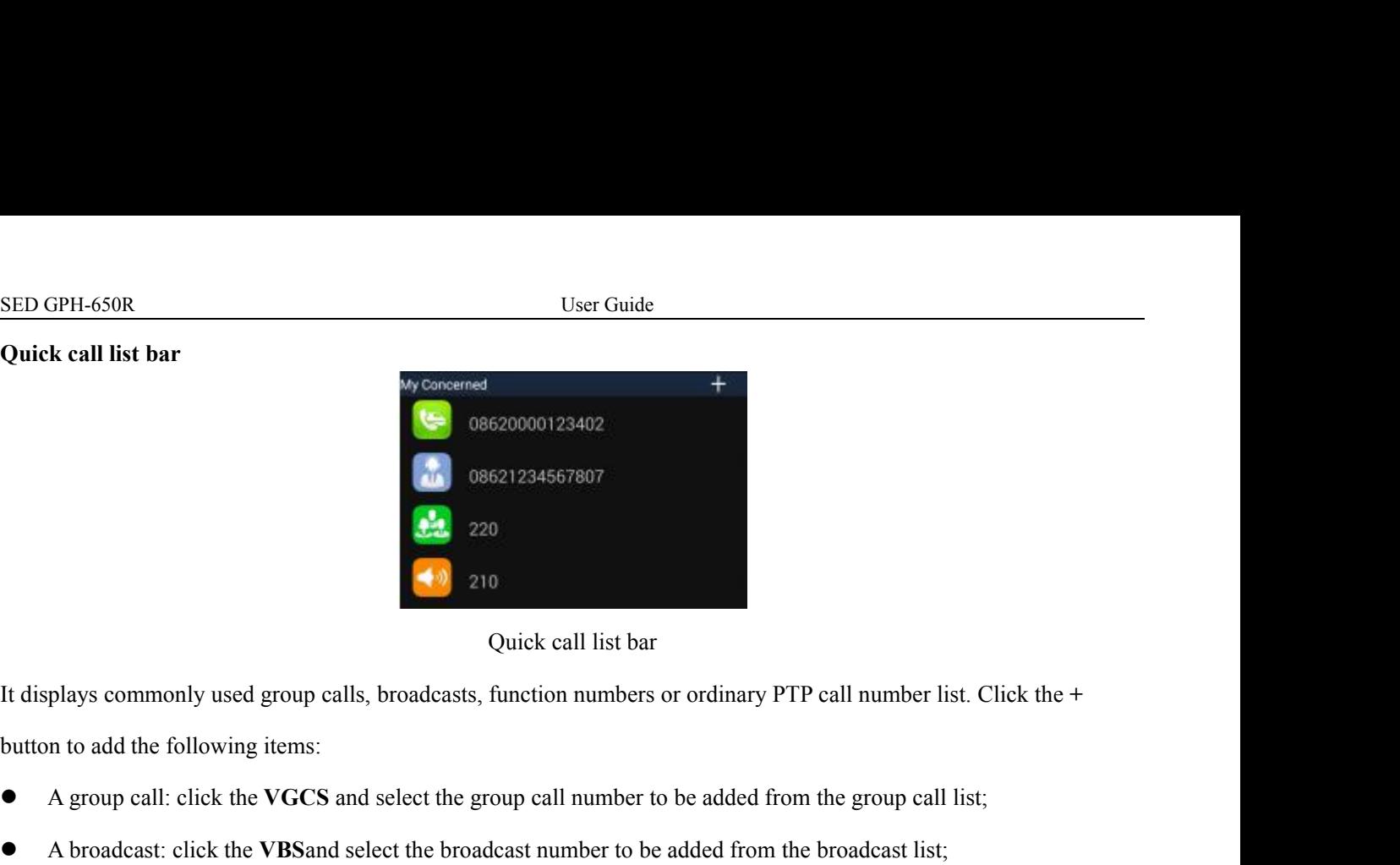

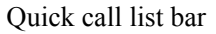

A group calls, broadcasts, function numbers or ordinary PTP call number list. Click the +<br>button to add the following items:<br>A group call: click the VGCS and select the group call number to be added from the group call lis A broadcast: click the **VBS**and select the group call number to be added from the group call list;<br>
A group call: click the **VGCS** and select the group call number to be added from the group call list;<br>
A broadcast: click Short number: click the **Short Code** and select the short numbers or ordinary PTP call number list. Click the **Short of a** A group call: click the **VGCS** and select the group call number to be added from the group call lis A function number: click the **Function** numbers or ordinary PTP call number list. Click the **Function** of a data function in the following items:<br> **A** group call: click the **VGCS** and select the group call number to be add It displays commonly used group calls, broadcasts, function numbers or ordinary PTF<br>button to add the following items:<br>
• A group call: click the **VGCS** and select the group call number to be added from<br>
• A broadcast: cli • A group call: click the VGCS and select the group call number to be added from the group call list;<br>
• A broadcast: click the VBSand select the broadcast number to be added from the broadcast list;<br>
• Short number: clic

- 
- 
- 
- A group call: click the **VGCS** and select the group cal<br>
 A broadcast: click the **VBS** and select the broadcast number: click the **Short Code** and select the show<br>
A function number: click the **Function number** and i<br>
- 

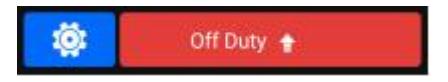

short number to be added from the short num<br>
a dinput a function number in the input box;<br>
all. Click the function number for querying ope<br>
of the putton bar<br>
Button bar<br>
Button bar<br>
Figure 1. The On Duty and Off Duty butt ■ A function number: click the Function number and input a function number in the input box;<br>
■ PTP call: input a call number in the input box.<br>
Click a number are are setting button<br>
■ Off Duty buttons are on Duty/Off Du ■ PTP call: input a call number in the input box.<br>
Click a number already added to originate or delete a call. Click the function number for querying operation.<br> **On Duty/Off Duty button**<br>
■ **Button bar**<br>
There are settin Click a number already added to originate or delete<br> **On Duty/Off Duty button**<br>
There are setting buttons and On Duty/Off Duty bu<br>
and red backgrounds respectively. Click Setting to<br>
or Off Duty setting.<br> **On Duty Set On Duty/Off Duty button<br>
There are setting buttons and On Duty/Off Duty<br>
and red backgrounds respectively. Click Setting<br>
or Off Duty setting.<br>
On Duty Set<br>
Setting<br>
Function** Button bar<br>
buttons. The On Duty and Off Duty buttons are<br>
co enter the setting screen and switch over to an<br>
t<br> **CON** duty configuration<br>
screen, and click **Function number** to enter the<br>
d then input the function number,

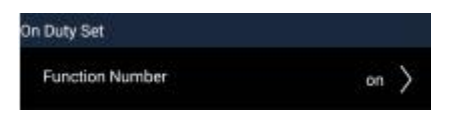

p. You<br>- 28 -**Fhere are setting buttons and On Duty/Off Duty buttons. The On Duty and Off Duty buttons are displayed with green<br>and red backgrounds respectively. Click <b>Setting** to enter the setting screen and switch over to and valida and red backgrounds respectively. Click **Setting** to enter the setting screen and switch over to and validate the On Duty<br>or Off Duty setting.<br>On Duty Set<br>Function number setting; enter the setting screen, and click Functi ences on Duty Set and Duty Set and Duty of the time is up and state of this function. When the time is up and is an on duty time, an automatic registration function prompt box is popped up. You can perform registration, de On Duty Set<br>
Function Number setting: enter the setting screen, and click Function number to enter the function number<br>
automatic registration screen. Click Add new, and then input the function number, preset the registrat

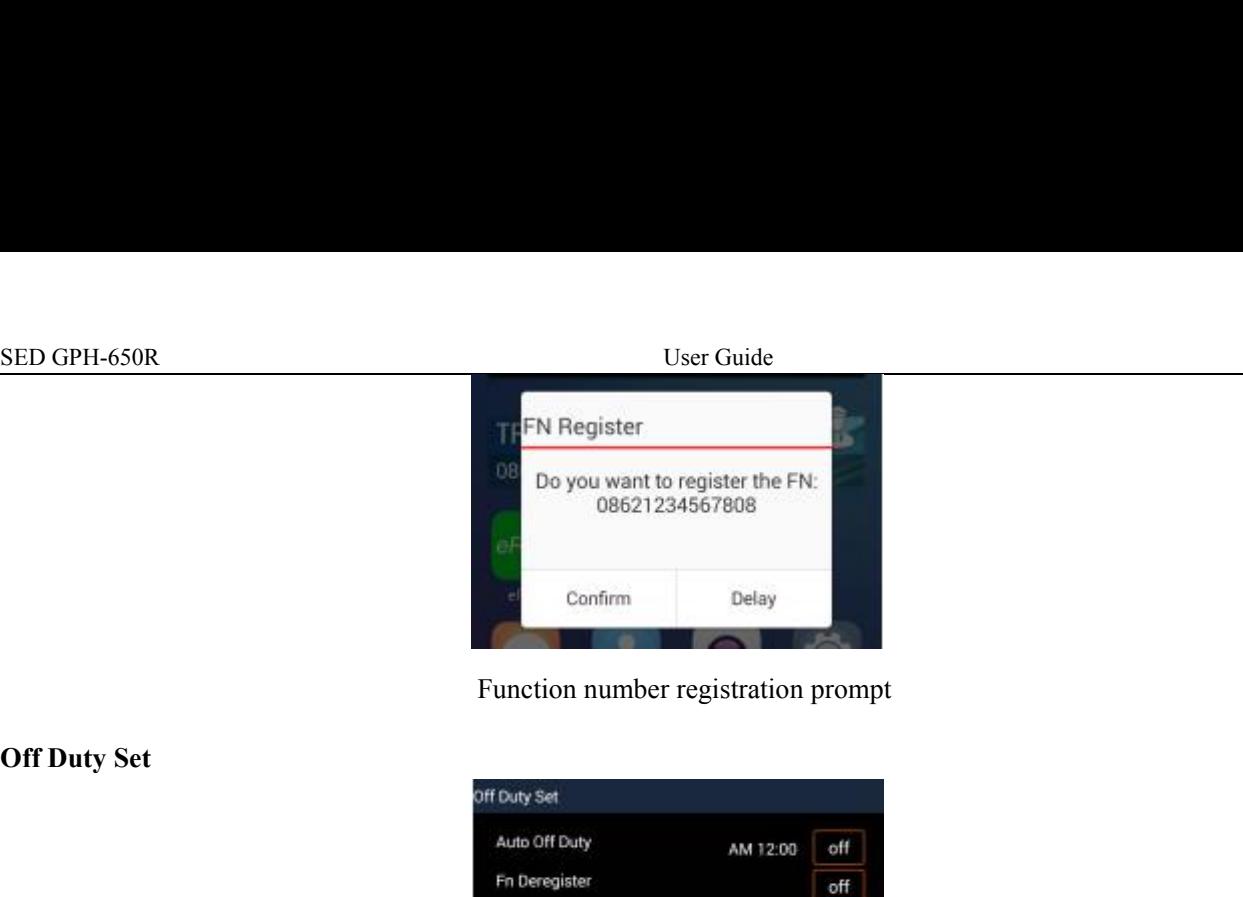

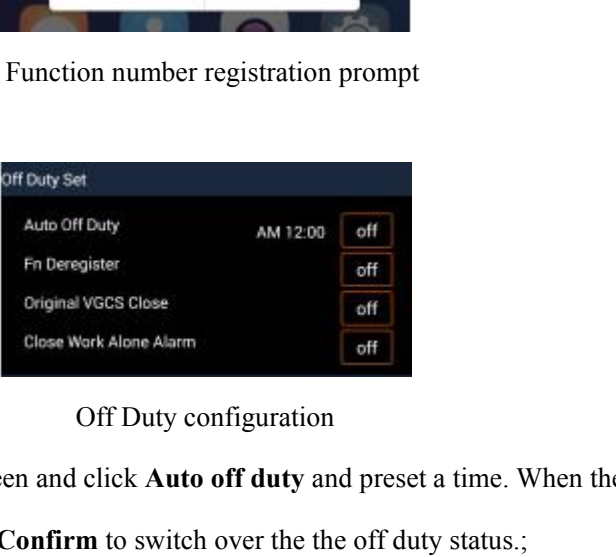

- Punction number registration prompt<br>
Auto Off Duty<br>
Auto Off Duty:<br>
Auto Off Duty:<br>
enter the setting screen and click **Auto off duty** and preset a time. When the preset time is up, a<br>
prompt of "Off duty" is displayed. S **PROMY Set**<br>
AM1200 and Daty<br>
Follows Work Alone Alarm<br>
Close Work Alone Alarm<br>
Off Duty configuration<br>
● Auto Off Duty: enter the setting screen and elick Auto off duty and preset a time. When the preset time is up, a<br>
p **FREE CONSET AND ANDERED FREE SETTING THE SETTING CONSET AND ACT DUTY:** enter the setting screen and click **Atto off duty** and preset a time. When the preset time is up, a<br>
prompt of "Off duty" is displayed. Select Confirm Fin Deregister<br>
Criginal vscs Slose<br>
Close Work Alone Alarm<br>
Off Duty configuration<br>
● Auto Off Duty: enter the setting screen and click Auto off duty are<br>
prompt of "Off duty" is displayed. Select Confirm to switch over Original **Original VGCS** Close: enter the setting screen and click **Auto off duty** and preset a time. When the preset time is up, a prompt of "Off duty" is displayed. Select **Confirm** to switch over the the off duty status **VECT CLOSE CONTIME SET ACTS CONTIME SET ALL CONTIME SET ALL CONTIME SUPPOSE THE SUPPOSE THE SUPPOSE THE SUPPOSE THE SUPPOSE THE SWITCH STATE OF THE SWITCH STATE OF THE SWITCH CONTINUITY OF THE SWITCH STATE ORIGINAL ORIGIN** ■ **Auto Off Duty**: enter the setting screen and click **Auto off duty** and preset a time. When prompt of "Off duty" is displayed. Select **Confirm** to switch over the the off duty status.;<br>
■ **Fn Deregister:** enter the sett
- 
- 

**Close Work Alone Alarm:** enter the setting screen and set the switch over the the off duty status.;<br> **Close Work Alone Alarm**: enter the setting page and set the switch prompting the group call originator to **Original**<br> S<br>
• Fn Deregister: enter the setting screen and activate the Fn deregister switch. Then all function numbers are<br>
unregistered when the user is off duty;<br>
• Original VGCS Close: enter the setting page and set the switch duty. <ul>\n<li> <b>Original VGCS Close</b>: enter the setting page and set the VGCS Close. Active the system of the VGCS Close. Active the system of the system of the system of the system of the system of the system of the system. The system of the system is activated, the user will be queried about whether to duty.</li>\n<li> <b>Application software restriction</b> <b>Applimit</b> <b>Chapter 4</b> <b>Application and the system of a application and the system of a application. The system of the system is not a probabilistic information.</b> <b>Applying the first algorithm and the system of a application and the system of a application. The system of the system is not a probabilistic information.</b> <b>Application and the system of a application and the system of the system is not a probabilistic information.</b> <b>Application and the system of the system is not a probabilistic information.</b

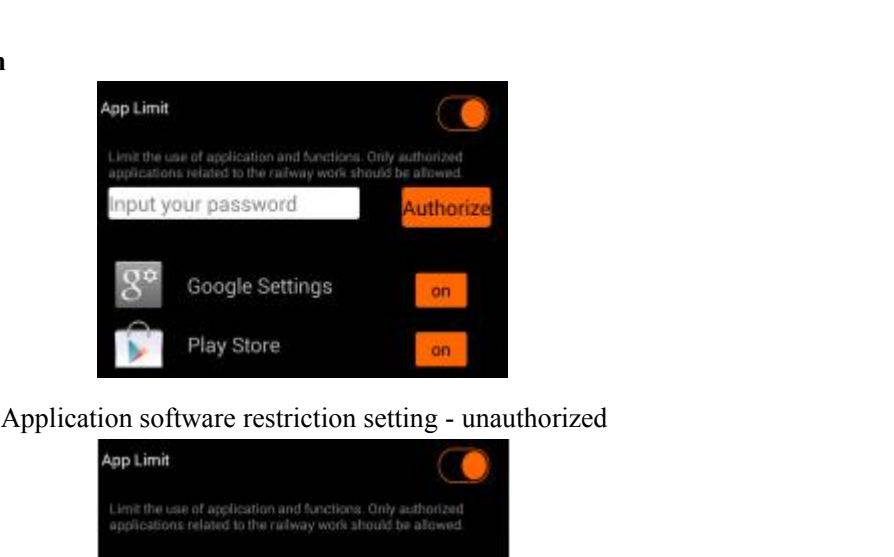

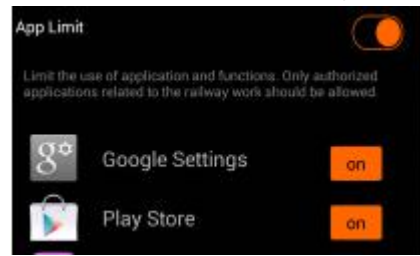

SED GPH-650R<br>Application software restriction setting - authorized<br>Futer the setting screen and click Application I imit Activate the Application I imit button and User Guide<br>
Application software restriction setting - authorized<br>
Application Limit. Activate the Application Limit button and set the specified<br>
application closed in the on duty status is not available. Enter the setting screen and click **Application Limit**. Activate the **Application Limit** button and set the specified application to the close status. The application closed in the on duty status is not available. SED GPH-650R<br>
Application software restriction setting - authorized<br>
Enter the setting screen and click Application Limit. Activate the Application Limit button and set the specified<br>
application to the close status. The a User Guide<br>
pplication software restriction setting - authorized<br>
pplication Limit. Activate the Application Limit button and set the specified<br>
pplication closed in the on duty status is not available.<br>  $\begin{bmatrix}\n\text{0} & \text{$ 

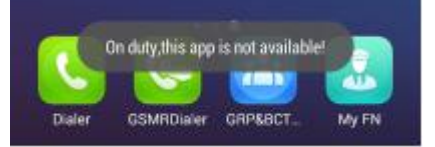

<span id="page-29-0"></span>**Note**: If you need to restrict the authority, you can set a password. Then the software restriction can be modified only with authorization. application to the close status. The application complication<br> **Railway locating**<br> **Railway locating**<br> **Railway locating**<br> **Railway locating**<br> **Railway locating**<br> **Railway locating**<br> **Railway Line, an**<br> **The railway trip l** 

Enter the setting screen, click **Railway Line**, and import the railway trip line and select the currently used trip line.<br> **Enter the setting screen, click Railway Line**, and import the railway trip line and select the cur The railway trip line set to the top is the currently selected railway trip line and select the currently used trip line.<br>The railway locating<br>Enter the setting screen, click **Railway Line**, and import the railway trip lin Applications restricted on duty are not available<br>Note: If you need to restrict the authority, you can set a password. Then the software restriction can be modified only<br>with authorization.<br>**Railway locating**<br>Enter the set Note: If you need to restrict the authority, you can set a passw<br>with authorization.<br>Railway locating<br>Enter the setting screen, click Railway Line, and import the<br>The railway trip line set to the top is the currently selec **IMPORT A contact**: click the **Favourites** label or slide to this screen, click the **Menu key** to pop up the **Import** a contact or click the **Facture** can click the incomplete the selected railway trip line to cancel or d **Deletation, the contact of the select this line and press Add line to import a new trip line. Select a file from the card to import the file.<br>
<b>Note:** The trip line file lists the trip lines already imported. The trip lin

**Note:** The trip line file lists the trip lines already imported. The trip line file is in .csv format.

### **GSMRDialer**

- **Delete a contact:** click the **Facture and pressisted** the complete the trap line, better and the menu key to pop up the **Import** or **Import a contact**: click the **Favourites** label or slide to this screen, click the **Menu Delete** option, select **Delete** to enter the delete screen, check the contact to be deleted, and then click the **Menu CSMRDialer**<br> **Delete** option, select **Import** and add a contact according to the guide information;<br> **GSMRDialer**<br>
■ Import a contact: click the Favourites label or slide to this screen, click the Menu key to pop up the Import or<br>
Delete option, select Import, and and a contact according to the guide information;<br>
Delete
- 

### **Service**

### **Identity**

Delete option, select Import, and add a contact according to the guide information;<br>
● Delete a contact: click the collecting label or slide to this screen, click the Menu key to pop up the Import or<br>
Delete option, selec • Delete a contact: click the collecting label<br>Delete option, select Delete to enter the delete s<br>Service<br>Click the service number label or slide to this view,<br>Identity<br>Click the Identity label or slide to this view, a<br>fun

 $number$ <br> $- 30 -$ **Delete** option, select **Delete** to enter the delete screen<br>
Service<br>
Click the service number label or slide to this view,<br> **Identity**<br>
Click the Identity label or slide to this view, and the<br>
function number.<br>
Dialing he Service<br>Click the service number label or slide to this view, and then you can click the corresponding short number for calling.<br>Identity<br>Click the Identity label or slide to this view, and then input the function number a Click the **service number** label or slide to this view, and then you can click if **Identity**<br>
Click the Identity label or slide to this view, and then input the function n<br>
function number.<br> **Dialing help view**<br>
Click the Service<br>Click the service number label or slide to this view, and then you can<br>Identity<br>Click the Identity label or slide to this view, and then input the fun<br>function number.<br>Dialing help view<br>Click the dialing help label Function number.<br>
Dialing help view<br>
Click the dialing help label or slide to this view, and then select the c<br>
according to prompt displayed on the screen.<br> **GRP&BCT Dialer**<br>
Quickly originates a group call dialing.<br>
www.

<span id="page-30-0"></span>

- SED GPH-650R<br>
User Guide<br>
On the application screen, click the **GRP&BCT Dialer**.<br>
GRP: You can select the groun call ID activated by the current SIM card to originate a groun
- User Guide<br>
On the application screen, click the **GRP&BCT Dialer**.<br>
 GRP: You can select the group call ID activated by the current SIM card to originate a group call;<br>
→ BCT: You can select the broadcast ID activated by User Guide<br>
User Guide<br>
On the application screen, click the GRP&BCT Dialer.<br>
• GRP: You can select the group call ID activated by the current SIM card to originated a broadcast;<br>
• BCT: You can select the group call/broad User Guide<br>
On the application screen, click the **GRP&BCT Dialer**.<br> **COON** GOINP: You can select the group call ID activated by the current SIM card to originate a group call;<br> **COON** BOING COONDE COONDE COONDE COONDENSITY
- 

**SED GPH-650R**<br>
On the application screen, click the **GRP&BCT Dialer**.<br>
• GRP: You can select the group call ID activated by the<br>
• BCT: You can select the broadcast ID activated by the<br>
• On Going: You can select the grou The voice assistant provides an off-line voice recognition function. You can use this function screen, elect the broadcast ID activated by the current SIM card to originate a group call;<br>
9 BCT: You can select the broadcas

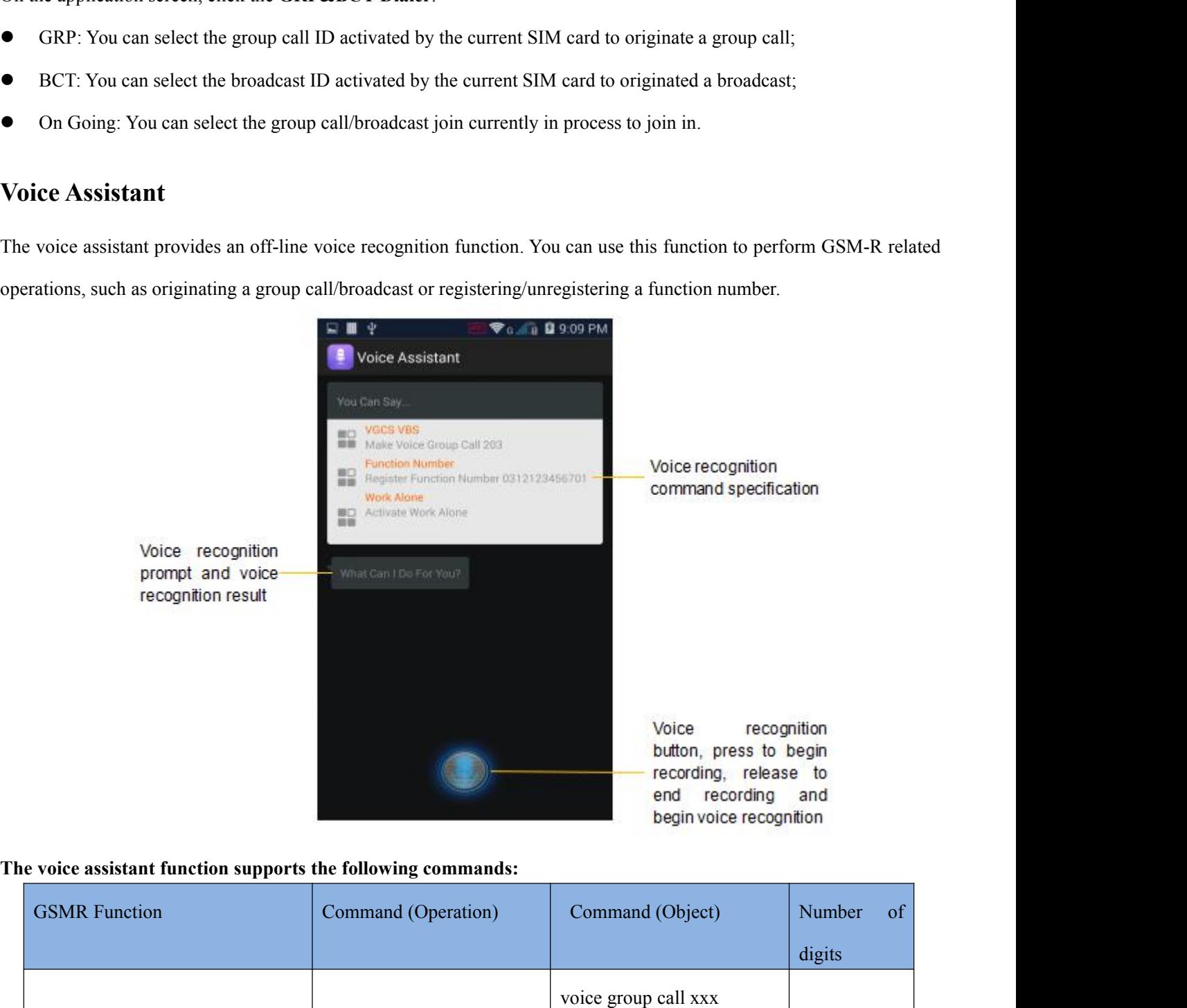

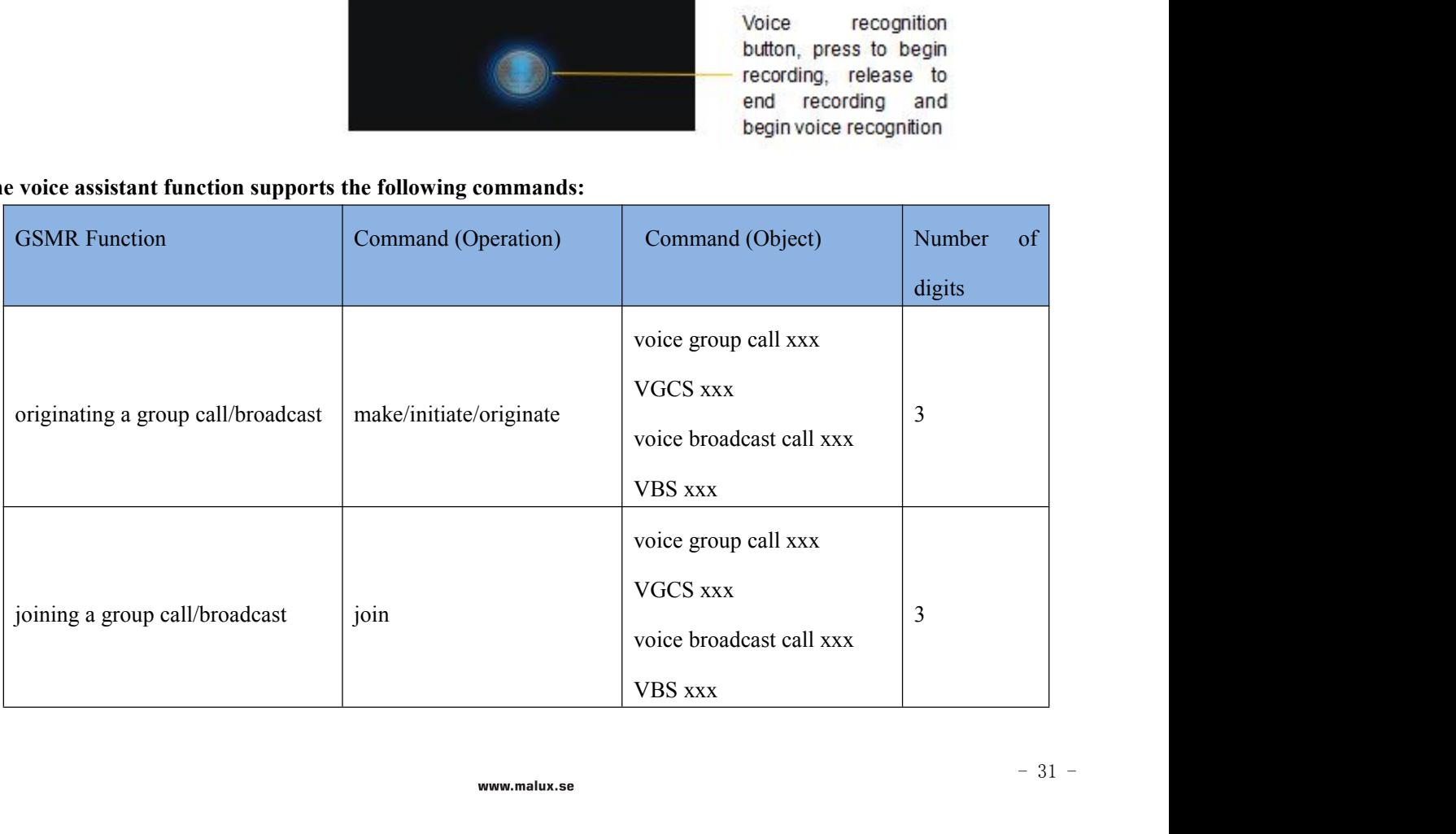

<span id="page-31-1"></span><span id="page-31-0"></span>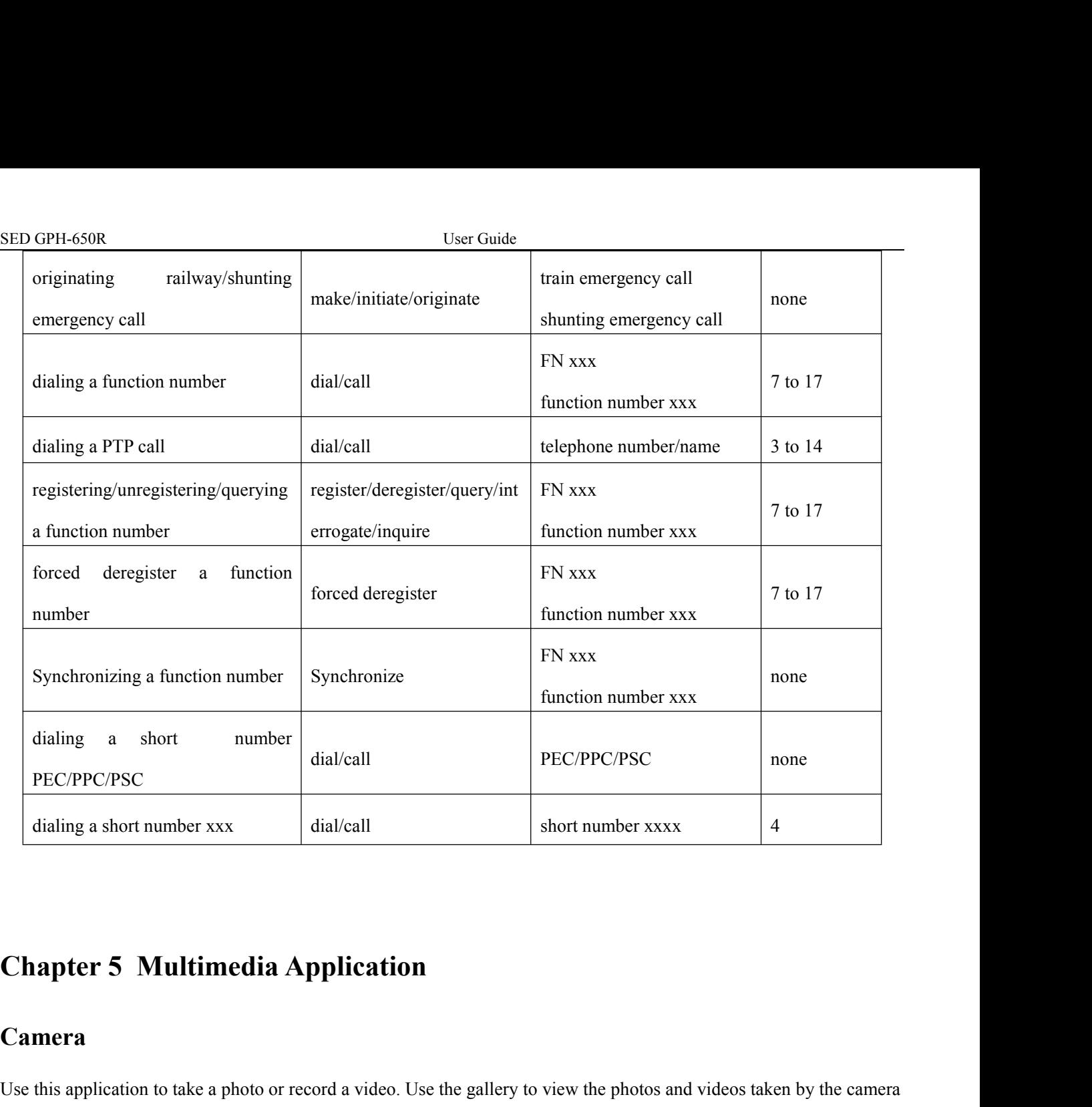

### **Camera**

Use this application to take a photo or record a video. Use the gallery to view the photos and videos taken by the camera<br>
Use this application to take a photo or record a video. Use the gallery to view the photos and vide Chapter 5 Multimedia Applicatio<br>
Camera<br>
Use this application to take a photo or record a video. I<br>
on your mobile phone.<br>
● After not being used for a period of time, the cam<br>
● Be sure that the lens is clean. Otherwise, Chapter 5 Multimedia Application<br>
Camera<br>
Use this application to take a photo or record a video. Use the gallery to view the photos and videos taken by the camera<br>
on your mobile phone.<br>
■ After not being used for a peri **Chapter 5 Multimedia Application**<br>
Use this application to take a photo or record a video. Use the gallery to view the photos and videos taken by the camera<br>
on your mobile phone.<br>
■ After not being used for a period of **Taking a photo**<br> **Taking a photo**<br> **Taking a photo**<br> **Taking a photo**<br> **Taking a photo**<br> **Taking a photo**<br> **Taking a photo**<br> **Taking a photo**<br> **Taking a photo**<br> **Taking a photo**<br> **Taking a photo**<br> **Taking a photo**<br> **Takin Camera**<br>
Use this application to take a photo or record a video. Use the gallery to view the photos and videos taken by the camera<br>
on your mobile phone.<br> **After not being used for a period of time**, the camera will be a Use this application to take a photo or record a video. Use the gallery to view the photo on your mobile phone.<br>
• After not being used for a period of time, the camera will be automatically close<br>
• Be sure that the lens **•** After not being used for a period of time, the camera<br> **•** Be sure that the lens is clean. Otherwise, the camera<br> **Taking a photo**<br>
1. Click  $\overline{O}$  to expand the menu. Select  $\overline{O}$  to enter<br>
2. Click  $\overline{O}^*$ 

- 
- 

- <ul>\n<li>• After not being used for a period of time, the camera will be automatically closed to be sure that the lens is clean. Otherwise, the camera may work abnormally in some <b>Taking a photo</b></li>\n<li>• Click <math display="inline">\boxed{\bigcirc}</math> to expand the menu. Select <math display="inline">\boxed{\bigcirc}</math> to enter the photo shooting mode and 2. Click <math display="inline">\boxed{\bigcirc}</math> to change the photo shooting setting.</li>\n<li><b>Panoramic photo shooting</b>\n<p>Take one photo or a photo combined by multiple photos.</p>\n<ul>\n<li>1. Click <math display="inline">\boxed{\bigcirc}</math> to expand the menu. Select <math display="inline">\boxed{\bigcirc}</math> to enter the panorama. Which is the amount of the population of the population.</li>\n<li>2. Click <math display=" **1.** Click  $\Box$  to expand the menu. Select  $\Box$  to enter the photo shooting mode and click  $\Box$  to take a photo.<br>
2. Click  $\Box$  to expand the menu. Select  $\Box$  to enter the photo shooting mode and click  $\Box$  to take a pho Taking a photo<br>
1. Click  $\overrightarrow{O}$  to expand the menu. Select  $\overrightarrow{O}$  to enter the photo sk<br>
2. Click  $\overrightarrow{O}$  to change the photo shooting setting.<br> **Panoramic photo shooting**<br>
Take one photo or a photo combined by multi
- 

ake a<br> $- 32 -$ To chief 1. Click  $\bigcirc$  to expand the menu. Select  $\bigcirc$  to enter the photo shooting mode and click to take a photo.<br>
2. Click  $\bigcirc$  to change the photo shooting setting.<br> **Panoramic photo shooting**<br>
Take one photo or a p

- SED GPH-650R<br>
Slowly moves the camera to one direction.<br>
Dut the viewfinder of the camera within the reference frame
- <span id="page-32-0"></span>
- SED GPH-650R<br>
Slowly moves the camera to one direction.<br>
 Put the viewfinder of the camera within the reference frame.<br>
 Avoid to take photo of a object within a unrecognized background, such SED GPH-650R<br>
■ Slowly moves the camera to one direction.<br>
■ Put the viewfinder of the camera within the reference frame.<br>
■ Avoid to take photo of a object within a unrecognized background, such as the empty sky or<br> **Rec**

User Guide<br>
■ Slowly moves the camera to one direction.<br>
■ Put the viewfinder of the camera within the reference frame.<br>
■ Avoid to take photo of a object within a unrecognized background, such as the empty sky or wall no **Reading 8 SED GPH-650R**<br>
Slowly moves the camera to one direction.<br>
• Put the viewfinder of the camera within the refe<br>
• Avoid to take photo of a object within a unreco.<br> **Recording a video**<br>
1. Click  $\overrightarrow{O}$  to expand 1. Click to expand the menu. Select to enter the video recording mode. Click to record the video. To<br>
1. Click ∴ Click ∴ Click ∴ Click ∴ Click ∴ Click ∴ Click ∴ Click ∴ Click ∴ Click ∴ Click ∴ Click ∴ Click ∴ Click ∴ Clic SED GPH-650R<br>
Slowly moves the camera to one direction.<br>
Put the viewfinder of the camera within the reference frame.<br>
Avoid to take photo of a object within a unrecognized background, such as the empty sky or<br>
Recording <ul>\n<li> Put the viewpoint of the camera within the reference frame.</li>\n<li> Avoid to take photo of a object within a unrecognized background background.</li>\n<li> Click <math display="inline">\bigcirc</math> to expand the menu. Select <math display="inline">\bigcirc</math> to enter the vided to the recording, click.</li>\n<li>Click <math display="inline">\bigcirc</math> to change settings of the video recording function.</li>\n<li>Zooming in and zooming out.</li>\n<li>On the screen, open your two fingers to zoom in the object or close.</li>\n<li>Viewing photos and videos.</li>\n</ul> <ul>\n<li> Avoid to take photo of a object within a unrecognized background, such as the empty sky or wall not decorated.</li>\n<li> Recording a video</li>\n<li>Click <math display="inline">\bigcirc</math> to expand the menu. Select <math display="inline">\bigcirc</math> to enter the video recording mode. Click <math display="inline">\bigcirc</math> to record the video. To stop the recording, click <math display="inline">\bigcirc</math> to change settings of the video recording function.</li>\n<li> Zooming in and zooming out</li>\n<li>On the screen, open your two fingers to zoom in the object or closing these two fingers to zoom out the object.</li>\n<li>Viewing photos and videos</li>\n<li>To view photos and videos, you can switch over to the caller using the following methods:</li>\n</ul> **Recording a video**<br>
1. Click  $\overrightarrow{O}$  to expand the menu. Select  $\overrightarrow{O}$  to enter th<br>
stop the recording, click  $\overrightarrow{O}$  to change settings of the video recording fu<br> **Zooming in and zooming out**<br>
On the screen, open yo To view photos and videos, you can switch over to the gallery using the following mode. Click  $\bigcirc$  to record the video. To stop the recording, click  $\bigcirc$  to change settings of the video recording function.<br> **Zooming in** 

2. Click  $\mathbb{C}^k$  to change settings of the video recording function<br> **Zooming in and zooming out**<br>
On the screen, open your two fingers to zoom in the object or clos<br> **Viewing photos and videos**<br>
To view photos and vid

Stop the recording, click  $\bullet$ <br>
2. Click  $\bullet$  to change settings of the video recording function.<br> **Zooming in and zooming out**<br>
On the screen, open your two fingers to zoom in the object or closing these two fingers to z

- Example 10 and 200 and 200 and 200 and 200 and 200 and 200 and 2010 and 2010 and 2010 and 2010 and 2010 and 2010 and 2010 and 2010 and 2010 and 2010 and 2010 and 2010 and 2010 and 2010 and 2010 and 2010 and 2010 and 2010
- 
- 

### **Gallery**

To view photos and videos.<br>
To view photos and videos, you can switch over to the gallery using the follow<br>
Click the shrunk diagram of the gallery on up right corner of your mobile<br>
Drag the screen to the left.<br>
Exit the **Note:** Some file states, you can state over to the gallery on application.<br> **Compare formats are not** formats are not gallery application.<br> **Compare installery**<br> **Compare installery**<br> **Compare installed on your mobile pho** Fracture sind angularity of the gallery of the pright collect of your linearity plents.<br>
■ Drag the screen to the left.<br>
■ Exit the camera and open the gallery application.<br> **Gallery**<br>
Use this application to view photos • Exit the camera and open the gallery applic<br> **Gallery**<br>
Use this application to view photos and videos.<br>
Note: Some file formats are not supported depending<br>
played normally according to the file encoding<br>
Viewing photos Gallery<br>Use this application to view photos and videos.<br>Note: Some file formats are not supported depending on software installed on your mobile ph<br>played normally according to the file encoding mode.<br>Viewing photos<br>In the Use this application to view photos and videos.<br> **Note:** Some file formats are not supported depending on software<br>
played normally according to the file encoding mode.<br> **Viewing photos**<br>
In the photo folder, photos are di Note: Some file formats are not supported depending on software installed on y<br>played normally according to the file encoding mode.<br>Viewing photos<br>In the photo folder, photos are displayed by dates when they were created.

Gallery<br>
ISe this application to view photos and videos.<br>
Note: Some file formats are not supported depending on software installed on your mobile phone; some files cannot be<br>
played normally according to the file encoding played normally according to the file encoding mode.<br>
Viewing photos<br>
In the photo folder, photos are displayed by dates when they we<br>
Slide left or right on the screen to view the next or last photo.<br> **Zooming in and zoo** Viewing photos<br>
In the photo folder, photos are displayed by dates when they were created. Select photos to be viewed in the full screen.<br>
Slide left or right on the screen to view the next or last photo.<br> **Zooming in and** In the photo folder, photos are displayed by dates when they were created. S<br>
Slide left or right on the screen to view the next or last photo.<br> **Zooming in and zooming out**<br>
Use the following methods to zoom in a photo:<br>

- 
- 33 Slide left or right on the screen to view the next of<br> **Zooming in and zooming out**<br>
Use the following methods to zoom in a photo:<br>
• Double clicking the photo.<br>
• Open your two fingers on the screen to zoon<br>
click the sc **Zooming in and zooming out**<br>
Use the following methods to zoom in a photo:<br>
• Double clicking the photo.<br>
• Open your two fingers on the screen to zoom in a photo or close<br>
click the screen to recover to normal size.<br> **E** Use the following methods to zoom in a photo:<br>
• Double clicking the photo.<br>
• Open your two fingers on the screen to zoom<br>
click the screen to recover to normal size.<br> **Editing a photo**<br>
Click **Click** to enter the editing ● Double clicking the photo.<br>
● Open your two fingers on the screen to zoom in a photo or close<br>
click the screen to recover to normal size.<br> **Editing a photo**<br>
Click to enter the editing mode.<br>
Sharing a photo<br>
Click to

SED GPH-650R<br>
User Guide<br>
Playing videos<br>
The video files are displayed as icons on preview Select the video to be viewed and then click **SED GPH-650R**<br>**Playing videos**<br>The video files are displayed as icons on previe<br>**Trimming video segments** 

The video files are displayed as icons on preview. Select the video to be viewed and then click **D**.<br>Trimming video segments<br>Select a video, and then click the **Menu** to select Trim. Move the start clip board to the needed SED GPH-650R<br> **Playing videos**<br>
The video files are displayed as icons on preview. Select the video to be viewed and then click<br> **Primming video segments**<br>
Select a video, and then click the **Menu** to select **Trim**. Move t Comparison User Guide<br>
SED GPH-650R<br>
The video files are displayed as icons on preview. Select the video to be viewed and then<br>
Trimming video segments<br>
Select a video, and then click the Menu to select Trim. Move the star SED GPH-650R<br> **Playing videos**<br>
The video files are displayed as icons on prev<br> **Trimming video segments**<br>
Select a video, and then click the **Menu** to sel<br>
clip to the needed end point, and then save the<br> **Menu operation The video files are displayed as icons on preview. Select the video to be viewed and then click<br>
<b>Trimming video segments**<br>
Select a video, and then click the **Menu** to select **Trim**. Move the start clip board to the nee The video files are displayed as icons on preview. Select the vi<br> **Trimming video segments**<br>
Select a video, and then click the **Menu** to select **Trim**. Move<br>
clip to the needed end point, and then save the video.<br> **Menu o** Trimming video segments<br>Select a video, and then click the Menu to select Trim. Move the start clip board to the needed start poi<br>clip to the needed end point, and then save the video.<br>Menu operation<br>When viewing a photo, Select a video, and then click the **Menu** to select **Trim**. Move the start of<br>
clip to the needed end point, and then save the video.<br> **Menu operation**<br>
When viewing a photo, click **Menu** to use the following functions:<br>
D

- 
- 
- 
- 
- 
- <span id="page-33-0"></span>Composed and point, and then save the video.<br>
Menu operation<br>
When viewing a photo, click Menu to use the following functions:<br>
● Delete: to delete a photo;<br>
Slideshow: to begin to play photos in current folder in slide m Menu operation<br>
When viewing a photo, click Menu to use the following functions:<br>
■ Delete: to delete a photo;<br>
■ Slideshow: to begin to play photos in current folder in slide mode;<br>
■ Edit: to enter the photo edit mode;<br> Value viewing a photo, click **Menu** to use the following functions:<br>
■ Delete: to delete a photo;<br>
■ Slideshow: to begin to play photos in current folder in slide mode;<br>
■ Edit: to enter the photo edit mode;<br>
■ Rotate lef ■ Delete: to delete a photo;<br>
■ Slideshow: to begin to play photos in current folder in slide mode;<br>
■ Edit: to enter the photo edit mode;<br>
■ Rotate left: to rotate the photo anti-clockwise;<br>
■ Rotate right: to rotate the <ul>\n<li>8 lideshow: to begin to play photos in current folder in slide mode;</li>\n<li>8 Ldit: to enter the photo edit mode;</li>\n<li>8 Rotate left: to rotate the photo anti-clockwise;</li>\n<li>8 Rotate right: to rotate the photo clockwise;</li>\n<li>9 Crop: to adjust the white box to be clipped and save photos in this box;</li>\n<li>9 Set picture as: to set a photo as the wallpaper or contact head;</li>\n<li>15 Details: to view detail information of photos;</li>\n<li>16 LIAI: to connect to the printer through the WLAN.</li>\n<li>17 Deleting a photo</li>\n</ul> ■ Edit: to enter the photo edit mode;<br>
■ Rotate left: to rotate the photo anti-clockwise;<br>
■ Rotate right: to rotate the photo clockwise;<br>
■ Crop: to adjust the white box to be clipped and save photos in this box;<br>
■ Set ■ Rotate left: to rotate the photo anti-clockwise<br>
■ Rotate right: to rotate the photo clockwise;<br>
■ Crop: to adjust the white box to be clipped ar<br>
■ Set picture as: to set a photo as the wallpaper<br>
■ Details: to view de <ul>\n<li> <b>8</b> Rotate right: to rotate the photo clockwise;</li>\n<li> <b>8</b> Crop: to adjust the white box to be clipped and save photos in this box;</li>\n<li> <b>9</b> Set picture as: to set a photo as the wallpaper or contact head;</li>\n<li> <b>10</b> Details: to view detail information of photos;</li>\n<li> <b>11</b> Pint: to connect to the printer through the WLAN.</li>\n<li> <b>2</b> Deleting a photo</li>\n<li> <b>3</b> Use the following methods to delete a photo.</li>\n<li>4. In a folder, click <b>Menu</b>, select a photo, check this photo, and then click <b>When viewing a photo, click <b>Menu</b> and select <b>
- 
- 
- 

- Print: to connect to the printer through the WLAN.<br>
Deleting a photo<br>
Use the following methods to delete a photo:<br>
 In a folder, click **Menu**, select a photo, check this photo, and then click<br>
 When viewing a photo, c ■ In a folder, click **Menu**, select a photo, check this photo,<br>
■ When viewing a photo, click **Menu** and select **Delete**.<br> **Sharing a photo**<br>
Use the following method to share a photo:<br>
■ In a folder, click **Menu**, select
- 

- <ul>\n<li> \n Crop: to adjust the white box to be clipped and save photos in this box;\n </li>\n<li> \n Set picture as: to set a photo as the wallpaper or contact head;\n </li>\n<li> \n Details: to view detail information of photos;\n </li>\n<li> \n Print: to connect to the printer through the WLAN.\n </li>\n<li> \n Deleting a photo\n </li>\n<li> \n Using a photo\n </li>\n<li> \n Use the following methods to delete a photo.\n </li>\n<li> \n In a folder, click <b>Menu</b>, select a photo.\n </li>\n<li> \n When viewing a photo\n </li>\n<li> \n Using a photo\n </li>\n<li> \ **IDENT CONDENT CONDENT CONDENT CONDENT CONDENT CONDENT CONDENT CONDENTING A FORM** of the foldowing a photo, click **Menu** and select **Delete.**<br> **Sharing a photo**<br> **Use the following method to share a photo:**<br> **Considers th** Use the following methods to delete a photo.<br>
• In a folder, click **Menu**, select a photo, check this photo, and then click<br>
• When viewing a photo<br>
Use the following method to share a photo:<br>
• In a folder, click **Menu**, In a folder, click **Menu**, select a photo, check this photo, and<br>
Use this application to play to send this photo to other<br> **Setting a photo as the wallpaper**<br>
Use this application to play music.<br>
Use this application to
- When viewing a photo, click <br> **Playing a photo as the wallpaper**<br>
When viewing a photo, click **Menu** and select to<br> **Music**<br>
Use this application to play music.<br>
Playing music<br>
1. Enter the music play list;

<p>● When viewing a photo, click Menu and select Delete.</p>\n<p>Sharing a photo</p>\n<p>Use the following method to share a photo.</p>\n<p>In a folder, click Menu, select a photo, check this photo, and then click &lt; to send this photo to others.</p>\n<p>When viewing a photo, click Menu and the book to others.</p>\n<p>Setting a photo as the wallpaper</p>\n<p>When viewing a photo, click Menu and select to set this photo as the wallpaper or specify this photo to a contact.</p>\n<p>Music</p> Setting a photo as the wallpaper<br>
When viewing a photo, click **Menu** and select to set this photo as<br> **Music**<br>
Use this application to play music.<br>
Playing music<br>
1. Enter the music play list;<br>
www.malux.s

### **Music**

<span id="page-34-0"></span>SED GPH-650R<br>
User Guide<br>
2. Click the song to be played to play it.

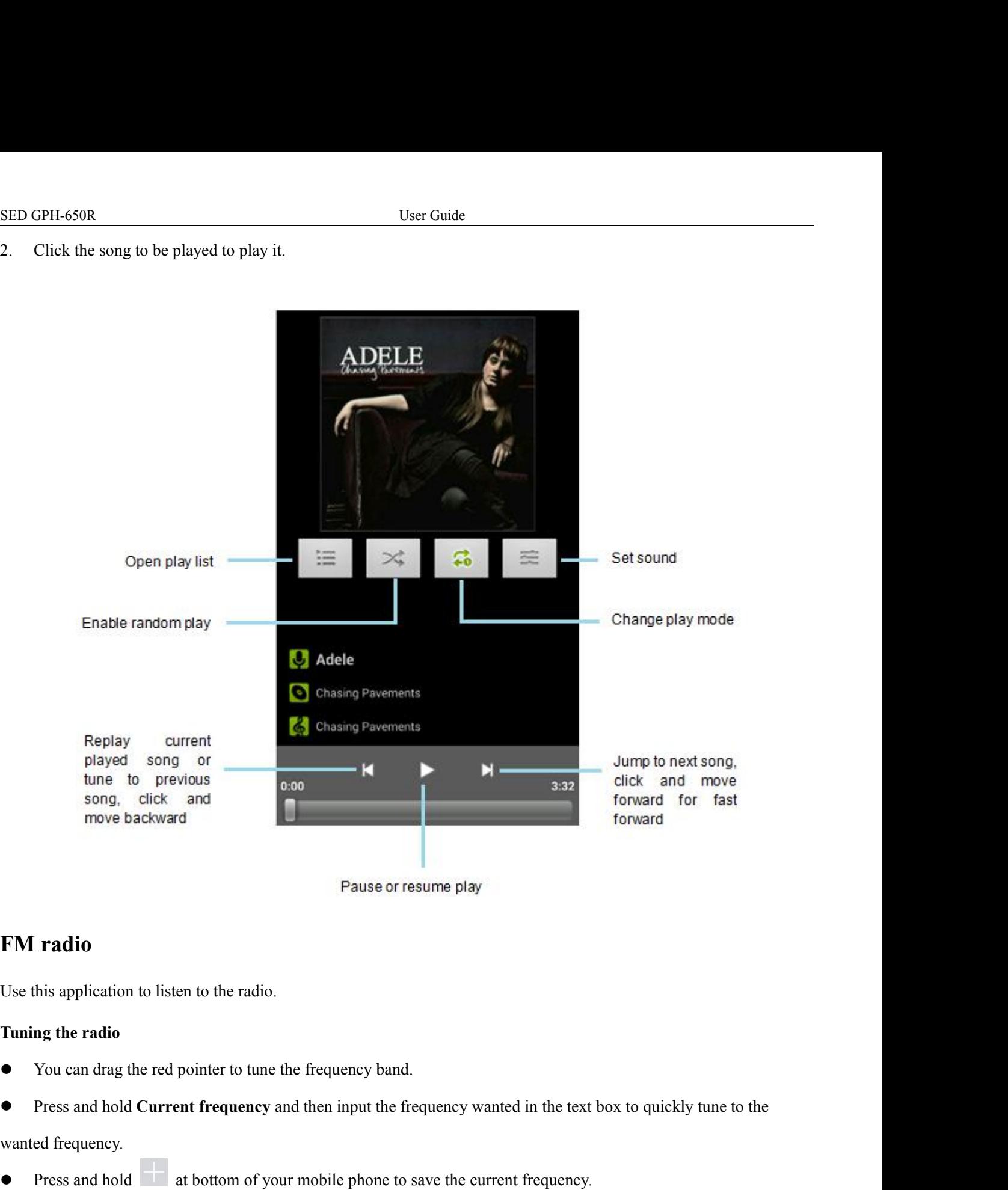

- **FM radio**<br>Use this application to listen to the radio.<br> **Tuning the radio**<br>
 You can drag the red pointer to tune the fi<br>
 Press and hold **Current frequency** and the wanted frequency.<br>
 Press and hold at bottom of you
- **FM radio**<br>Use this application to listen to the radio.<br> **Tuning the radio**<br>
 You can drag the red pointer to tune the frequency band.<br>
 Press and hold **Current frequency** and then input the frequency wanted in the text

<span id="page-35-0"></span>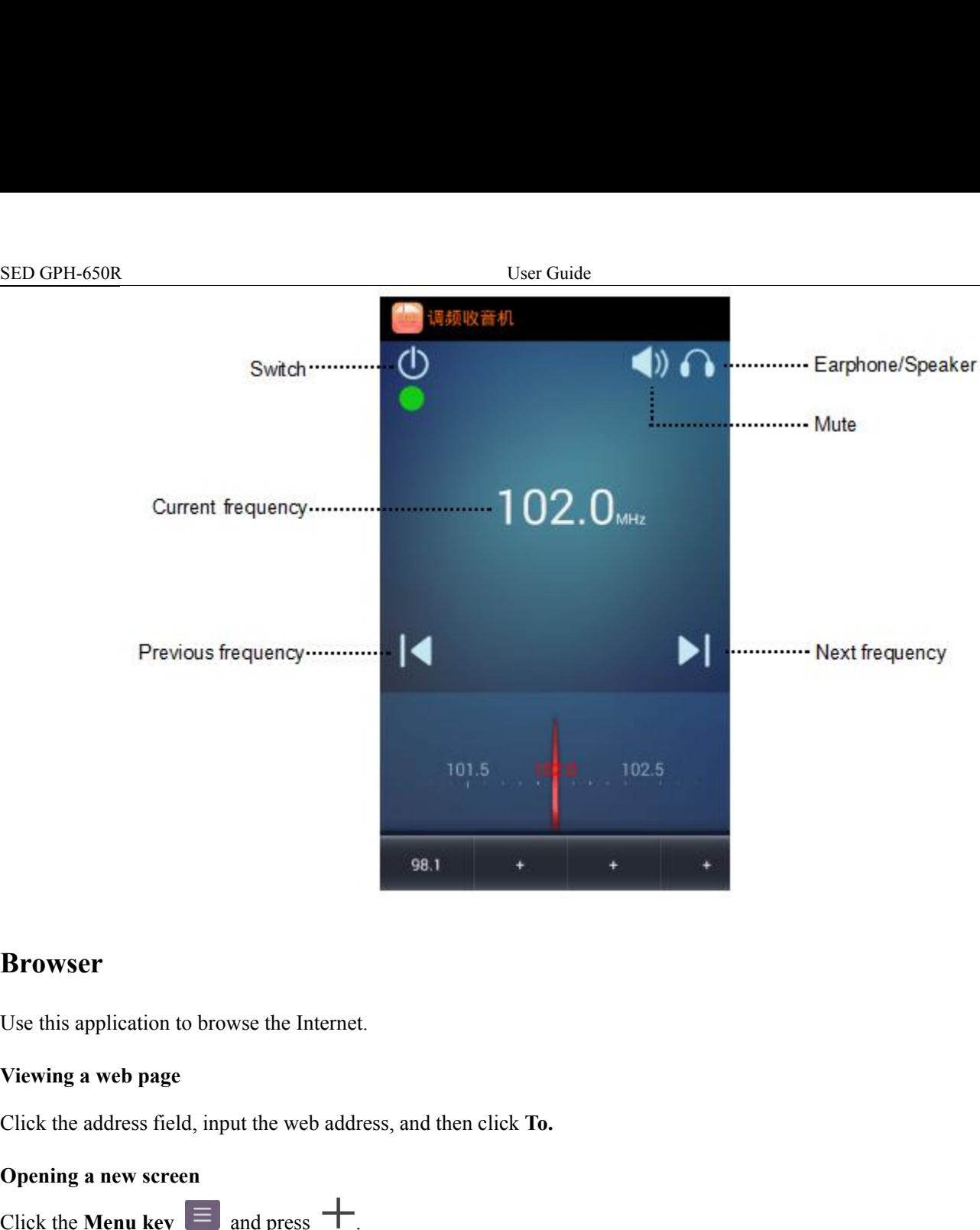

### **Browser**

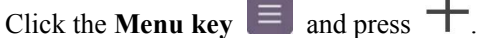

**Browser**<br>Use this application to browse the Internet.<br>Viewing a web page<br>Click the address field, input the web address, and then<br>Opening a new screen<br>Click the Menu key  $\equiv$  and press  $+$ .<br>To go to another web page, cli **Click the address field, input the web address, and then click To.**<br>Click the address field, input the web address, and then click To.<br>**Opening a new screen**<br>Tick the **Menu key** and press  $\frac{1}{\sqrt{2}}$  on the up right cor Use this application to browse the Internet.<br>
Viewing a web page<br>
Click the address field, input the web addre<br>
Opening a new screen<br>
Click the Menu key  $\equiv$  and press  $+$ .<br>
To go to another web page, click  $\Box$  on t<br>
you The current web page, click  $\Box$  on the up right corner on the screen, slide up or down, and then click the screen<br>To go to another web page, click  $\Box$  on the up right corner on the screen, slide up or down, and then cli Click the **Menu key**  $\equiv$  and press  $+$ .<br>
To go to another web page, click  $\Box$  on the u<br>
you selected.<br> **Bookmark**<br>
To add the current web page to the bookmark, cl<br>
want to open.<br> **Historic records**<br>
Click the **Menu key** To go to another web page, click  $\Box$  on the up<br>you selected.<br>**Bookmark**<br>To add the current web page to the bookmark, click<br>To open a web page added to the bookmark, click<br>want to open.<br>**Historic records**<br>Click the **Menu** 

### **Bookmark**

 $\bm{A}$ enu $- 36 -$ Nookmark<br>
Co add the current web page to the bookmark, click the **Menu key**  $\equiv \Rightarrow \hat{M}$ .<br>
To open a web page added to the bookmark, click the **Menu key**  $\equiv$   $\Rightarrow$  **Bookmark**, and then select the web page you want to open. **Hookmark**<br>
To add the current web page to the bookmark, click the **Menu key**<br>
To open a web page added to the bookmark, click the **Menu key**<br>
Want to open.<br> **Historic records**<br>
Click the **Menu key**<br>  $\equiv$   $\Rightarrow$  **History** -To open a web page added to the bookmark, click the **Menu key**  $\equiv$   $\Rightarrow$  **Bookmark**, and then select the web page you<br>want to open.<br> **Historic records**<br>
Click the **Menu key**  $\equiv$   $\Rightarrow$  **History** to open a recently visited

## SED GPH-650R<br>
Chapter 6 Practical Application **Chapter 6 Practical Application**<br>
Notes<br>
You can use this application to record and save important information to<br>
Adding information<br>
1. On the desktop, click to open the application;<br>
2. Click to enter the edit screen;<br>

### <span id="page-36-1"></span><span id="page-36-0"></span>**Notes**

EED GPH-650R<br> **Chapter 6 Practical Application**<br>
Notes<br>
You can use this application to record and save important information to facilitate future view Vser Guide<br> **Chapter 6 Practical Application**<br> **Notes**<br>
You can use this application to record and save important information to facilitate future viewing.<br>
Adding information<br>
1. On the desktop, click **to** to open the app **EXECUTE:** SED GPH-650R<br> **Chapter 6 Practical Application**<br> **Notes**<br>
You can use this application to record and save important information to facilitate future viewing.<br> **Adding information**<br>
1. On the desktop, click **the** 1. User Guide<br>
1. On the desktop, click to open the application<br>
1. On the desktop, click to open the application;<br>
2. Click to enter the edit screen;<br>
3. Input the contents to be saved and click the Back key to save the i 3. Input the contents to be saved and click the **Back key** to save the information.<br>
3. Input the contents to be saved and click the **Back key** to save the information.<br>
3. Input the contents to be saved and click the **Ba Notes**<br>
You can use this application to record and save important inform<br> **Adding information**<br>
1. On the desktop, click to open the application;<br>
2. Click the contents to be saved and click the **Back key** to s<br> **Modifyin** Not can use this application to record and save important information to facilitate for **Adding information**<br>
1. On the desktop, click to open the application;<br>
2. Click to enter the edit screen;<br>
3. Input the contents to

- 
- 
- 

- 2. Click to enter the edit screen;<br>3. Input the contents to be saved and click the<br>**Modifying an existing record**<br>1. On the desktop, click to open the appl<br>2. Click the record to be modified to enter the<br>**Deleting informat** 1. On the desktop, click  $\overline{a}$  to open the applic<br>2. Click the record to be modified to enter the ed<br>3. Input the contents to be saved and click the **B**:<br>**Deleting information**<br>1. On the desktop, click  $\overline{a}$  to open
- 
- 2. Click the record to be saved and click the **Back key** to save the information.<br>
2. Click the contents to be saved and click the **Back key** to save the information.<br> **Modifying an existing record**<br>
1. On the desktop, cl 3. Input the contents to be saved and click the **Back key** to save the information.<br> **Modifying an existing record**<br>
1. On the desktop, click **1.** to open the application;<br>
2. Click the record to be modified to enter the e 1. Input the contents to be saved and click the **Back key** to save the information.<br> **Modifying an existing record**<br>
1. On the desktop, click to open the application;<br>
2. Click the record to be modified to enter the edit 2. Click the record to be modified to enter the edit screen;<br>3. Input the contents to be saved and click the **Back key** to save<br>**Deleting information**<br>1. On the desktop, click to open the application;<br>2. Press and hold th

- 
- 2. Click the record to be modified to enter the edit screen;<br>
2. Click the record to be modified to enter the edit screen;<br>
3. Input the contents to be saved and click the **Back key** to save the information.<br> **Deleting inf** Use this application to set an alarm clock, view the world time, calculate the event duration, or set the timer.<br>
Sete and hold the record to be deleted to enter the selecting mode. To delete multiple records, you can cli

### **Clock**

2. Press and hold the record to be deleted to enter the s<br>select other records;<br>3. Click to delete information.<br>**Clock**<br>Use this application to set an alarm clock, view the world<br>**Setting an alarm clock**<br>1. Click to start 1. Click to delete information.<br>
1. Click to delete information.<br>
1. Click to start the application;<br>
2. Click to start the application;<br>
2. Click to add a new alarm clock. Set the alarming time a<br>
3. According to your pe

- 
- 
- 2. Click to delete information.<br>
2. Click Use this application to set an alarm clock, view the world time, calculate the event duration, or set the timer.<br>
2. Click to start the application;<br>
2. Click  $\leftarrow$  to add a new a Clock<br>
Use this application to set an alarm clock, view the world time, calculate the event duration, or set the timer.<br>
Setting an alarm clock<br>
1. Click ■ to start the application;<br>
2. Click ■ to start the application;<br> **Clock**<br>Use this application to set an alarm clock, view the world time, calculate th<br>Setting an alarm clock<br>1. Click  $\bigodot$  to start the application;<br>2. Click  $\bigodot$  to add a new alarm clock. Set the alarming time and th Use this application to set an alarm clock, view the world time, calcusting an alarm clock<br>
1. Click  $\bigodot$  to start the application;<br>
2. Click  $\bigodot$  to add a new alarm clock. Set the alarming time and<br>
3. According to y Setting an alarm clock<br>
1. Click  $\bullet$  to start the application;<br>
2. Click  $\bullet$  to add a new alarm clock. Set the alarming time a<br>
3. According to your personalized requirements, you can check<br>
modify the ringing tone (whe 2. Click  $\bullet$  to start the application;<br>
2. Click  $\bullet$  to add a new alarm clock. Set the alarming time and then click Complete;<br>
3. According to your personalized requirements, you can check Repeat and select dates to rep 2. Click  $\begin{array}{|l|l|} \hline \end{array}$  to add a new alarm clock. Set the alarming time and then c<br>3. According to your personalized requirements, you can check **Repeat** a<br>modify the ringing tone (whether to vibrate).<br>**Deleting/st** According to your personalized requirements, you can<br>
modify the ringing tone (whether to vibrate).<br> **Deleting/stopping an alarm clock**<br>
1. Click  $\bullet$  to start the application;<br>
2. Click the switch right to the alarm cloc

- 
- modify the ringing tone (whether to vibrate).<br>
Deleting/stopping an alarm clock<br>
1. Click  $\bigodot$  to start the application;<br>
2. Click the switch right to the alarm clock in the alarm clock lis<br>
3. Click  $\bigodot$  to delete th
- 

### <span id="page-37-0"></span>SED GPH-650R<br>
2. Click  $\bigcirc$  to enter the screen of the world time list;<br>
3. Click  $\bigcirc$  check the region to be viewed, and click the Back key to save the view results EED GPH-650R<br>
2. Click to enter the screen of the world time list;<br>
2. Click  $\bullet$ , check the region to be viewed, and click the **Back key** to save the view rest<br> **Stopwatch** 3. Click **o** to enter the screen of the world time list;<br>3. Click **o**, check the region to be viewed, and click the **Back key** to save the view results.<br>**Stopwatch**<br>1. Click **o** to start the application; **Stopwatch** 1. Click  $\overline{O}$  to enter the screen of the world time list;<br>
1. Click  $\overline{O}$ , check the region to be viewed, and click the **Back**<br>
1. Click  $\overline{O}$  to start the application;<br>
2. Click  $\overline{O}$  to enter the stopwatch **EXET SED GPH-650R**<br>
2. Click  $\bigcirc$  to enter the screen of the world time list;<br>
3. Click  $\bigcirc$ , check the region to be viewed, and click the **Back key** to save<br> **Stopwatch**<br>
1. Click  $\bigcirc$  to start the application;<br>
2. C SED GPH-650R<br>
2. Click **Start** to enter the screen of the world time list;<br>
3. Click **Start** to be region to be viewed, and click the **Back I**<br> **Stopwatch**<br>
1. Click **Start** to begin the application;<br>
2. Click **Start** to 2. Click **S** to enter the screen of the world time list;<br>
3. Click **S**, check the region to be viewed, and click the **Back**<br> **Stopwatch**<br>
1. Click **S** to start the application;<br>
2. Click **Start** to begin the timing;<br>
3. C 5. Click **o**, check the region to be viewed, and click the **Back key** to save the view results.<br> **Stopwatch**<br>
1. Click **o** to start the application;<br>
2. Click **Start** to begin the timing.;<br>
3. Click **Start** to begin the t **Timer** 1. Click  $\bullet$  to start the application;<br>
2. Click Start to begin the timing;<br>
3. Click Start to begin the timing;<br>
4. Click Stop to stop the timing;<br>
5. Click  $\bullet$  to clear the records. You can click  $\bullet$  to share a<br> **1.** 2. Click Start to begin the timing.;<br>
3. Click Start to begin the timing.;<br>
4. Click Stop to stop the timing;<br>
5. Click Stop to start the records. You can click Start as stopwatch.<br>
1. Click Stop to start the application; 3. Click **Start** to begin the timing.;<br>
4. Click **Stop** to stop the timing;<br>
5. Click **S** to clear the records. You can click **S** to share a stopwatch.<br> **Timer**<br>
1. Click **S** to start the application;<br>
2. Click **S** to ent **A** Lefter the application;<br>
2. Click  $\overline{B}$  to start the application;<br>
3. Set the duration. Click Start to start the count<br> **Calender**<br>
Adding an event<br>
1. Click  $\overline{C}$  to start the application;<br>
2. Click the drop-do 2. Click  $\overline{z}$  to start the application;<br>
2. Click  $\overline{z}$  to enter the countdown screen;<br>
3. Set the duration. Click Start to start the countdown.<br> **Calender**<br>
Adding an event<br>
1. Click  $\overline{z}$  to start the applicat 2. Click  $\overline{Z}$  to enter the countdown screen;<br>
3. Set the duration. Click **Start** to start the countdown.<br> **Calender**<br> **Adding an event**<br>
1. Click  $\overline{Z}$  to start the application;<br>
2. Click the drop-down box on up ri

### **Calender**

- 
- 
- 3. Set the duration. Click **Start** to start the countdown.<br> **Calender**<br> **Adding an event**<br>
1. Click  $\begin{pmatrix} 27 \\ 21 \end{pmatrix}$  to start the application;<br>
2. Click the drop-down box on up right corner of the screen, and then se 4. Click the to edit the application;<br>
4. Click the top-down box on up right corner of the screen, and then select Week;<br>
4. Click the top-down box on up right corner of the screen, and then select Week;<br>
4. Click the to e
- 

### **Calculator**

The Use of the discussion of the series, and then select Week;<br>
2. Click the drop-down box on up right corner of the screen, and then select Week;<br>
3. According to the event reminding time, click the proper pane, and then To calculate the dependance of the screen, and then select **Week**;<br>
3. According to the event reminding time, click the proper pane, and then appears;<br>
4. Click the the oright to event details and then click **Complete** to calculator. **Note Calculator**<br> **Note:** To edit the event details and then click Complete to save the event.<br> **Calculator**<br>
Use this application to carry out simple arithmetic operations.<br>
Note: To clear the historic records click the Figure 2.1 According to the event reminding time, click the proper p<br>
4. Click the  $\overline{ }$  to edit the event details and then click Co.<br> **Calculator**<br>
Use this application to carry out simple arithmetic operations.<br>
You c Use this application to carry out simple arithmetic operations.<br>
You can slide left or right to switch between the basic panel and high<br>
calculator.<br> **Note:** To clear the historic records click the **Menu key**  $\equiv$  and cli Fraction Side left or right to switch between the basic pane<br>
calculator.<br> **Note:** To clear the historic records click the **Menu key**<br> **Example 1.**<br>
Use this application for quick setting.<br> **Editing an existing mode**<br>
1. calculator.<br> **Note:** To clear the historic records click the **Menu key**  $\equiv$  and c<br> **Profile Manager**<br>
Use this application for quick setting.<br> **Editing an existing mode**<br>
1. Click  $\leftrightarrow$  to start the application;<br>
2. Press

Note: To clear the historic records click the Menu key **E** and click Clear history<br> **Profile Manager**<br>
Use this application for quick setting.<br> **Editing an existing mode**<br>
1. Click **CD** to start the application;<br>
2. Press

- 
- 
- **3. Profile Manager**<br>3. Editing an existing mode<br>3. Click <sup>●</sup> to start the application;<br>3. Press and hold the mode to be edited and select Edit;<br>3. Edit the options and click Save after the editing operation is completed.

- SED GPH-650R<br> **Adding a new mode**<br> **Click State** to start the application:
- SED GPH-650R<br> **Adding a new mode**<br>
1. Click  $\bigotimes$  to start the application;<br>
2. Click the **Menu key**  $\bigotimes$  and then click Create
- SED GPH-650R<br>
Modding a new mode<br>
1. Click  $\bigotimes$  to start the application;<br>
2. Click the Menu key  $\bigotimes$  and then click Create to create a n<br>
3. Edit the options and click Save after the adding operation is c 2. Click **Exercise 2.** Click the **Menu key** and then click **Create** to create a new mode.<br>
2. Click the **Menu key** and then click **Create** to create a new mode.<br>
3. Edit the options and click **Save** after the adding opera 3. Click **Complete**<br>3. Click the **Menu key E** and then click Create to create a new mode.<br>3. Edit the options and click Save after the adding operation is completed.<br>**File Explorer**

SED GPH-650R<br> **Adding a new mode**<br>
1. Click the Menu key  $\equiv$  and then click Create to c<br>
3. Edit the options and click Save after the adding opera<br> **File Explorer**<br>
The file management application is used to visit all fi The file management application is used to visit all files (including music, pictures, videos, and documents) in the mobile phone.<br>
The file management application is used to visit all files (including music, pictures, vi

- <span id="page-38-0"></span>The same of the Menu key  $\equiv$  and then click<br>2. Click the Menu key  $\equiv$  and then click<br>3. Edit the options and click Save after the a<br>**File Explorer**<br>The file management application is used to vise<br>mobile phone.<br>• The Typ The **Type** list divides the files into music, video, picture, document, completed.<br> **The Explorer**<br> **The file Explorer**<br>
The file management application is used to visit all files (including music, pictures, videos, and d Fact the options and click **Save** after the adding operation is completed.<br> **File Explorer**<br>
The file management application is used to visit all files (including music, pictures, videos<br>
mobile phone.<br>
The Type list divid Click on a file to pop up the prompt of selecting the open mode. If you select the default open mode, the file will be opened directly next time; for the application installation package, installation package and favorites **File Explorer**<br>The file management application is used to visit all files (including music, pictures, videos, and documents) in the<br>mobile phone.<br>
• The Type list divides the files into music, video, picture, document, c The file management application is used to visit all files (including music, pictures, videos, and documents) in the mobile phone.<br>
• The Type list divides the files into music, video, picture, document, compressed packag **The Type list divides the files into music, video, picture, document, compressed p<br>
<b>Exercity and France Solutions:** The View the current file types.<br>
■ Click on a file to pop up the prompt of selecting the open mode. If • The Type list divides the files into music, video, picture<br>favorites folder. Click Type to view the current file types.<br>• Click on a file to pop up the prompt of selecting the op<br>opened directly next time; for the appli
- Solution 1973<br>
Solution a file to pop up the prompt of selecting the open<br>
opened directly next time; for the application installation packs<br>
Press and hold a file to copy, cut, delete, share and collect<br>
Click **Menu key** • Click on a file to pop up the prompt of selecting the open mode. If<br>opened directly next time; for the application installation package, you<br>• Press and hold a file to copy, cut, delete, share and collect, rename<br>Click opened directly next time; for the application installation<br>
Press and hold a file to copy, cut, delete, share and  $\alpha$ <br>
Click **Menu key**  $\equiv$  to perform the following operatio<br>
Creating a new folder;<br>
Sorting the current
- 

- 
- 
- 
- 

### **Light**

The Creating a new folder;<br>
Sorting the current files;<br>
Sorting the current files;<br>
Uight<br>
This application can open the flash and provide lighting for a period of time.<br>
This application can open the flash and provide lig • Sorting the current files;<br>
• Displaying/hide the hidden file;<br>
• Viewing file properties.<br>
• Viewing file properties.<br>
• Click to enter the flash and provide lighting for a period of time.<br>
• Click v to enter the flash 2. After you enter application, the flashlight is automatically enabled and then the prompt "Your mobile phone cannot<br>2. After you enter application, the flashlight is automatically enabled and then the prompt "Your mobile **Example 20** Charged when the flash and provide lighting for a period of time.<br> **Example:**<br>
This application can open the flash and provide lighting for a period of time.<br>
1. Click **T** to enter the flashlight application;<br> **Example 2.1**<br>
This application can open the flash and provide lighting for a period of time.<br>
1. Click  $\blacksquare$  to enter the flashlight application;<br>
2. After you enter application, the flashlight is automatically enabled **Light**<br>
This application can open the flash and provide lighting for a period of tim<br>
1. Click **the flashlight application**;<br>
2. After you enter application, the flashlight is automatically enabled an<br>
be charged when the The scheme can back up contacts, short messages and GSM-R related settings according to your personalized when the flashlight is enabled." is automatically popped up.<br>
When the flashlight is on, click any position on the s

Thus you can the flashlight is enabled." is automatically popped under the fileshing vector and the fileshing up the fileshlight is on, click any position on the screen to disable the flashlight and in the meantime, click When the flashlight is on, click any position on the screposition on the screen to enable the flashlight.<br> **SedBackup**<br>
This application can back up contacts, short message<br>
requirements. By backing up the file, you can r

### **SedBackup**

nalized<br>- 39 -Franchison on the screen to enable the flashlight.<br> **SedBackup**<br>
This application can back up contacts, short messages and<br>
requirements. By backing up the file, you can recover the information<br> **Backing up an object**<br>
1.

- <span id="page-39-0"></span>
- SED GPH-650R<br>
2. Click **C** to enter the backing up screen;<br>
3. Check the contents you need to back up, and then click the **Start backing up** button at botto SED GPH-650R<br>
2. Click to enter the backing up screen;<br>
3. Check the contents you need to back up, and then click the Start backing<br>
Recovering an object SED GPH-650R<br>
2. Click **6** to enter the backing up screen;<br>
3. Check the contents you need to back up, and then click the **Start backing up** button at bottom on the screen.<br> **Recovering an object**<br>
1. Click **6** on the desk **Recovering an object**<br> **Recovering an object**<br> **Recovering an object**<br> **Recovering an object**<br> **Recovering an object**<br> **Recovering an object**<br> **Recovering an object**<br> **Recovering an object**<br> **Recovering an object**<br> **Reco**

- 
- 
- SED GPH-650R<br>
2. Click  $\bullet$  to enter the backing up screen;<br>
3. Check the contents you need to back up, and then click the<br> **Recovering an object**<br>
1. Click  $\bullet$  on the desktop;<br>
2. Click to enter the recovering screen;<br> **ED GPH-650R**<br>
2. Click **to** to enter the backing up screen;<br>
3. Check the contents you need to back up, and then click the **Start backing**<br> **Recovering an object**<br>
1. Click **to** on the desktop;<br>
2. Click **to** onter the r SED GPH-650R<br>
2. Click <sup>6</sup> to enter the backing up screen;<br>
3. Check the contents you need to back up, and then click the **Start backing up** button at bottom on the screen.<br> **Recovering an object**<br>
1. Click <sup>6</sup> on the desk 2. Click  $\bullet$  to enter the backing up screen;<br>3. Check the contents you need to back up, and then click<br>**Recovering an object**<br>1. Click  $\bullet$  on the desktop;<br>2. Click  $\bullet$  to enter the recovering screen;<br>**Deleting a backup EXECUTE:** Click to enter the recovering screen;<br>
2. Click to enter the recovering screen;<br>
3. Select the contents you need to recover, and then click the **Start recovering**<br> **Deleting a backup file**<br>
1. Click to enter th 3. Click **C** on the desktop;<br>
2. Click **C** to enter the recovering screen;<br>
3. Select the contents you need to recover, and then click the **Start recovering** button at bottom on the soleteting a backup file<br>
1. Click **C**

- 
- 
- 3. Check the contents you need to back up, and then click the<br> **Recovering an object**<br>
1. Click  $\bullet$  on the desktop;<br>
2. Click  $\bullet$  to enter the recovering screen;<br>
3. Select the contents you need to recover, and then cli 1. Click **C** on the desktop;<br>
2. Click directly **III** behind the file you want<br> **Security**<br>
This application is used to manage the authority in<br> **Authority management**<br>
1. Click **C** on the desktop;<br>
2. Click to enter the 2. Click directly **U** to enter the recovering screen;<br>
3. Click directly **U** behind the file you want to delete to on<br> **Security**<br>
This application is used to manage the authority in third-party<br> **Authority management**<br>
1

### **Security**

Deleting a backup file<br>
1. Click  $\bullet$  on the desktop;<br>
2. Click directly  $\bullet$  behind the file you want to delete to delete it.<br> **Security**<br>
This application is used to manage the authority in third-party application.<br>
Aut

- 
- 
- 3. Click directly **U** behind the file you want to delete to delete it.<br> **Security**<br>
This application is used to manage the authority in third-party application.<br>
Authority management<br>
1. Click **C** on the desktop;<br>
2. Clic **Examplication** is used to manage the authority in third-party application.<br>
Set a single authority: Click Authority, and select an authority to set this authority for an application; or<br>
a. Set a single authority: Click **y**<br>
cation is used to manage the authority in third-party application.<br> **C** on the desktop;<br>
to enter the authority management screen:<br> **Set a single authority**: Click **Authority**, and select an authority to set this<br>
cl **Set of the application is used to manage the authority in third-party application.**<br>
Click **C** on the desktop;<br>
Click **C** to enter the authority: Click Authority, and select an authority to set this authority for an appli **a** on the desktop;<br> **a** to enter the authority management screen:<br>
Set a single authority: Click Authority, and select an authority to set this authority for an application; or<br>
click  $\equiv$  to set all applications in batc 1. Click **C** on the desktop;<br>
2. Click **C** to enter the authority management<br>
a. **Set a single authority**: Click **Authority**<br>
click  $\equiv$  to set all applications in batcl<br>
b. **Set the application authority**: Click **A<sub>I</sub>**<br> 2. Click  $\frac{12}{15}$  to enter the authority management screen:<br>
a. Set a single authority: Click Authority, and select<br>
click  $\equiv$  to set all applications in batch.<br>
b. Set the application authority: Click Application and 2. **2.** Click **2.** Click to enter the application authority. Click Application and select one application to enter the screen authority for an application authority: Click Application and select one application to enter t
- 3. Remove the check on the application for which you want to prohibit the auto-start function.<br>
3. Remove the check on the application for which you want to prohibit the auto-start function.<br>
3. Remove the check on the app **IDENTIFY:** Click Application authority: Click Application independently<br> **Auto-start management**<br> **I.** Click  $\bigodot$  on the desktop;<br> **2.** Click  $\bigodot$  to enter the application auto-start r<br> **Installation control**<br> **I.** Cl authority for an application independently. Setting the **Auto-start management**<br>
1. Click  $\bigodot$  on the desktop;<br>
2. Click  $\bigodot$  to enter the application auto-start management<br>
3. Remove the check on the application for

- 
- 2. Click  $\bullet$  to enter the application auto-start management screen;<br>3. Remove the check on the application for which you want to prohibit the<br>**Installation control**<br>1. Click  $\bullet$  on the desktop;<br>2. Click  $\bullet$  to enter th
- **Auto-start management**<br>
2. Click  $\bullet$  to enter the application auto-start management screen;<br>
2. Click  $\bullet$  to enter the application for which you want to prohibit the auto-start<br> **Installation control**<br>
1. Click  $\bullet$  on

- 
- 
- 3. Click **3** to enter the application auto-start management screen;<br>3. Remove the check on the application for which you want to prohibit the auto-start function.<br>**Installation control**<br>1. Click **3** on the desktop;<br>2. Clic

# SED GPH-650R<br>System Update<br>

SED GPH-650R<br>
System Update<br>
Use this application to upgrade the system.<br>
Local upgrading

<span id="page-40-0"></span>SED GPH-650R<br>
User Guide<br>
Use this application to upgrade the system.<br>
Local upgrading<br>
Before performing local upgrading, please confirm that an external SD ca SED GPH-650R<br> **Local upgrading**<br>
Local upgrading<br>
Before performing local upgrading, please continuity before performing local upgrading, please continuity before the SD card. Seption **Before performing local upgradie**<br>
Before performing local upgrading, please confirm that an external SD card is inserted in your mobile phone and a valid<br>
Before performing local upgrading, please confirm that an User Guide<br>
System Update<br>
Use this application to upgrade the system.<br>
Local upgrading<br>
Before performing local upgrading, please confirm that an external SD card<br>
upgrading version is stored in the SD card.<br>
1. On the ap 1. **See Solution System Update**<br>
1. **Local upgrading**<br>
1. **Local upgrading**<br>
1. **On the application screen, click System upgrading.**<br>
2. Select **Local upgrading**.<br>
2. Select **Local upgrading**.<br>
3. According to the prompt, **Exercise Exercise Exercise 2.1.** Wait for version is stored in the SD card.<br>
1. On the application screen, click System upgrading.<br>
1. On the application screen, click System upgrading.<br>
2. Select Local upgrading.<br>
3. Acc Before performing local upgrading, please confirm to<br>upgrading version is stored in the SD card.<br>1. On the application screen, click **System upgrad**<br>2. Select **Local upgrading**.<br>3. According to the prompt, select an upgrad upgrading version is stored in the SD card.<br>
1. On the application screen, click **System up**<br>
2. Select **Local upgrading**.<br>
3. According to the prompt, select an upgradi<br>
4. Wait for version checking. If the version p<br>
dow

- 
- 
- 
- 1. On the application screen, click System upgrading.<br>
2. Select Local upgrading.<br>
3. According to the prompt, select an upgrading version stored in the SD card.<br>
4. Wait for version checking. If the version passes the che

- 
- 
- 
- 2. Select **Local upgrading**.<br>
3. According to the prompt, select an upgrading version stored in the SD card.<br>
4. Wait for version checking. If the version passes the check, the mobile phone is restarted and enters the reco 1. **Remote upgrading**<br> **Refore the remote upgrading**, please make sure that the mobile phone is connected to the Internet.<br>
1. On the application screen, click System upgrading.<br>
2. Select Remote upgrading.<br>
3. Enter the v prompt.
- Subsection checking. Please make sure that the mobile phone is connected to the Internet.<br>
1. On the application screen, click System upgrading.<br>
2. Select Remote upgrading.<br>
3. Enter the version viewing screen. Click the 1. On the application screen, click **System upgraders**<br>2. Select **Remote upgrading**.<br>3. Enter the version viewing screen. Click the up-<br>4. After downloading the upgrading version from<br>prompt.<br>5. Wait for version checking. Before the remote upgrading, please make sure that the mobile<br>
1. On the application screen, click **System upgrading**.<br>
2. Select **Remote upgrading**.<br>
3. Enter the version viewing screen. Click the up-to-date upg<br>
4. After The GSMR system upgrading software is used to upgrade the software version upgrading screen according to the prompt.<br>
5. Wait for version checking. If the version passes the check, the mobile phone is restarted and enters only used to upgrading the GSMR system, it is not used to upgrade the GSMR modem. This so upgrading screen.<br> **CSMR Updater**<br>
The GSMR system upgrading software is used to upgrade the software version of the GSMR modem. Thi Before the GSMR system, leads the GSMR system, login to system the mobile phone is restarted and enters the recovery<br>downloading screen.<br> **GSMR Updater**<br>
The GSMR system upgrading software is used to upgrade the software v

downloading screen.<br> **GSMR Updater**<br>
The GSMR system upgrading software is used<br>
only used to upgrade the GSMR modem but is<br>
Before upgrading the GSMR system, login to system<br>
Remote upgrading<br>
Before remotely upgrading th **GSMR Updater**<br>The GSMR system upgrading software is used to upgrade the software version of the GSMR modem. This software is<br>only used to upgrade the GSMR modem but is not used to upgrade the system.<br>Before upgrading the **GSMR Updater**<br>The GSMR system upgrading software is used to upgrade the software version of the GSMR modem. This software is<br>only used to upgrade the GSMR system, login to system for identity verifying. The initial passwo

Before upgrading the GSMR system, login to system for identity verifying. The initial password<br> **Remote upgrading**<br>
Before remotely upgrading the GSMR system, please confirm that the mobile phone is connecte<br>
1. Click **Rem** 

Remote upgrading<br>
Before remotely upgrading the GSMR system, please confirm that the m<br>
1. Click Remote upgrading.<br>
2. Click the up-to-date version displayed in orange color, enter the ver<br>
3. After the new version is down

- 
- 
- 
- 
- 

SED GPH-650R<br>
User Guide<br>
6. Click Confirm to restart the mobile phone according to the prompt.

SED GPH-650R<br> **EXEC CONFITM** to restart the mobile phone according to the prompt.<br> **Execution is installed with the up-to-date software version and you need not to obtain the**<br>
When the mobile phone is installed with the u SED GPH-650R<br>6. Click **Confirm** to restart the mobile pho<br>**Local upgrading**<br>When the mobile phone is installed with the<br>server, select **Local upgrading**. User Guide<br>
SED GPH-650R<br>
Cocal upgrading<br>
Local upgrading<br>
When the mobile phone is installed with the up-to-date software version and you need not to obtain the version from the<br>
server, select Local upgrading.<br>
1. Verif Click **Confirm** to restart the mobile phone according to the prompt.<br> **all upgrading**<br>
In the mobile phone is installed with the up-to-date software version and you need not to obtain the version from the<br>
Fig. select **Loc** 

- -
- <span id="page-41-1"></span><span id="page-41-0"></span>User Guide<br>
6. Click **Confirm** to restart the mobile phone according to the prompt.<br> **Local upgrading**<br>
When the mobile phone is installed with the up-to-date software version and you need not to obtain the<br>
server, select User Guide<br>Click **Confirm** to restart the mobile phone according to the prompt.<br> **a)**<br>
I upgrading<br>
In the mobile phone is installed with the up-to-date software version and you need not to obta<br>
Free Select Local upgradin Local upgrading<br>
2. When the mobile phone is installed with the up-to-date software version and you need not to obtain<br>
2. Verify whether the up-to-date software version is installed locally.<br>
2. Confirm whether the commen 3. Click **Local upgrading**<br>3. Click **Local upgrading**.<br>4. Click **Local upgrading**.<br>4. Click the up-to-date software version is installed locally.<br>4. Click the commode of the commode of the commode of the sed s37 file and n
- 
- 
- 
- 
- 

**Note**: When your enable this application for the first time, the com.sedwt.download folder is created in the path: File

5. After the download to data the download folder exists.<br>
1. Click **Local upgrading**.<br>
2. Click **Local upgrading**.<br>
2. Click **Local upgrading**.<br>
2. Click **Local upgrading**.<br>
4. Click **Comfirm** to restart the GSMR modem s Explorer-> mobile phone memory -> Android -> data, and the sed.s37 file and new folder are also saved in this directory. b) Enter the com.sedwt.download folder and confirm whether the sed.s37 file<br>2. Enter the new folder to confirm that the version file exists.<br>3. Click **Local upgrading**.<br>4. Click **Download** to start the GSMR modem system up 4. Click **Download** to start the GSMR modem system upgrading.<br>
5. After the downloading ends, click **Complete**.<br>
6. Click **Confirm** to restart the mobile phone according to the prompt.<br> **Note:** When your enable this applic Explorer-> mobile phone memory -> Android -> data, and the sed.s37 file and new folder are also saved in this<br>directory.<br>**Chapter 7** Use Skills<br>Use the SD card for system upgrading<br>Prerequisites of upgrading: an SD card t directory.<br> **Chapter 7 Use Skills**<br> **Use the SD card for system upgrad**<br>
Prerequisites of upgrading: an SD card that can<br>
of the SD card.<br>
The upgrading steps are as follows:<br>
1. When the mobile phone is powered off, pres

## **Chapter 7 Use Skills**<br>
Use the SD card for system upgrading<br>
Prerequisites of upgrading: an SD card that can be used normally<br>
of the SD card.<br>
The upgrading steps are as follows:<br>
1. When the mobile phone is powered off, Use the SD card for system upgrading<br>Prerequisites of upgrading: an SD card that can be used normally<br>of the SD card.<br>The upgrading steps are as follows:<br>1. When the mobile phone is powered off, press the Power key<br>phone t

**1. Use Skills**<br> **1.** When the SD card for system upgrading<br>
Prerequisites of upgrading: an SD card that can be used normally; copying the upgrading package to the root directory<br>
of the SD card.<br>
1. When the mobile phone **Example 12. Select the SD card for system upgrading**<br>Prerequisites of upgrading: an SD card that can be used normally; copying the upgrading package to the root directory<br>of the SD card.<br>The upgrading steps are as follows Prerequisites of upgrading: an SD card that can<br>of the SD card.<br>The upgrading steps are as follows:<br>1. When the mobile phone is powered off, pres<br>phone to enter the recovery mode.<br>2. Select the **Apply upgrade from sdcard**

3. Select the updating package, such as update.zip and click **Power Key** to start the mobile phone to enter the recovery mode.<br>
2. Select the **Apply upgrade from sdeard** option to enter the SD card directory (volume up/dow The upgrading steps are as follows:<br>
1. When the mobile phone is powered off, press the **Power key** and **volume up key** simultaneously on the mobile<br>
phone to enter the recovery mode.<br>
2. Select the **Apply upgrade from sdc** 

- 
- 

# SED GPH-650R<br>
Chapter 8 Setting<br>
Chapter 8 Setting

SED GPH-650R<br> **Chapter 8 Setting**<br> **CSM-R Setting**<br>
Use this application to configure GSM-R related parameters. SED GPH-650R<br> **Chapter 8 Setting**<br> **GSM-R Setting**<br>
Use this application to configure GSM-R related parameters.<br>
Network User Guide<br> **Chapter 8 Setting**<br> **CSM-R Setting**<br>
Use this application to configure GSM-R related parameters.<br>
Network<br>
Setting the mode in which the mobile phone searching the network.

### **Network**

- 
- <span id="page-42-1"></span><span id="page-42-0"></span>SED GPH-650R<br>
SED GPH-650R<br>
SETTING Use this application to configure GSM-R related parameters.<br>
Network<br>
Setting the mode in which the mobile phone searching the network.<br>
• Automatic select: automatically searching the n **Automatic Selection Configure GSM-R related parameters.**<br> **Automatic select:** automatically searching the network.<br>
■ Automatic select: automatically searching the network.<br>
■ Preferred network type: view the preferred n **Preferred 1998**<br> **Preferred network**<br> **Preferred network**<br> **Preferred network on the preferred network.**<br>
■ **Automatic select:** automatically searching the network.<br>
■ **Preferred network type**: view the preferred network **GSM-R Setting**<br>
Use this application to configure GSM-R related parameters.<br>
Network<br>
Setting the mode in which the mobile phone searching the network.<br>
● **Automatic select**: automatically searching the network.<br>
● **Pref** Setting the mode in which the mobile phone searching the network.<br>
● **Automatic select:** automatically searching the network.<br>
● **Preferred network type:** view the preferred network on the current SIM card.<br>
● **Manual sel**
- 

### **Sound**

- 
- 
- Setting the mode in which the mobile phone searching the network.<br>
 **Automatic select**: automatically searching the network<br>
 **Preferred network type**: view the preferred network on the current SIM card.<br>
 **Manual sele** <ul>\n<li>• <b>Automatic select:</b> automatically searching the network.</li>\n<li>• <b>Preferred network type:</b> view the preferred network on the current SIM card.</li>\n<li>• <b>Manual select:</b> manually search the network.</li>\n<li>50000</li>\n<li>511 Set the group call, broadcast and other GSM-R related services.</li>\n<li>• <b>GRP ring</b> to the ringing tone of an incoming group call.</li>\n<li>• <b>BCT ring</b> to the ringing tone of an incoming broadcast.</li>\n<li>• <b>Railway Emergency call ring</b> to the ringing tone of an incoming railway emergence.</li>\n<li>• <b>Alone Work:</b> the alarm sound of the buzzing phase of the local alarm.</li>\n</ul>
- 
- <ul>\n<li> <b>Prferred network type:</b> view the preferred network on the current SIM card.</li>\n<li> <b>Manual select:</b> manually search the network.</li>\n<li> <b>Sound</b>\n</li>\n<li> Set fringing tones for the group call, broadcast and other GSM-R related services.</li>\n<li> <b>GRP ringtone:</b> the ringing tone of an incoming group call.</li>\n<li> <b>BCT ringtone:</b> the ringing tone of an incoming broadcast.</li>\n<li> <b>Radius University call ringtone:</b> the ringing tone of an incoming railway emergency call.</li>\n<li> <b>alone Work:</b> the alarm sound of the buzzing phase of the local alarm.</li>\n<li> <b>Confirm Railway Emergency call sound:</b> the ringing tone of confirmation of the railway emergency call.</li>\n</ul • **Alone Manual select:** manually search the network.<br> **Alone Manual Set ringing tones for the group call, broadcast and other GSM-R related services.<br>
• <b>GRP ringtone**: the ringing tone of an incoming group call.<br>
• **Alo Confirm Confirm Railway Emergency call sound:** the ringing tone of an incoming group call.<br> **CONFICONFICONT CONFICONT CONFIRM** THE **RAILWAY Emergency call ringtone**: the ringing tone of an incoming broadcast.<br> **Confirm R** originating. **OFF COFF COFF COFF COFF COFF COFF COFF COFF COFF COFF COFF COFF COFF COFF COFF COFF COFF COPERENT COPERENT COPERENT COPERENT COPERENT COPERENT COPERENT COPERENT COPEREN EXECT**<br> **END CONTRIGUATE: END CONTRIGUATE: END CONTRIGUATE: END CONTRIGUATE: END CONTRIGUATE: END CONTRIGUARY EMPTY CONTRIGUARY**<br> **END CONTRIGUARY EMPTY CONTRIGUARY**<br> **END CONTRIGUARY EMPTY CONTRIGUARY**<br> **END CO** • Alone Work: the alarm sound of the buzzing phase of the local alarm.<br>
• Confirm Railway Emergency call sound: the ringing tone of confirm<br>
• Off network play sound: the prompt tone played when the mobile phone is<br>
• End **■ Confirm Railway Emergency call sound:** the ringing tone of confirmation of the railway emerginating.<br>
■ **Off network play sound:** the prompt tone played when the mobile phone is disconnected from the network ■ **End cal ■**<br> **BCT IDE THE CONSERVATE:**<br> **BCT CONSERVATE:**<br> **BCT Activate/deactivate a group call/broadcast ID.<br>
<br>
<b>BCT ID:** activate/deactivate the group call ID on the current SIM card.<br>
■ BCT ID: activate/deactivate the broadca
- **PtP call**
- 

### **GRP&BCT**

- End call play sound: the prompt tone played when the talking ends.<br>
GRP&BCT<br>
Activate/deactivate a group call/broadcast ID.<br>
 GRP ID: activate/deactivate the group call ID on the current SIM card.<br>
 BCT ID: activate/d Activate/deactivate a group call/broadcast ID.<br>
● **GRP ID**: activate/deactivate the group call ID<br>
● **BCT ID**: activate/deactivate the broadcast ID<br>
PtP call<br>
Set the priority of the point-to-point call.<br>
● **PtP Call Prio**
- 

**PRP&BCT**<br> **PHP CALC**<br> **PHP CALC**<br> **PERP ID:** activate/deactivate the group call ID on the current SIM card.<br> **PERP CALC**<br> **PERP CALC**<br> **PERP CALC**<br> **PERP CALC**<br> **PERP CALC**<br> **PERP CALC**<br> **PERP CALC**<br> **PERP CALC**<br> **PERP CA** 

 $\frac{1}{2}$  - 43 -• GRP ID: activate/deactivate the group call ID on the current SIM card.<br>
• BCT ID: activate/deactivate the broadcast ID on the SIM card.<br>
PtP call<br>
Set the priority of the point-to-point call.<br>
• PtP Call Priority: you c ■ **Railway Emergency call**<br>**Railway Emergency Call**<br>**Railway Emergency Call**<br>**Railway Emergency call:** activate/deactivate the railway emergency call.<br>**Railway Emergency call:** activate/deactivate the railway emergency ca **Long Press Key Time:** the time for pressing and holding the **Emergency call**<br> **Long Press Key Time**: the time for pressing and holding the **Emergency call**<br> **Long Press Key Time**: the time for pressing and holding the **Em** Set the priority of the point-to-point call.<br>
• PtP Call Priority: you can set the default priority: you can set the default priority: you can set the default priority: University Call<br>
Set parameters related to the railwa

SED GPH-650R<br> **Confirm Time**: the time for confirming the originating emergency call. **EXED GPH-650R**<br>
■ **Confirm Time**: the time for confirming the originating emergency call.<br> **Function Number**<br>
Settings about function number. SED GPH-650R<br>
● Confirm Time: the time for confirming the<br> **Function Number**<br>
Settings about function number.<br>
● Key Guard Display FN: whether to display SED GPH-650R<br>
Confirm Time: the time for confirming the originating en<br>
Function Number<br>
Settings about function number.<br>
• Key Guard Display FN: whether to display the function<br>
• Power On Deregister FN: whether to unregi

<span id="page-43-0"></span>

- 
- 
- **KEY GPH-650R**<br>
 **Confirm Time**: the time for confirming the originating emergency call.<br> **Key Guard Display FN**: whether to display the function number when the screen is locked.<br>
 **Key Guard Display FN**: whether to di **Power On Deregister FN:** whether to display the function number when the screen is locked.<br> **Power On Deregister FN:** whether to display the function number when the screen is locked.<br> **Power On Deregister FN:** whether t **Confirm Time:** the time for confirming the originating emergency call.<br> **Confirm Time:** the time for confirming the originating emergency call.<br> **Pure Settings about function number.**<br>
■ **Confirm Configure FN:** whether t <ul>\n<li> <b>Confirm Time</b>: the time for confirming the originating <i>function</i> <b>Number</b> <b>Setting</b> about function number.</li>\n<li> <b>Key Guard Display FN</b>: whether to display the function</li>\n<li> <b>Power On Deregister FN</b>: whether to unregister the fun</li>\n<li> <b>Off Network Synchronized TN</b>: whether to synchr</li>\n<li> <b>designed from the network</b>.</li>\n<li> <b>Register FN Force Deregister</b>: whether to forcibly unre</li>\n<li> <b>Work Alone</b></li>\n</ul> **Function Number**<br> **Rettings about function number.**<br>
■ **Key Guard Display FN**: whether to display the function number when the screen is locked.<br>
■ **Power On Deregister FN**: whether to unregister the function number when Settings about function number.<br>
• Key Guard Display FN: whether to dis<br>
• Power On Deregister FN: whether to u<br>
• Off Network Synchronize FN: whether<br>
disconnected from the network.<br>
• Register FN Force Deregister: whethe ■ Key Guard Display FN: whether to display the function number v<br>
■ Power On Deregister FN: whether to unregister the function numl<br>
■ Off Network Synchronize FN: whether to synchronize the<br>
disconnected from the network. <ul>\n<li>• <b>Off Network Synchronous</b> <b>FN</b>: whether to synchronize the function number. When the mobile phone is disconnected from the network.</li>\n<li>• <b>Register FN Force Deregister</b>: whether toгoible, unregister a registered function number.</li>\n<li>What <b>Alone</b></li>\n<li>What <b>Alone</b></li>\n<li>What <b>Alone</b></li>\n<li>What <b>Alone</b></li>\n<li>What <b>Alone</b></li>\n<li>What <b>Alone</b></li>\n<li>What <b>Alone</b></li>\n<li>What <b>Alone</b></li>\n<li>What <b>Alone</b></li>\n<li>What <b>Alone</b></li>\n<li>What <b> **PERIME CALL THE CALL THE CALL THE CALL THE CALL THE CALL THE CALL THE CALL THE CALL THE CALL SCHOLER CALL THE CALL SCHOLER THE CALL SCHOLER THE CALL SCHOLER THE CALL SCHOLER THE CALL THE CALL THE CALL THE CALL THE CALL T**
- 

### **More**

- **Fixed GRP:** The broadcast Formulation is set to forcibly unregister a registered function number.<br> **Fixed GRP:** the work alone alarm.<br>
More<br>
 **Interrupt Call Send SMS:** whether to send a short message when the call by **Fixed BCT:** the broadcast ID originated when the PTT is set to a fixed broadcast.<br> **FICAL TYPE:** the call type originated by pressing the **PTT** key on the standby screen.<br> **FICAL Type:** the call type originated by pressin **Enable or disable the work alone alarm.**<br> **More**<br> **•** Interrupt Call Send SMS: whether to send a short message when the call by SIM 2 is int<br>
• PTT Call Type: the call type originated by pressing the PTT key on the stand Work Alone<br>
Enable or disable the work alone alarm.<br> **More**<br>
Interrupt Call Send SMS: whether to send a short message<br>
PTT Call Type: the call type originated by pressing the PTT<br>
Fixed GRP: the group call ID originated wh
- 
- Set Status of the switch of the corresponding card slot. The switch of the same specified CRP: the broadcast ID originated when the PTT is set to a fixed broadcast.<br>
 **Reload GSM-R SIM data**: read the SIM card data again
- 
- **PTT Call Type:** the call type originated by p<br>
 **PTT Call Type:** the group call ID originated wh<br>
 **Fixed BCT:** the broadcast ID originated whe<br>
 **Reload GSM-R SIM data:** read the SIM can<br> **Universal setting**<br>
Dual

### **Sound**

- Reload GSM-R SIM data: read the SIM card data again.<br> **Change setting**<br>
Dual card setting<br>
Set status of the switch of the corresponding card slot.<br>
Sound<br>
Change settings of various sounds on the mobile phone.<br>
 Volume **Universal setting**<br> **Dual card setting**<br>
Set status of the switch of the corresponding card slot.<br> **Sound**<br>
Change settings of various sounds on the mobile phone.<br>
■ Volume: adjust ringing tones of all incoming calls, mu **Universal setting**<br> **Set status of the switch of the corresponding card slot.**<br> **Sound**<br> **Change settings of various sounds on the mobile phone.**<br>
■ Volume: adjust ringing tones of all incoming calls, music and video, sy **Dual card setting**<br>
Set status of the switch of the corresponding card slot.<br>
Sound<br>
Change settings of various sounds on the mobile phone.<br>
Nolume: adjust ringing tones of all incoming calls, music and video, system sou Set status of the switch of the corresponding card slot.<br>
Sound<br>
Change settings of various sounds on the mobile phone.<br>
● Volume: adjust ringing tones of all incoming calls, music and video, system sound and volume of no Sound<br>
• Change settings of various sounds on the mobile phone.<br>
• Volume: adjust ringing tones of all incoming calls, music and video, system sound and volume of notificatio<br>
• Vibrate when ringing: enable/disable vibrat Change settings of various sounds on the mobile phone.<br>
■ Volume: adjust ringing tones of all incoming calls, music and video, system sound<br>
■ Vibrate when ringing: enable/disable vibrating during ringing.<br>
■ Phone ringto Screen lock sound: enable/disable vibrating during rails, music and video, system sound and volume of notification.<br>
Screen lock sound: enable/disable vibrating during ringing.<br>
A Phone ringtone: set ringing tones of the m
- 
- 
- 
- 
- 
- Vibrate when ringing: enable/disable vibrating during ringing.<br>
 Phone ringtone: set ringing tones of the mobile phone incoming calls.<br>
 Default notification sound: set the prompt sound of an incoming notification.<br>
■
- 

### **Display**

SED GPH-650R<br>Display<br>Change the display setting

- 
- SED GPH-650R<br>
Display<br>
Change the display setting.<br>
 Brightness: set the brightness of the display.<br>
 Screen color: set the color style of the display.
- SED GPH-650R<br>
Display<br>
Change the display setting.<br>
 Brightness: set the brightness of the display.<br>
 Screen color: set the color style of the display.<br>
 Wallpaper: set the background image of the main screen.
- SED GPH-650R<br>
User Guide<br>
Display<br>
Change the display setting.<br>
 Brightness: set the brightness of the display.<br>
 Screen color: set the color style of the display.<br>
 Wallpaper: set the background image of the main scree
- SED GPH-650R<br>
SED GPH-650R<br>
User Guide<br>
Display<br>
Change the display setting.<br>
 Brightness: set the brightness of the display.<br>
 Wallpaper: set the background image of the main screen.<br>
 Auto-rotate screen rotation: set
- Auto-rotate screen rotation: set the display<br>
 Bisplay<br>
 Brightness: set the brightness of the display.<br>
 Screen color: set the color style of the display.<br>
 Mallpaper: set the background image of the main screen.<br>
 **Solution**<br>
Shange the display setting.<br>
■Brightness: set the brightness of the display.<br>
■Steep: set the sleep time is up, the mobile phone rotate automatically.<br>
■Nuto-rotate screen rotation: set that the contents on th <ul>\n<li>• The number of intervals are not. The number of intervals are not. The number of intervals are not. The number of values are not. The number of values are ■ Brightness: set the brightness of the display.<br>
■ Screen color: set the color style of the display.<br>
■ Wallpaper: set the background image of the main screen.<br>
■ Auto-rotate screen rotation: set that the contents on the • Screen color: set the color style of the display.<br>
• Wallpaper: set the background image of the main screen.<br>
• Auto-rotate screen rotation: set that the contents on the mobile phone rotate automatically.<br>
• Sleep: set ■ Daydream: set the background image of the display when the sleep time is up and the mobile phone is charged.<br>
■ Font size: change the size of the font.<br>
■ Cast screen: select the device to which the screen is projected.
- 
- <ul>\n<li>44.1</li>\n<li>44.1</li>\n<li>44.1</li>\n<li>45.1</li>\n<li>46.1</li>\n<li>47.1</li>\n<li>48.1</li>\n<li>49.1</li>\n<li>40.1</li>\n<li>41.1</li>\n<li>41.1</li>\n<li>43.1</li>\n<li>45.1</li>\n<li>47.1</li>\n<li>48.1</li>\n<li>49.1</li>\n<li>40.1</li>\n<li>41.1</li>\n<li>41.1</li>\n<li>42.1</li>\n<li>43.1</li>\n<li>45.1</li ● Font size: change the size of the font.<br>
● Cast screen: select the device to which the screen<br> **Storage**<br>
Displays the use of the hard disk.<br> **Battery**<br>
Display the battery consumption curve and the rankin<br> **Power savin** • Cast screen: select the device to which the screen is pro<br>
Storage<br>
Displays the use of the hard disk.<br>
Battery<br>
Display the battery consumption curve and the ranking of po<br>
Power saving mode<br>
Set the power saving mode.<br>

### **Storage**

### **Battery**

### **Apps**

- Complete Displays the use of the hard disk.<br> **Battery**<br>
Display the battery consumption curve and the ranking of power consumption of applications.<br> **Power saving mode.**<br>
Set the power saving mode.<br> **Apps**<br>
 Downloaded: **Example 18 System Startery**<br>
Display the battery consumption curve and the ranking of power consumption or<br> **Power saving mode**<br>
Set the power saving mode.<br> **Apps**<br>
■ Downloaded: downloaded or mobile phone own third-part Comparison Display the battery consumption curve and the ranking of power consumption<br> **Power saving mode**<br>
Set the power saving mode.<br> **Apps**<br>
■ Downloaded: downloaded or mobile phone own third-party applications<br>
■ Runn **Location Figures 3**<br>**Location 3**<br>**Location information**<br>**Location information**<br>**Change the settings of the location information<br>Change the settings of the location information<br>Security** Set the power saving mode.<br>
Apps<br>
• Downloaded: downloaded or mobile phone own third-party applications or service<br>
• Running: applications or services in running.<br>
• All: all applications or services in running.<br>
Location
- 
- 

### **Security**

- 
- <ul>\n<li>• Downloaded: downloaded or mobile phone own third-party applications or services.</li>\n<li>• Running: applications or services in running.</li>\n<li>• All: all applications or services in running.</li>\n</ul>\n<p>Location information</p>\n<p>Change the settings of the location information authority.</p>\n<p>Security</p>\n<ul>\n<li>• Change the settings to ensure the security of the mobile phone and SIM card.</li>\n<li>• Encryption the mobile phone: set a password for the mobile phone to encrypt the data saved in the mobile phone.</li>\n</ul>\n<p>You need to input the password each time when you power on the mobile phone.</p> • Running: applications or services in running.<br>
• All: all applications or services in running.<br>
• Change the settings of the location information authority.<br>
• Change the settings to ensure the security of the mobile ph • All: all applications or services in running.<br> **Location information**<br>
Change the settings of the location information authority.<br>
• Change the settings to ensure the security of the mobile phone and SIM card.<br>
• Encryp Location information<br>
Change the settings of the location information authority.<br>
Security<br>
● Change the settings to ensure the security of the mobile phone and SIM card.<br>
● Encrypting the mobile phone: set a password for Change the settings of the location information authority.<br>
Security<br>
● Change the settings to ensure the security of the mobile phone a<br>
● Encrypting the mobile phone: set a password for the mobile pho<br>
Pou need to input ■ Change the settings to ensure the security of the mobile phone and SIM card.<br>
■ Encrypting the mobile phone: set a password for the mobile phone to encrypt the data saved in the mobile phone.<br>
You need to input the pass • Change the settings to ensure the security of the mobile phone and SIM card.<br>
• Encrypting the mobile phone: set a password for the mobile phone to encrypt the data saved in the mobile You need to input the password each ■ Encrypting the mobile phone: set a password for the mobile phone to encrypt the data saved in the mobile phone.<br>
Nou need to input the password each time when you power on the mobile phone.<br>
■ Setting the SIM card lock:

- 
- 
- SED GPH-650R<br>
SED GPH-650R<br>
Trusted credential: use the certificate and credential to ensure using various applications safe<br>
Install from SD card: install the certificate or credential from the SD card SED GPH-650R<br>
■ Trusted credential: use the certificate and credential to ensure using various applications safely.<br>
■ Install from SD card: install the certificate or credential from the SD card.<br>
Language & input IDED GPH-650R<br>
■ Trusted credential: use the certificate and credential to ensure using various applications safely.<br>
■ Install from SD card: install the certificate or credential from the SD card.<br> **Language & input**<br>
Ch
- SED GPH-650R<br>■ Trusted credential: use the certificate and credential<br>■ Install from SD card: install the certificate or cr<br> **Language & input**<br>
Change setting of text inputting according to the sele<br>
Reset

Change setting of text inputting according to the selected language. Some options may be unavailable.<br> **Change setting of text inputting according to the selected language.** Some options may be unavailable.<br>
Reset<br>
■ Reco EED GPH-650R<br>
■ Trusted credential: use the certificate and credential to ensure using various applications safely.<br>
■ Install from SD card: install the certificate or credential from the SD card.<br> **Language & input**<br>
Cha • Install from SD card: install the certificate or credential from the SD card.<br>
Language  $\&$  input<br>
Change setting of text inputting according to the selected language. Some options may be unavailable.<br>
Reset<br>
• Recover Change setting of text inputting according to the selected language. Some options may be unavailable.<br>
Accover the factory default settings: clear all data on the mobile phone.<br>
Account<br>
● Add an account: add an email acc

### **Reset**

Automatic factory default settings: clear all data on the mobile phone.<br>
Account<br>
● Add an account: add an email account or social association account.<br>
Date & time<br>
● Automatic date & time: use the date and time provided <ul>\n<li>• Recover the factory default settings: clear all data on the mobile phone.</li>\n<li>• Add an account: add an email account or social association account.</li>\n<li>• Data &amp; time</li>\n<li>• Automatic date &amp; time: use the date and time provided by the network.</li>\n<li>• Automatic time zone: use the time zone provided by the network.</li>\n<li>• Set date: manually set the current date.</li>\n<li>• Select time zone: setting the local time zone.</li>\n</ul>

### **Account**

- Account<br>
 Add an account: add an email account or social association account.<br>
Date & time<br>
 Automatic date & time: use the date and time provided by the network.<br>
Automatic time zone: use the time zone provided by the <ul>\n<li>>Add an account: add an email account or social association account.</li>\n<li><b>Date &amp; time</b></li>\n<li>Automatic date &amp; time: use the date and time provided by the network.</li>\n<li>Automatic time zone: use the time zone provided by the network.</li>\n<li>Set date: manually set the current date.</li>\n<li>Set time: manually set the current time.</li>\n<li>Select time zone: setting the local time zone.</li>\n<li>Use 24-hour format: display time in 24 hour.</li>\n<li>Choose date format: select the date format.</li>\n</ul> **■ Automatic date & time:** use the date and time provided by the network.<br>
■ Automatic time zone: use the time zone provided by the network.<br>
■ Set date: manually set the current date.<br>
■ Set time: manually set the curre Choose date format: select the date format.
- **Language & input**<br>
Change setting of text inputting according to th<br> **Reset**<br>
 Recover the factory default settings: clear<br>
Account<br>
 Add an account: add an email account or :<br> **Date & time**<br>
 Automatic date & time: u
- 
- 
- <ul>\n<li>• Automatic time zone: use the time zone <math display="inline">p</math></li>\n<li>• Set date: manually set the current date.</li>\n<li>• Set time: manually set the current time.</li>\n<li>• Select time zone: setting the local time zo</li>\n<li>• Use 24-hour format: display time in 24 h</li>\n<li>• Choose date format: select the date form</li>\n<li>• About phone</li>\n<li>• View mobile phone information.</li>\n</ul> <ul>\n<li>• Set date: manually set the current date.</li>\n<li>• Set time: manually set the current time.</li>\n<li>• Select time zone: setting the local time zone.</li>\n<li>• Use 24-hour format: display time in 24 hour.</li>\n<li>• Choose date format: select the date format.</li>\n<li>• About phone</li>\n<li>• View mobile phone information.</li>\n</ul>
- 
- 

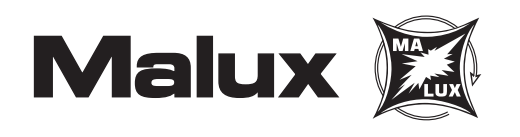